# **P5N32-SLI** *Premium*

<span id="page-0-0"></span>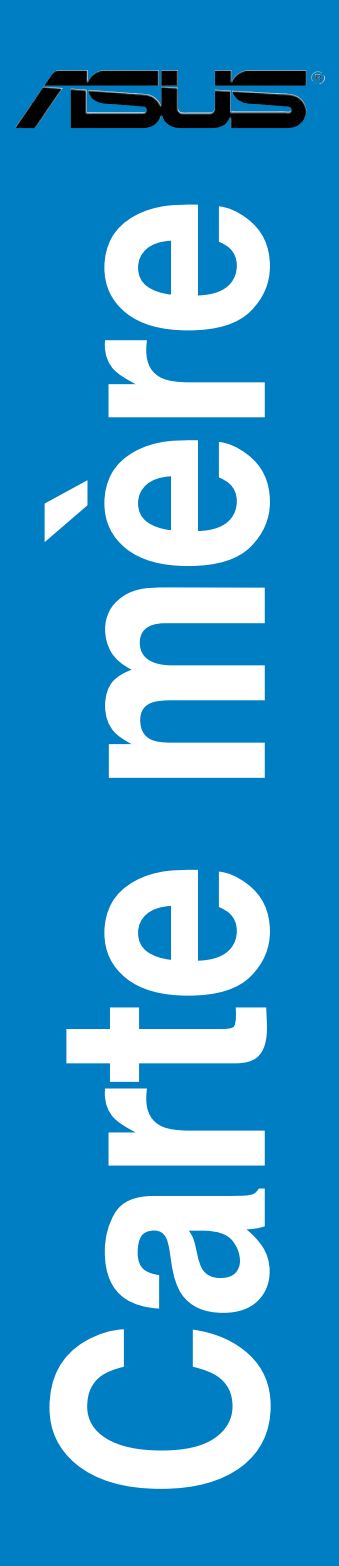

<span id="page-1-0"></span>F2792

Première édition Septembre 2006

#### Copyright © 2006 ASUSTeK COMPUTER INC. Tous droits réservés.

Aucun extrait de ce manuel, incluant les produits et logiciels qui y sont décrits, ne peut être reproduit, transmis, transcrit, stocké dans un système de restitution, ou traduit dans quelque langue que ce soit sous quelque forme ou quelque moyen que ce soit, à l'exception de la documentation conservée par l'acheteur dans un but de sauvegarde, sans la permission écrite expresse de ASUSTeK COMPUTER INC. ("ASUS").

La garantie sur le produit ou le service ne sera pas prolongée si (1) le produit est réparé, modifié ou altéré, à moins que cette réparation, modification ou altération ne soit autorisée par écrit par ASUS; ou (2) si le numéro de série du produit est dégradé ou manquant.

ASUS FOURNIT CE MANUEL "TEL QUE" SANS GARANTIE D'AUCUNE SORTE, QU'ELLE SOIT EXPRESSE OU IMPLICITE,COMPRENANT MAIS SANS Y ETRE LIMITE LES GARANTIES OU CONDITIONS DE COMMERCIALISATION OU D'APTITUDE POUR UN USAGE PARTICULIER. EN AUCUN CAS ASUS, SES DIRECTEURS, CADRES, EMPLOYES OU AGENTS NE POURRONT ÊTRE TENUS POUR RESPONSABLES POUR TOUT DOMMAGE INDIRECT, SPECIAL, SECONDAIRE OU CONSECUTIF (INCLUANT LES DOMMAGES POUR PERTE DE PROFIT, PERTE DE COMMERCE, PERTE D'UTILISATION DE DONNEES, INTERRUPTION DE COMMERCE ET EVENEMENTS SEMBLABLES), MEME SI ASUS A ETE INFORME DE LA POSSIBILITE DE TELS DOMMAGES PROVENANT DE TOUT DEFAUT OU ERREUR DANS CE MANUEL OU DU PRODUIT.

LES SPECIFICATIONS ET INFORMATIONS CONTENUES DANS CE MANUEL SONT FOURNIES A TITRE INFORMATIF SEULEMENT, ET SONT SUJETTES A CHANGEMENT A TOUT MOMENT SANS AVERTISSEMENT ET NE DOIVENT PAS ETRE INTERPRETEES COMME UN ENGAGEMENT DE LA PART D'ASUS. ASUS N'ASSUME AUCUNE RESPONSABILITE POUR TOUTE ERREUR OU INEXACTITUDE QUI POURRAIT APPARAITRE DANS CE MANUEL, INCLUANT LES PRODUITS ET LOGICIELS QUI Y SONT DECRITS.

Les produits et noms de sociétés qui apparaissent dans ce manuel ne sont utilisés que dans un but d'identification ou d'explication dans l'intérêt du propriétaire, sans intention de contrefaçon.

<span id="page-2-0"></span>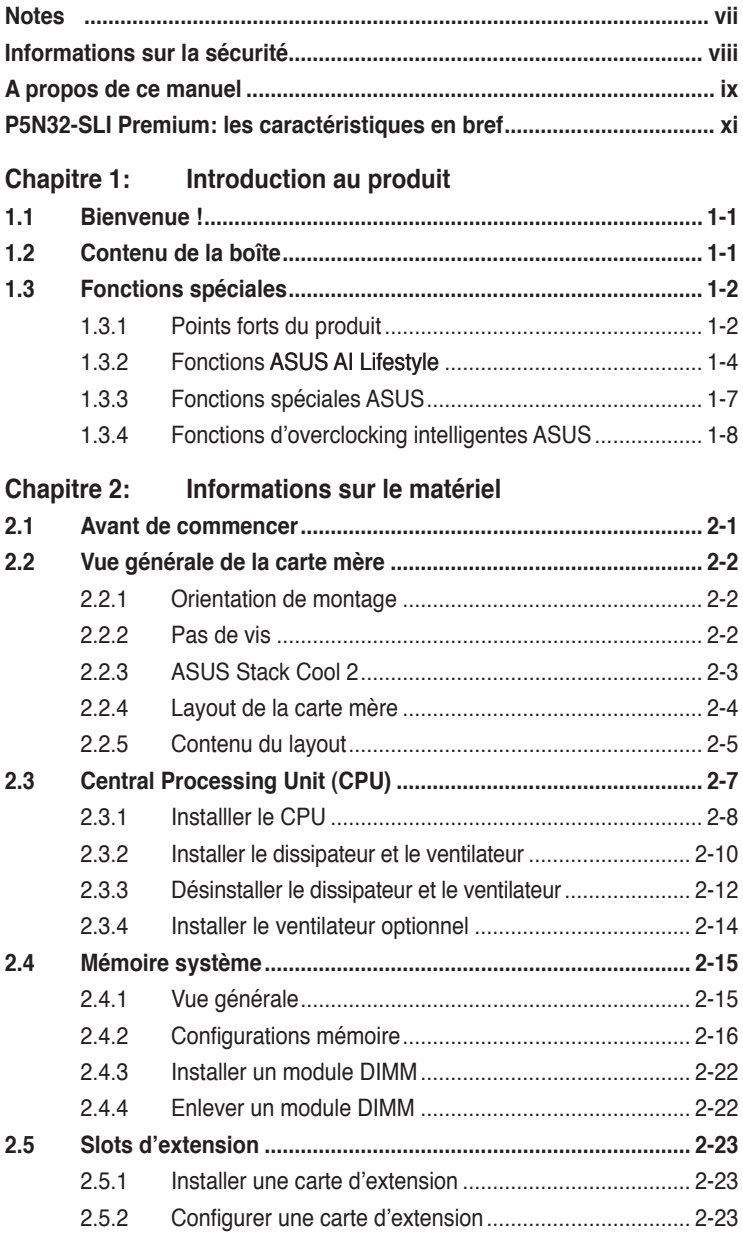

<span id="page-3-0"></span>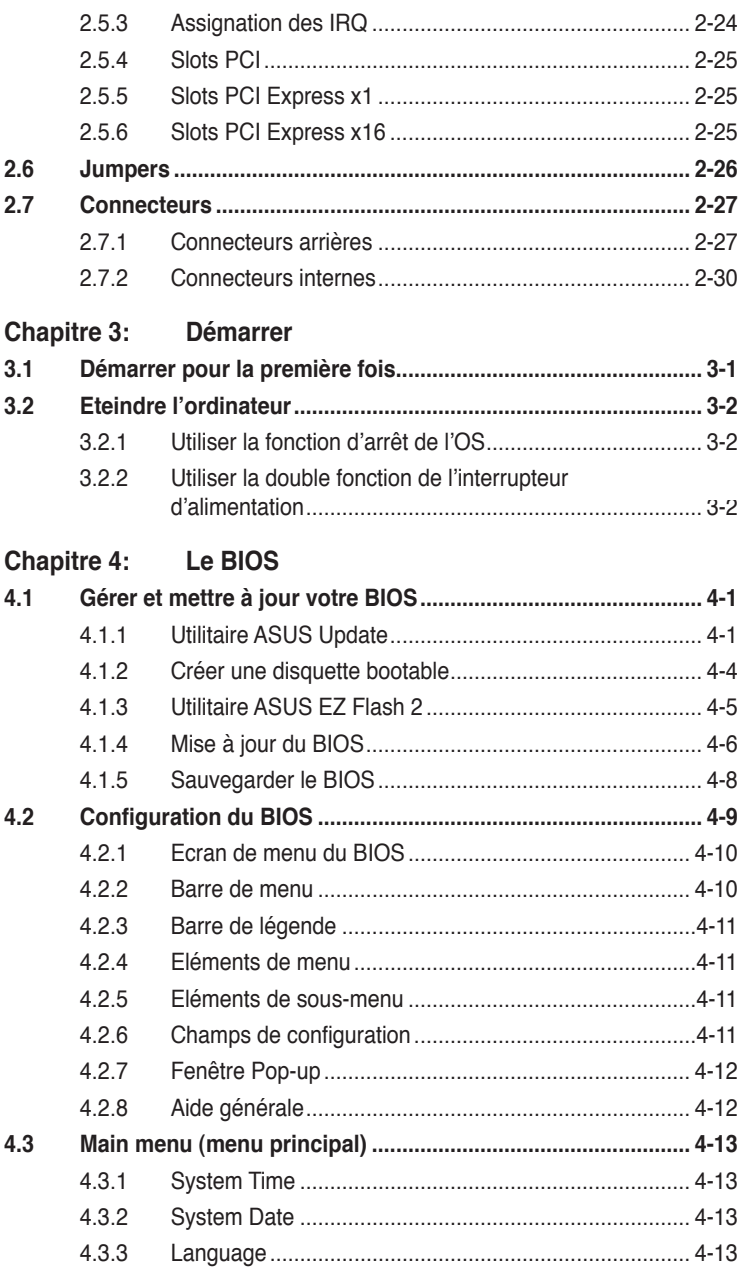

<span id="page-4-0"></span>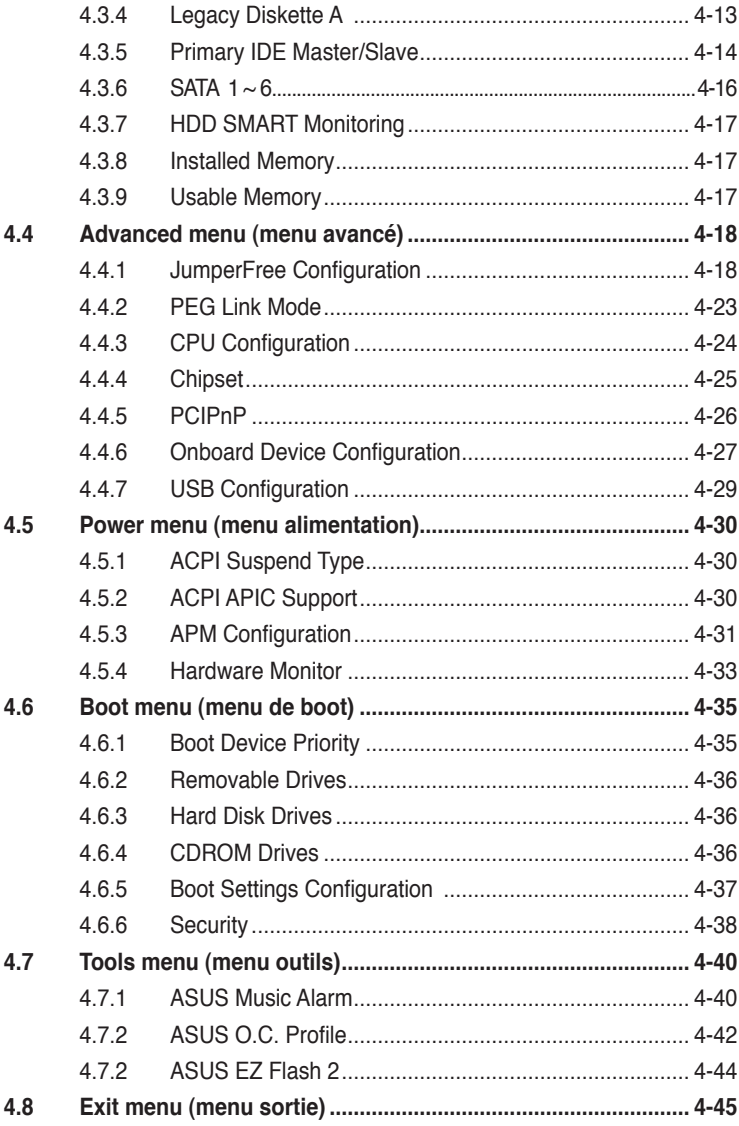

<span id="page-5-0"></span>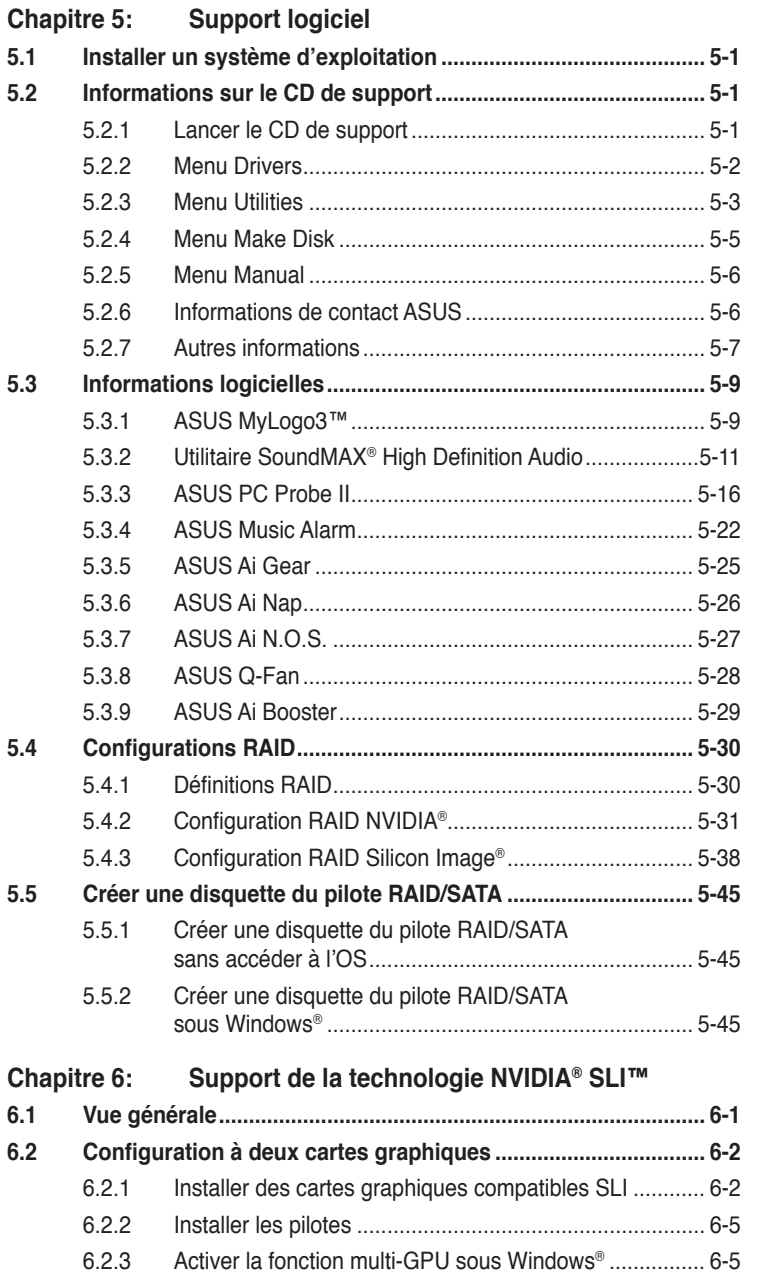

# <span id="page-6-0"></span>**Notes**

### **Rapport Fédéral de la Commission des Communications**

Ce dispositif est conforme à l'alinéa 15 des règles établies par la FCC. L'opération est sujette aux 2 conditions suivantes:

- Ce dispositif ne peut causer d'interférence nuisible, et
- Ce dispositif se doit d'accepter toute interférence reçue, incluant toute interférence pouvant causer des resultats indesirés.

Cet équipement a été testé et s'est avéré être conforme aux limites établies pour un dispositif numérique de classe B, conformément à l'alinéa 15 des règles de la FCC.Ces limites sont conçues pour assurer une protection raisonnable contre l'interférence nuisible à une installation réseau. Cet équipement génère, utilise et peut irradier de l'énergie à fréquence radio et, si non installé et utilisé selon les instructions du fabricant, peut causer une interférence nocive aux communications radio. Cependant, il n'est pas exclu qu'une interférence se produise lors d'une installation particulière.Si cet équipement cause une interférence nuisible au signal radio ou télévisé, ce qui peut-être déterminé par l'arrêt puis le réamorçage de celui-ci, l'utilisateur est encouragé à essayer de corriger l'interférence en s'aidant d'une ou plusieurs des mesures suivantes:

- Réorientez ou replacez l'antenne de réception.
- Augmentez l'espace de séparation entre l'équipement et le récepteur.
- Reliez l'équipement à une sortie sur un circuit différent de celui auquel le récepteur est relié.
- Consultez le revendeur ou un technicien expérimenté radio/TV pour de l'aide.

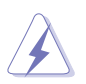

L'utilisation de câbles protégés pour le raccordement du moniteur à la carte de graphique est exigée pour assurer la conformité aux règlements de la FCC. Les changements ou les modifications apportés à cette unité n'étant pas expressément approuvés par la partie responsable de la conformité pourraient annuler l'autorité de l'utilisateur à manipuler cet équipement.

## **Rapport du Département Canadien des communications**

Cet appareil numérique ne dépasse pas les limites de classe B en terme d'émissions de nuisances sonore, par radio, par des appareils numériques, et ce conformément aux régulations d'interférence par radio établies par le département canadien des communications.

(Cet appareil numérique de la classe B est conforme à la norme ICES-003 du Canada.)

# <span id="page-7-0"></span>**Informations sur la sécurité**

### **Sécurité électrique**

- Pour éviter tout risque de choc électrique, débranchez le câble d'alimentation de la prise de courant avant de toucher au système.
- Lorsque vous ajoutez ou enlevez des composants, vérifiez que les câbles d'alimentation sont débranchés avant de relier les câbles de signal. Si possible, déconnectez tous les câbles d'alimentation du système avant d'ajouter un périphérique.
- Avant de connecter ou de déconnecter les câbles de signal de la carte mère, vérifiez que tous les câbles d'alimentation soient bien débranchés.
- Demandez l'assistance d'un professionnel avant d'utiliser un adaptateur ou une rallonge. Ces appareils risquent d'interrompre le circuit de terre.
- Vérifiez que votre alimentation délivre la tension électrique adaptée à votre pays. Si vous n'en êtes pas certain, contactez votre fournisseur électrique local.
- Si l'alimentation est cassée, n'essayez pas de la réparer vous-même. Contactez votre revendeur.

## **Sécurité en opération**

- Avant d'installer la carte mère et d'y ajouter des périphériques, prenez le temps de bien lire tous les manuels livrés dans la boîte.
- Avant d'utiliser le produit, vérifiez que tous les câbles soient bien branchés et que les câbles d'alimentation ne soient pas endommagés. Si vous relevez le moindre dommage, contactez votre revendeur immédiatement.
- Pour éviter les court-circuits, gardez les clips, les vis et les agraffes loin des connecteurs, des slots, des sockets et de la circuiterie.
- Evitez la poussière, l'humidité et les températures extrêmes. Ne placez pas le produit dans une zone susceptible de devenir humide.
- Placez le produit sur une surface stable.
- Si vous avez des problèmes techniques avec votre produit contactez un technicien qualifié ou appelez votre revendeur.

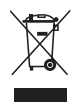

Le symbole représentant une benne à roue barrée, indique que le produit (équipement électrique et électronique) ne doit pas être placé dans un conteneur à ordures ménagères. Veuillez consulter les réglementations locales en matière de rejets de produits électriques.

# <span id="page-8-0"></span>**A propos de ce manuel**

Ce manuel contient toutes les informations nécessaires à l'installation et à la configuration de la carte mère.

#### **Comment ce guide est organisé**

Ce manuel contient les parties suivantes:

#### **• Chapitre 1: Introduction au produit**

Ce chapitre décrit les fonctions de la carte mère et les technologies qu'elle supporte.

#### **• Chapitre 2: Informations matérielles**

Ce chapitre décrit les procédures matérielles que vous aurez à accomplir lors de l'installation de composants système. Ceci inclut la description des interrupteurs et des connecteurs de la carte mère.

#### **• Chapitre 3: Démarrer**

Ce chapitre décrit la séquence d'allumage, les messages POST vocaux et les moyens d'éteindre le système.

#### **• Chapitre 4: Le BIOS**

Ce chapitre explique comment changer les paramètres système via les menus du BIOS. Une description des paramètres du BIOS est aussi fournie.

#### **• Chapitre 5: Support logiciel**

Ce chapitre décrit le contenu du CD de support livré avec la boîte de la carte mère.

#### **• Chapitre 6: Support de la technologie NVIDIA® SLI™**

Ce chapitre explique comment installer des cartes graphiques PCI Express compatibles avec la technologie SLI.

### **Où trouver plus d'informations**

Reportez-vous aux sources suivantes pour plus d'informations sur les produits.

**1. Site web ASUS**

Le site web ASUS offre des informations à jour sur le matériel ASUS et sur les logiciels afférents. Reportez-vous aux informations de contact ASUS.

#### **2. Documentation optionnelle**

Le contenu livré avec votre produit peut inclure de la documentation optionnelle telle que des coupons de garantie, qui peuvent avoir été ajoutés par votre revendeur. Ces documents ne font pas partie du contenu standard.

### <span id="page-9-0"></span>**Conventions utilisées dans ce guide**

Pour être certains que vous effectuiez certaines tâches correctement, veuillez prendre notes des symboles suivants.

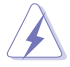

 **DANGER/AVERTISSEMENT**: Ces informations vous permettront d'éviter de vous blesser lors de la réalisation d'une tâche.

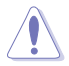

 **ATTENTION**: Ces informations vous permettront d'éviter d'endommager les composants lors de la réalisation d'une tâche.

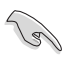

**IMPORTANT:** Instructions que vous DEVEZ suivre pour mener à bien une tâche.

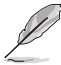

 **NOTE**: Trucs et informations additionnelles pour vous aider à mener une tâche à bien.

## **Typographie**

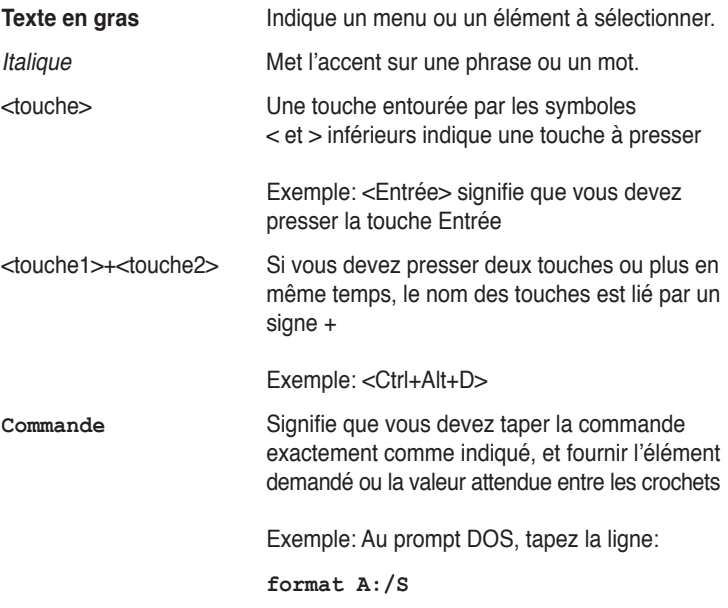

# <span id="page-10-0"></span>**P5N32-SLI Premium: les caractéristiques en bref**

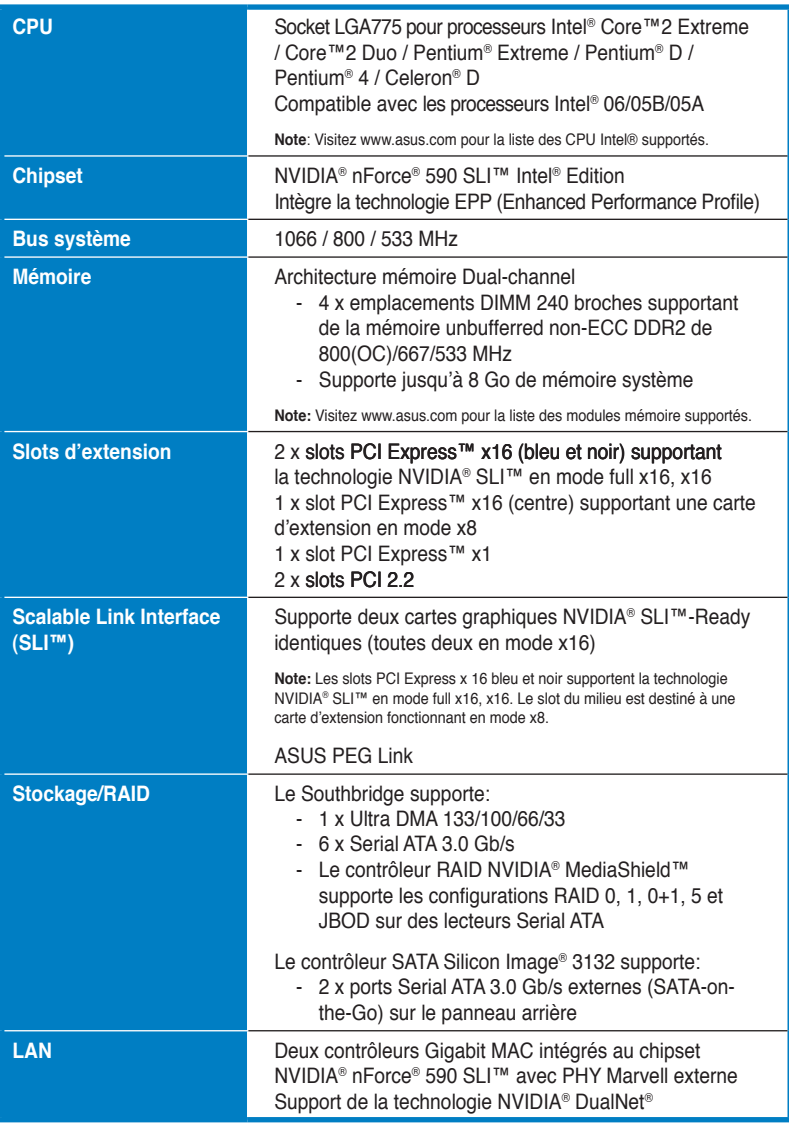

*(continue à la page suivante)*

# **P5N32-SLI Premium: les caractéristiques en bref : bref**

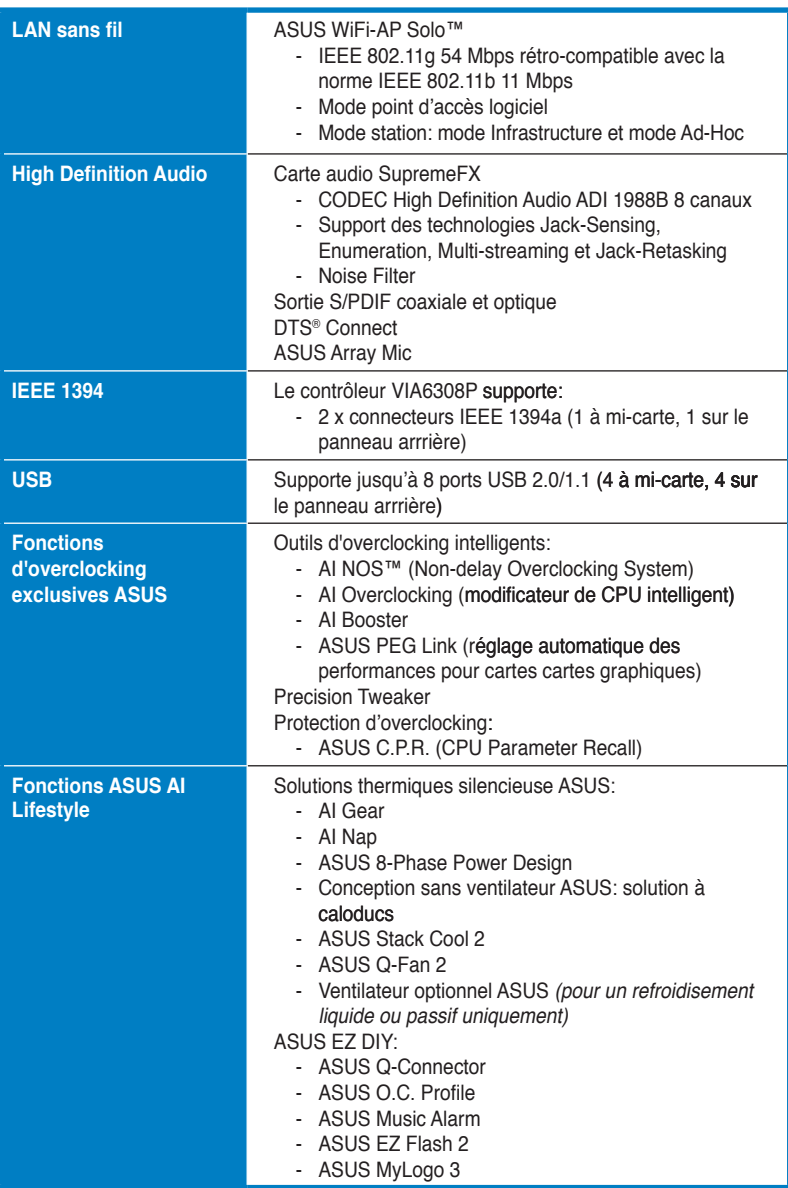

*(continue à la page suivante)*

# **P5N32-SLI Premium: les caractéristiques en bref : caractéristiques en**

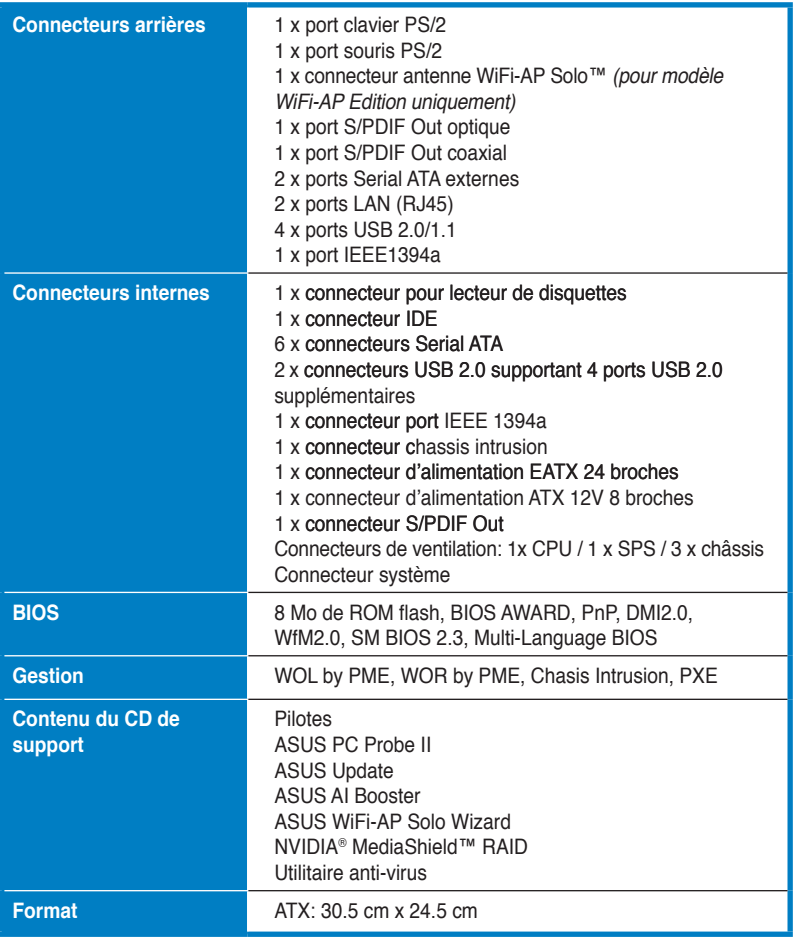

\*Les spécifications peuvent changer sans avertissement.

<span id="page-13-0"></span>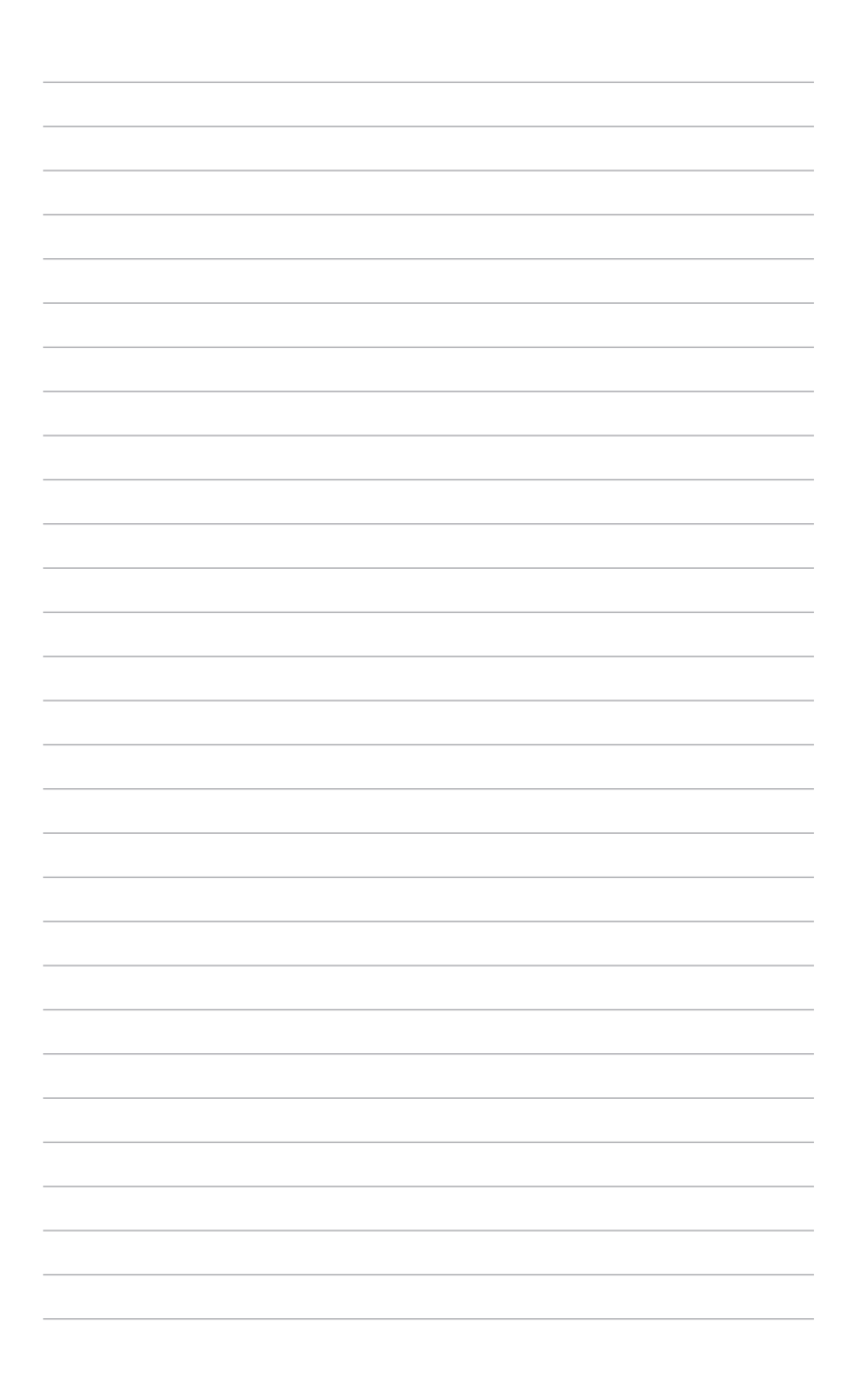

<span id="page-14-0"></span>mère et les technologies qu'elle incorpore.

# **Introduction**  Ce chapitre décrit les fonctions de la carte<br>
mère et les technologies qu'elle incorpore.<br> **Introduction**<br>
au produit

<span id="page-15-0"></span>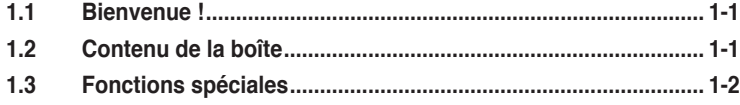

 $\blacksquare$ 

# <span id="page-16-0"></span>**1.1 Bienvenue !**

#### **Merci pour votre achat d'une carte mère ASUS® P5N32-SLI Premium !**

La carte mère offre les technologies les plus récentes associées à des fonctionnalités nouvelles qui en font un nouveau digne représentant de la qualité des cartes mères ASUS !

Avant de commencer à installer la carte mère, vérifiez le contenu de la boîte grâce à la liste ci-dessous.

# **1.2 Contenu de la boîte**

Vérifiez que la boîte de la carte mère contienne bien les éléments suivants.

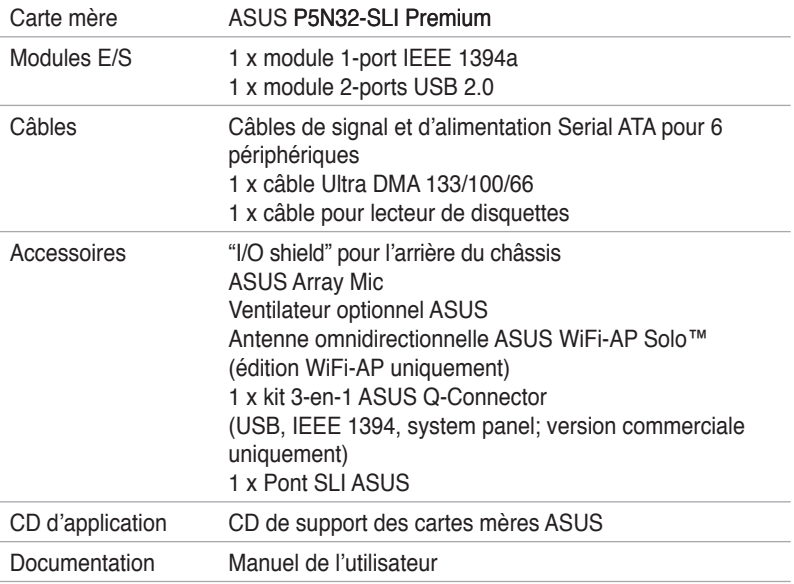

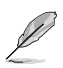

Si l'un des éléments ci-dessus était manquant ou endommagé, contactez votre revendeur.

#### 1-2

# <span id="page-17-0"></span>**1.3 Fonctions spéciales**

#### **1.3.1 Points forts du produit**

## **Green ASUS**

Cette carte mère et son emballage sont conformes à la norme Européenne RoHS (Restriction on the use of Hazardous Substances). Ceci est en accord avec la politique d'ASUS visant à créer des produits et des emballages recyclables et respectueux de l'environnement pour préserver la santé de ses clients tout en minimisant l'impact sur l'environnement.

#### **Compatible avec les processeurs Intel® Core™2**

Cette carte mère supporte le dernier processeur Intel® Core™2 au format LGA775. Avec la nouvelle micro-architecture Intel® Core™ et un FSB de 1066 / 800 MHz, le processeur Intel® Core™2 fait partie des CPU les plus puissants et écoénergétiques du monde. Voir page 2-7 pour plus de détails.

#### **NVIDIA® nForce® 590 SLI™ Intel® Edition**

Le chipset NVIDIA® nForce® 590 SLI™ supporte la technologie NVIDIA Scalable Link Interface(SLI™) permettant à deux GPU (Graphics Processing

Units) d'être installés sur le même système. Elle prend avantage de l'architecture du bus PCI Express™, et propose une solution matérielle et logicielle intelligente qui permet à plusieurs GPU de coopérer et d'offrir des performances graphiques exceptionnelles.

#### **Support de la mémoire DDR2**

La carte mère supporte la mémoire DDR2 qui affiche des fréquences de 800(OC)/667/533 MHz afin de satisfaire les importants besoins en bande passante des applications 3D, graphiques et multimédia les plus récentes. L'architecture DDR2 en double canal accroît la bande passante de votre mémoire système, éliminant ainsi les goulets d'étranglement grâce à une bande passante maximale de 12.8 GB/s. Voir page 2-15 pour plus de détails.

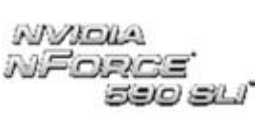

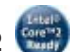

# **Technologie Serial ATA I/II et SATA-On-The-Go**

La carte mère supporte la technologie Serial ATA 3.0 Gb/s grâce aux interfaces Serial ATA et le chipset NVIDIA® nForce® 590 SLI™. Les spécifications Serial ATA 3 Gb/s apportent une bande passante double par rapport aux produits Serial-ATA actuels avec de nouvelles fonctions, à savoir le NCQ (Native Command Queuing), l'algorithme d'implémentation de la Gestion d'Alimentation (PM). Le Serial ATA utilise des câbles plus fins, plus flexibles avec un nombre de broches réduit et des exigences d'alimentation plus faibles. Le Serial ATA "on the Go" rend les spécifications du Serial ATA 3.0 Gb/s encore plus puissantes. Supporté par le contrôleur Serial ATA Silicon Image® 3132, deux connecteurs Serial ATA 3.0 Gb/s sur le panneau arrière permettent une configuration intelligente et le branchement à chaud. Voir pages 2-28 for details.

## **Solution Dual RAID**

Les contrôleurs RAID embarqués fournissent à la carte mère une fonctionnalité dual-RAID qui vous permet de choisir la meilleure solution RAID lors de l'utilisation de périphériques Serial ATA.

Le contrôleur RAID NVIDIA® MediaShield™ intégré au chipset NVIDIA® nForce® 590 SLI™ permet des configurations RAID 0, RAID 1, RAID 0+1, RAID 5, et JBOD pour six connecteurs SATA 3.0 Gb/s. Voir pages 2-31 et 5-31 pour plus de détails.

Le contrôleur Silicon Image® 3132 supporte deux connecteurs Serial ATA 3.0 Gb/s externes additionnels sur le panneau arrière et permet des configurations RAID 0, RAID 1, et JBOD configurations via les fonctions de multiplicateur de port. Voir pages 2-28 et 5-38 pour plus de détails.

# **ISupport IEEE 1394a**

L'interface IEEE 1394a apporte une connectivité rapide et souple entre l'ordinateur et une large palette de périphériques et d'appareils conformes au standard IEEE 1394a. Voir pages 2-29 et 2-33 pour plus de détails.

# **Prêt pour le son numérique S/PDIF**  $\triangleleft$  **S/PDIF**

La carte mère supporte la fonction S/PDIF Out via l'interface S/PDIF située à mi-carte mère. La technologie S/PDIF transforme votre ordinateur en un système multimédia haut de gamme, pourvu d'une connectivité numérique qui accroît les performances du système audio et des hauts-parleurs. Voir pages 2-29 et 2-38 pour plus de détails.

# **Solution Dual Gigabit LAN**

La carte mère intègre deux contrôleurs Gigabit LAN afin d'offrir une solution complète à vos attentes en matière de réseau. Ces contrôleurs réseau offrent une largeur de bande de données plus rapide pour vos besoins en connexion Internet, avec ou sans fil, réseau local, ou partage de fichiers. Voir page 2-27 pour plus de détails.

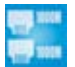

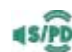

# **1.3.2 Fonctions ASUS AI Lifestyle**

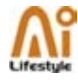

#### **ASUS Quiet Thermal Solution**

ASUS Quiet Thermal Solution rend le système plus stable tout en accroissant les capacités d'overclocking.

**AI Gear** 

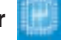

AI Gear permet aux utilisateurs de choisir entre quatre modes pour l'ajustement du voltage CPU et Vcore, réduisant les nuisances sonores et la consommation électrique. Les utilisateurs peuvent sélectionner le mode le plus approprié selon leurs besoins. Voir page 5-25 pour plus de détails.

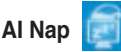

Avec AI Nap, le système continue de fonctionner avec une faible consommation électrique et une nuisance sonore réduite lorsque l'utilisateur est temporairement absent. Pour réveiller le système et retouner sous l'OS, cliquez simplement sur la souris ou sur une touche du clavier. Voir page 5-26 pour plus de détails.

#### **8-Phase Power Design**

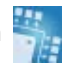

ASUS 8-Phase Power Design prolonge la durée de vie du CPU et garde le système stable en évitant de surcharger le CPU et l'unité d'alimentation. Cette conception assure une haute efficacité en opérations et génère moins de chaleur (au moins 15 degrés) se démarquant ainsi des solutions d'alimentation traditionnelles. ASUS 8-Phase Power Design permet d'atteindre un environnement de fonctionnement frais et de faire de cette carte mère une plate-forme d'overclocking idéale.

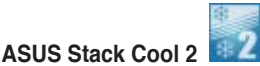

ASUS Stack Cool 2 est une solution de refroidissement sans ventilateur et silencieuse permettant de réduire la température des composants critiques générant de la chaleur. La carte mère utilise une conception de PCB (printed circuit board) spéciale pour dissiper la chaleur générée par les composants critiques. Voir page 2-3 pour plus de détails.

#### **Conception sans ventilateur à caloducs**

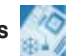

La conception sans ventilateur ASUS autorise une dissipation multidirectionnelle des flux de chaleur des principales sources thermiques de la carte mère pour rabaisser la température globale du système, pour un fonctionnement plus silencieux et une durée de vie du système accrue. ASUS s'est spécialement penché sur les problèmes thermiques rencontrés sur les cartes mères, et plus particulièrement dans les zones suivantes: CPU, alimentation, VGA, Northbridge et Southbridge. Les caloducs, le dissipateur, et la disposition stratégique de la carte mère ont été spécialement conçus pour dissiper la chaleur de la façon la plus efficace.

#### **Ventiateur optionnel** (refroidissement liquide ou passif uniquement)

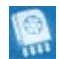

Le ventilateur optionnel a été spécialement conçu pour offrir un flux d'air suffisant au CPU et au chipset lorsque qu'un système de refroidissement liquide ou passif est utilisé, assurant ainsi une dissipation de la chaleur efficace du système. Voir page 2-14 pour plus de détails.

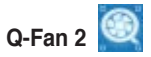

La technologie ASUS Q-Fan 2 ajuste la vitesse du ventilateur en fonction de la charge du système pour assurer un fonctionnement silencieux, frais et efficace. Voir page 5-28 pour plus de détails.

#### **Solution audio ASUS Supreme**

## **SupremeFX Audio**

La carte audio SupremeFX supporte les technologies Noise Filter et Echo Cancellation et est accompagnée du micro Superbeam Array Microphone, qui ne reçoit que les sons issus du cône de réception et ignore tous les sons provenants d'autres directions. Cette carte audio indépendante permet d'atteindre une qualité audio de 24bits/192kHz full sampling sur tous les canaux surround 7.1, vous permettant ainsi de profiter d'un son surround de haute qualité.

#### **High Definition Audio**

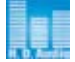

Profitez d'une qualité audio incomparable sur votre PC ! Le CODEC High Definition Audio 8 canaux (High Definition Audio, anciennement appellé Azalia) offre une sortie audio de haut qualité (192KHz/24-bits), ainsi qu'une fonction de détection et de ré-afféctation des jacks, et la technologie de multi-streaming capable d'envoyer simultanément différents flux audio sur différentes destinations. Vous pouvez maintenant parler avec vos amis tout en jouant à des jeux en ligne. Voir pages 2-29 et 5-11 pour plus de détails.

# **DTS® Connect**

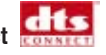

Cette fonction est constituée de deux éléments: DTS interactive et DTS NEO:PC. DTS ré-encode vos fichiers audio stéréo ou multicanaux en un signal DTS pour être ensuite envoyés de votre PC vers un système audio compatible DTS. La fonction DTS NEO:PC permet de convertir vos fichiers audio stéréo tels que vos fichiers MP3, WMA, CD, et autres formats audio en une expérience multicanaux riche et convaincante. Voir page 5-14 pour plus de détails.

## **ASUS Array Mic**

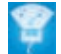

Le microphone Superbeam Array Mic inclut ne reçoit que les sons issus du cône de réception et ignore tous les sons provenants d'autres directions. Ce mécanisme élimine un grand nombre d'interférences, comme les haut-parleurs environnants et les échos. Il utilise aussi des techniques de déréverbération avancées pour réduire l'écho et minimiser ses effets lors de conversations. Cette fonction permet d'accroître la qualité des applications voix telles que Skype™, les jeux en ligne, les visioconférences, et les enregistrements.

#### **Noise Filter**

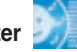

Cette fonction détecte les interférences sonores répétitives et fixes (signaux non vocaux) tels que les ventilateurs d'un ordinateur, les climatiseurs, et autres nuisances sonores de fond, puis les élimine du flux audio lors d'un enregistrement.

### **ASUS EZ DIY**

ASUS EZ DIY vous permet d'installer en toute simplicité des composants de l'ordinateur, mettre à jour le BIOS ou sauvegarder vos paramètres favoris.

#### **ASUS Q-Connector**

Vous pouvez utiliser ASUS Q-Connector pour connecter ou déconnecter les câbles de la façade avant du châssis en quelques étapes simples. Cet adaptateur unique vous évite d'avoir à connecter un câble à la fois, permettant une connexion simple et précise. Voir page 2-40 pour plus de détails.

## **ASUS O.C. Profile**

La carte mère intègre la fonction ASUS O.C. Profile permettant aux utilisateurs de stocker et charger en toute simplicité de multiples paramètres de configuration du BIOS. Ceux-ci peuvent être stockés sur le CMOS ou sur un fichier séparé, donnant ainsi aux utilisateurs la liberté de partager et distribuer leurs configurations favorites. Voir page 4-42 pour plus de détails.

### **ASUS EZ Flash 2**

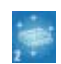

EZ Flash 2 est un utilitaire de mise à jour du BIOS convivial. Pressez simplement les raccourcis claviers pré définis pour lancer l'utilitaire et mettre à jour le BIOS sans avoir à charger le système d'exploitation. Grâce à ASUS EZ Flash 2, il n'est plus nécessaire d'utiliser un utilitaire sous DOS ou booter depuis une disquette pour mettre à jour le BIOS. Voir page 4-5 et 4-44 pour plus de détails.

# **ASUS Music Alarm**

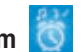

Réveillez-vous au son de la musique de votre choix au lieu du son irritant d'un réveil. La fonction ASUS Music Alarm vous réveillera avec vos CD favoris sans même avoir à charger le système d'exploitation. Voir page 4-40 et 5-22 pour plus de détails.

## **1.3.3 Fonctions spéciales ASUS**

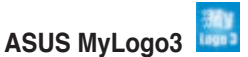

Cette nouvelle fonction incluse dans la carte mère vous permet de personnaliser et d'ajouter du style à votre système grâce à des logos de boot personnalisés et animés. Voir page 5-9 pour plus de détails.

# **ASUS Multi-language BIOS**

Le "multi-language BIOS" vous permet de choisir la langue que vous souhaitez parmi un panel de langues disponibles. Le BIOS traduit vous permet de configurer les paramètres plus simplement et rapidement. Voir page 4-13 pour plus de détails.

### **ASUS WiFi-AP Solo™ (modèle WiFi-AP Edition uniquement)**

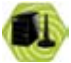

ASUS WiFi-AP Solo permet à votre PC d'atteindre un nouveau niveau de polyvalence, lui permettant de créer un réseau sans fil domestique complet en mode point d'accès ou client sans fil. Vous pourrez jouer à des jeux en ligne, vous connecter à Internet, accéder et partager des imprimantes, et utiliser Skype de n'importe quel point de la zone de couverture sans fil. ASUS WiFi-AP Solo offre ces fonctions même lorsque le PC est en mode veille, afin de permettre aux utilisateurs d'utiliser Skype comme véritable service téléphonique pour les appels de longue distance. WiFi-AP Solo étant une fonction intégrée à la carte mère, vous n'aurez pas besoin d'investir dans un point d'accès WiFi coûteux.

## **1.3.4 Fonction d'overclocking intelligentes ASUS**

#### **AI NOS™ (Non-Delay Overclocking System)**

L'ASUS Non-delay Overclocking System™ (NOS) est une technologie qui détecte automatiquement la charge du CPU et qui overcloke dynamiquement le CPU en cas de besoin. Contrairement à d'autres techniques d'overclocking dynamiques, AI NOS™ réagit plus rapidement pour satisfaire à votre besoin de vitesse. Voir page 4-22 pour plus de détails.

#### **PEG Link Mode**

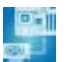

Cette fonction booste les performances de votre carte PCI Express. Elle permet à la carte mère d'ajuster automatiquement PEG Link Mode à la bonne fréquence, en se basant sur la configuration du système. Quatre autres paramètres sont disponibles pour overclocker le PEG Link Mode. Voir page 4-23 pour plus de détails.

#### **Precision Tweaker**

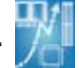

Cette fonction vous permet de régler précisément le voltage CPU/mémoire et d'augmenter progressivement le FSB (Front Side Bus) et la fréquence PCI Express avec un incrément de MHz pour atteindre les performances maximums du système. Voir page 4-19 et 4-20 pour plus de détails.

## **C.P.R. (CPU Parameter Recall)**

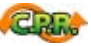

La fonction C.P.R. du BIOS de la carte mère permet une reconfiguration automatique du BIOS à ses valeurs par défaut lorsque le système plante à cause d'un overclocking trop agressif. Cette fonction permet de ne pas avoir à ouvrir le boîtier pour procéder à un Clear CMOS. Eteignez le système, rebootez et les anciens paramètres du système seront restaurés.

Ce chapitre liste les procédures de paramétrage matériel que vous devrez accomplir en installant les composants du système. Vous y trouverez aussi une description des jumpers et des connecteurs de la carte mère.

# **sur le matériel Informations** *2*

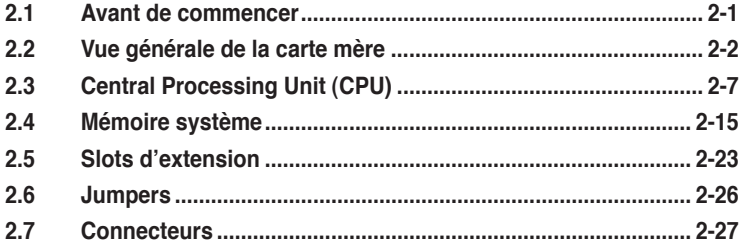

2

# **2.1 Avant de commencer**

Prenez note des précautions suivantes avant d'installer la carte mère ou d'en modifier les paramètres.

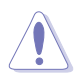

- Débranchez le câble d'alimentation de la prise murale avant de toucher aux composants.
- Utilisez un bracelet anti-statique ou touchez un objet métallique relié au sol (comme l'alimentation) pour vous décharger de toute électricité statique avant de toucher aux composants.
- Tenez les composants par les coins pour ne pas toucher les circuits imprimés.
- Lorsque vous désinstallez le moindre composant, placez-le sur une surface antistatique ou remettez-le dans son emballage d'origine.
- Avant d'installer ou de désinstaller un composant, assurez-vous que l'alimentation ATX soit éteinte et que le câble d'alimentation soit bien débranché. Ne pas le faire risque de provoquer des dégâts sur la carte mère, sur les périphériques et/ou sur les composants.

#### **LED embarquée**

La carte mère est livrée avec une LED qui s'allume lorsque le système est sous tension, en veille ou en mode "soft-off". Elle doit vous servir à vous rappeler de bien éteindre le système et de débrancher le câble d'alimentation avant de connecter ou de déconnecter le moindre composant sur la carte mère. L'illustration ci-dessous indique l'emplacement de cette LED.

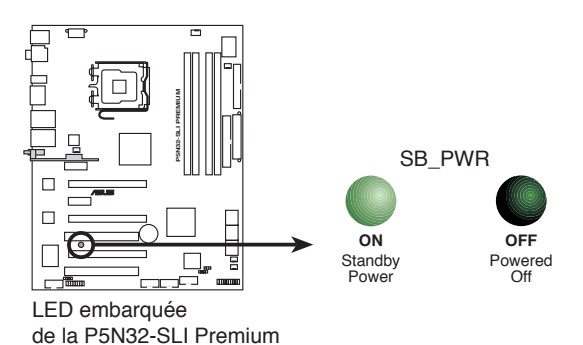

# **2.2 Vue générale de la carte mère**

Avant d'installer la carte mère, étudiez bien la configuration de votre boîtier pour vous assurer que votre carte mère puisse y être installée.

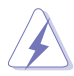

Assurez-vous d'avoir bien débranché l'alimentation du châssis avant d'installer ou de désinstaller la carte mère. Si vous ne le faites pas vous risquez de vous blesser et d'endommager la carte mère.

## **2.2.1 Orientation de montage**

Lorsque vous installez la carte mère, vérifiez que vous la montez dans le châssis dans le bon sens. Le côté qui porte les connecteurs externes doit être à l'arrière du chassis, comme indiqué sur l'image ci-dessous.

## **2.2.2 Pas de vis**

Placez neuf (9) vis dans les trous indiqués par des cercles pour fixer la carte mère au châssis.

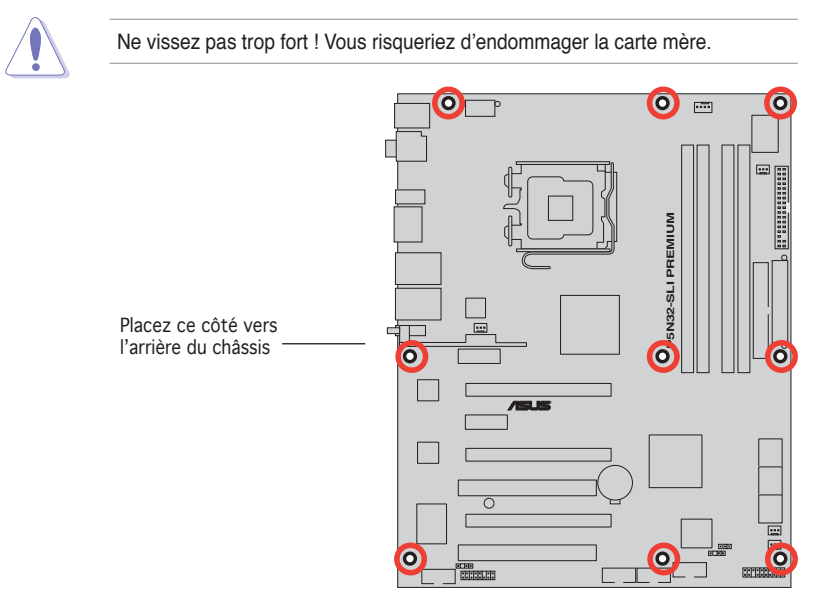

# **2.2.3 ASUS Stack Cool 2**

ASUS Stack Cool 2 est une solution silencieuse de refroidssement sans ventilateurs qui abaisse de 20°C la température des composants vitaux. La carte mère emploie une carte de circuit imprimé d'une conception particulière afin de dissiper la chaleur générée par des composants vitaux.

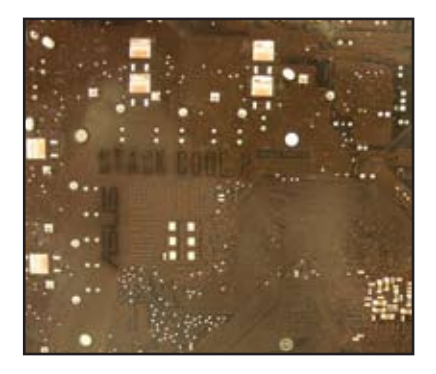

### **2.2.4 Layout de la carte mère**

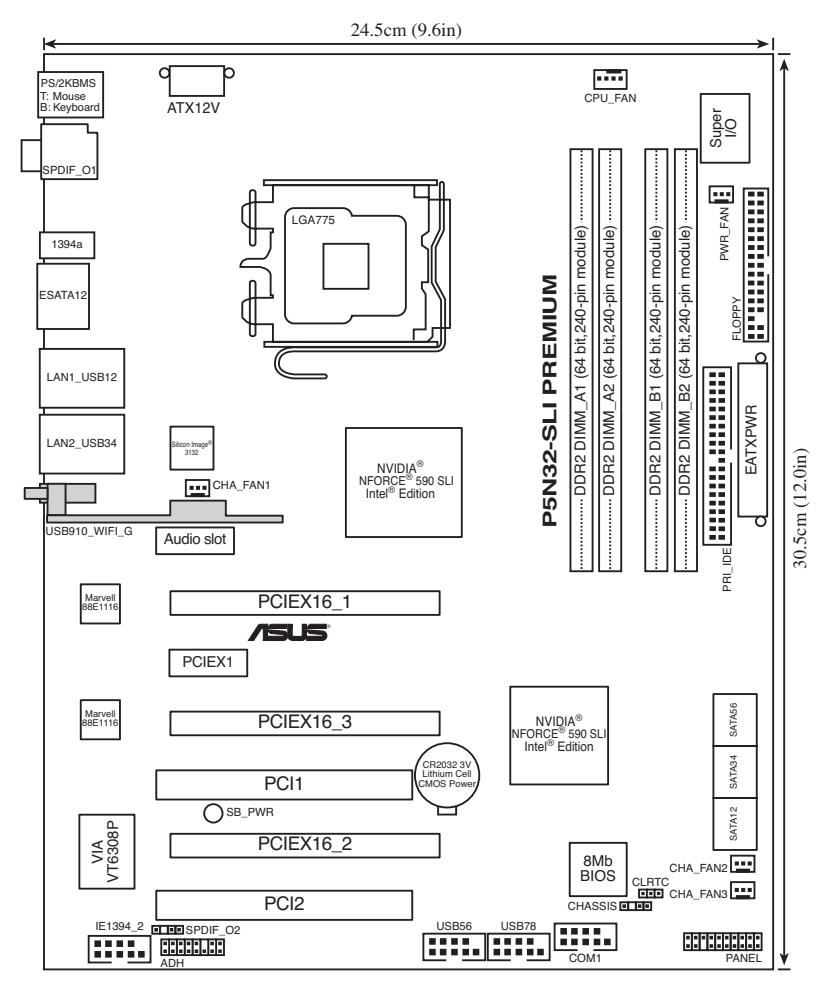

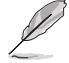

Le module LAN sans fil n'est disponible que sur le modèle **WiFi-AP Edition** et apparaît grisé dans l'illustration ci-dessus.

## **2.2.5 Contenu du Layout**

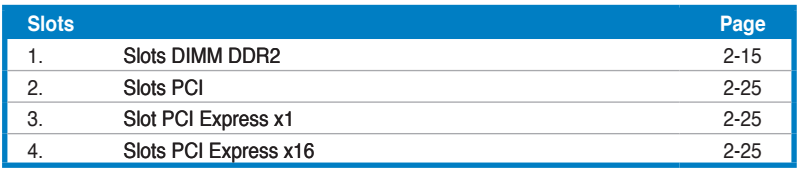

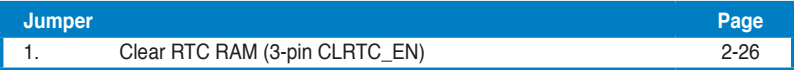

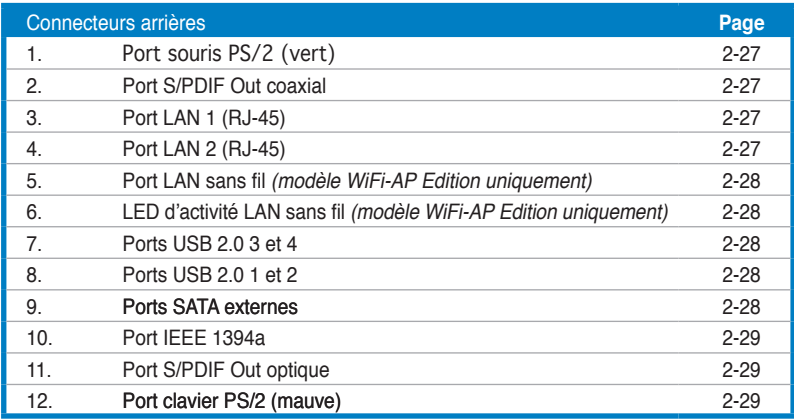

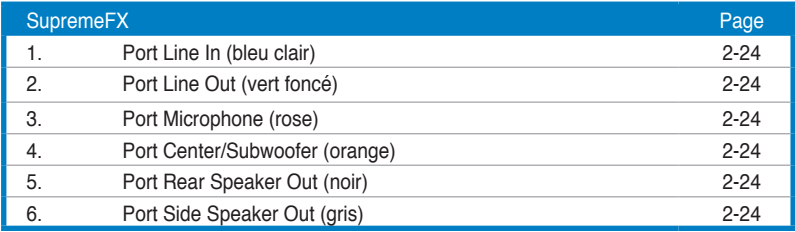

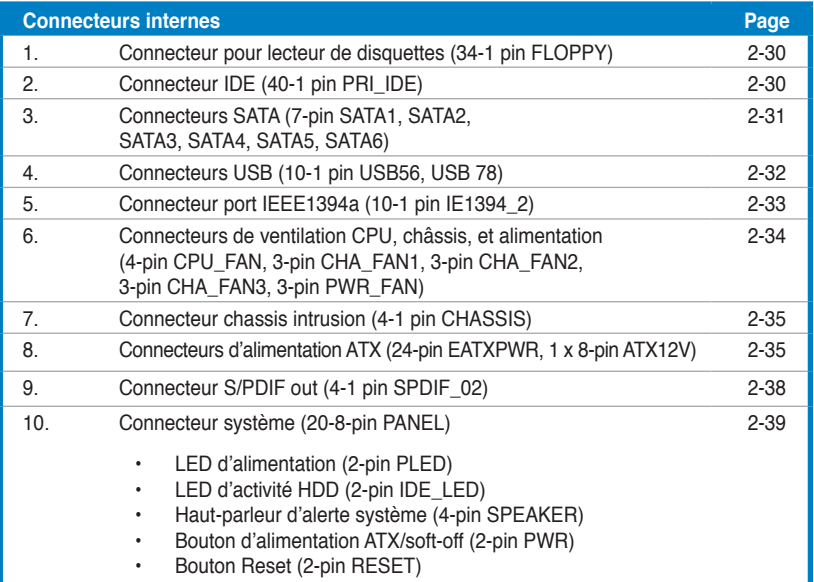

# **2.3 Central Processing Unit (CPU)**

La carte mère est équipée d'un socket LGA775 conçu pour les processeurs Intel<sup>®</sup> Core™2 Extreme / Core™2 Duo / Pentium® Extreme / Pentium® D/ Pentium® 4/ Celeron® D.

- Assurez-vous que le système est hors tension lors de l'installation du CPU.
	- Lors de l'installation d'un CPU dual-core, connectez le câble du ventilateur châssis au connecteur CHA\_FAN1 pour assurer la stabilité du système.

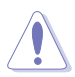

- Lors de l'achat de la carte mère, vérifiez que le couvercle PnP est sur le socket et que les broches de ce dernier ne sont pas pliées. Contactez votre revendeur immédiatement si le couvercle PnP est manquant ou si vous constatez des dommages sur le couvercle PnP, sur le socket, sur les broches ou sur les composants de la carte mère.
- Conservez-bien le couvercle après avoir installé un la carte mère. ASUS ne traitera les requêtes de RMA (Return Merchandise Authorization) que si la carte mère est renvoyée avec le couvercle sur le socket LGA775.
- La garantie du produit ne couvre pas les dommages infligés aux broches du socket s'ils résultent d'une mauvaise installation/retrait du CPU, ou s'ils ont été infligés par un mauvais positionnement, par une perte ou par une mauvaise manipulation au retrait du couvercle PnP de protection du socket.

## **2.3.1 Installer le CPU**

Pour installer un CPU:

1. Localisez le socket du CPU sur la carte mère.

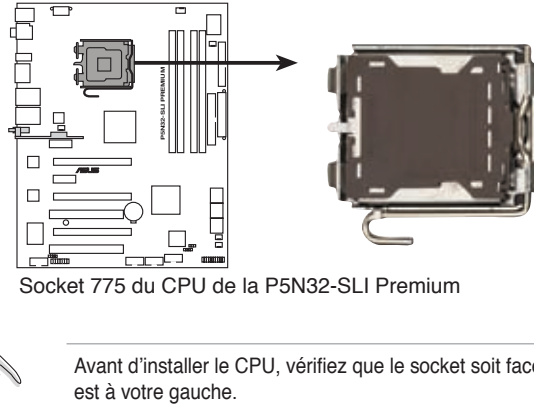

Socket 775 du CPU de la P5N32-SLI Premium

Avant d'installer le CPU, vérifiez que le socket soit face à vous et que le levier

2. Pressez le levier avec votre pouce (A) et déplacez-le vers la gauche (B) jusqu'à ce qu'il soit libéré de son onglet de rétention.

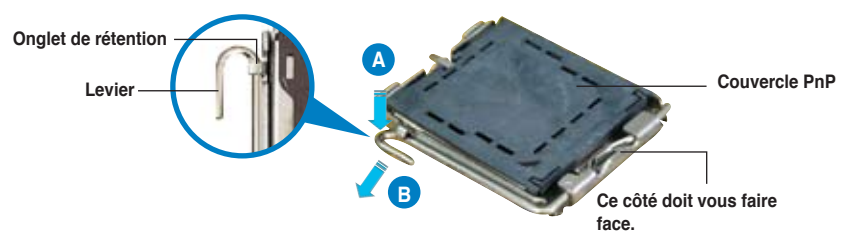

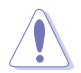

)<br>S

Pour éviter d'endommager les broches du socket, n'enlevez le couvercle PnP que pour installer un CPU.

3. Soulevez le levier dans la direction de la flèche à un angle de 135º.

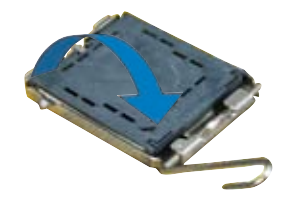

5. Placez le CPU sur le socket, en vous assurant que la marque en forme de triangle doré est placée en bas à gauche du socket. Les ergots d'alignement sur le socket doivent correspondre aux encoches du CPU. **Ergot d'alignement Marque en forme de triangle doré** 4. Soulevez la plaque avec votre pouce et votre index à un angle de 100º (A), puis enlevez le couvercle PnP de la plaque (B). **Couvercle A B**

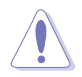

Le CPU ne peut être placé que dans un seul sens. NE FORCEZ PAS sur le CPU pour le faire entrer dans le socket pour éviter de plier les broches du socket et/ou d'endommager le CPU !

- 6. Refermez la plaque (A), puis pressez le levier (B) jusqu'à ce qu'il se loge dans le loquet de rétention.
- 7. Lors de l'installation d'un CPU double coeur, connectez le câble de ventilation du châssis au connecteur CHA\_FAN1 pour assurer la stabilité du système.

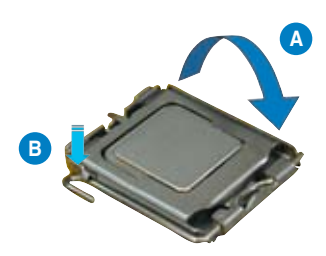

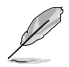

La carte mère supporte les processeurs Intel® LGA775 avec les technologies Intel® Enhanced Memory 64 Technology (EM64T), Enhanced Intel SpeedStep® Technology (EIST), et Hyper-Threading.

## **2.3.2 Installer le dissipateur et le ventilateur du CPU**

Les processeurs Intel® au format LGA775 nécessitent un dissipateur thermique et un ventilateur d'une conception spécifique pour assurer des performances et des conditions thermiques optimales.

- Lorsque vous achetez un processeur Intel® en boîte, il est livré avec un ensemble dissipateur-ventilateur. Si vous achetez un CPU à part, assurezvous de bien utiliser un ensemble dissipateur-ventilateur multi-directionnel certifié par Intel®.
	- Votre ensemble dissipateur-ventilateur pour processeurs Intel® au format LGA775 est équipé de pins à pousser et ne nécessite aucun outil particulier pour être installé.
	- Si vous achetez un ensemble dissipateur-ventilateur à part, assurez-vous de bien appliquer le matériau d'interface thermique sur le CPU ou sur le dissipateur avant de l'installer.

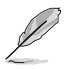

Installez d'abord la carte mère sur le châsss avant d'installer l'ensemble dissipateur-ventilateur.

Pour installer l'ensemble dissipateur-ventilateur du CPU:

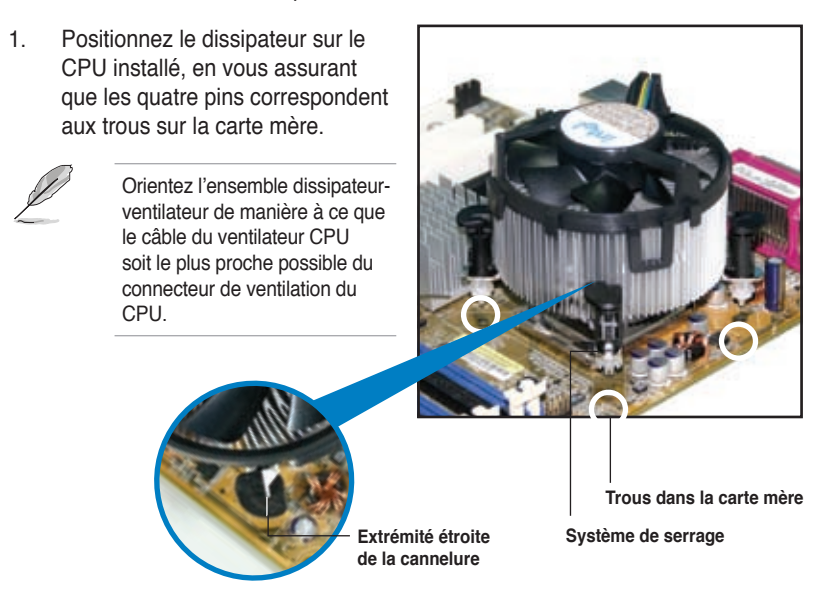

Assurez-vous de bien orienter chaque système de serrage avec l'extrémité étroite de la cannelure pointant vers l'extérieur.
2. Enfoncez les attaches, deux par deux, selon une séquence diagonale, afin de fixer l'ensemble ventilateur-dissipateur.

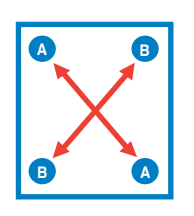

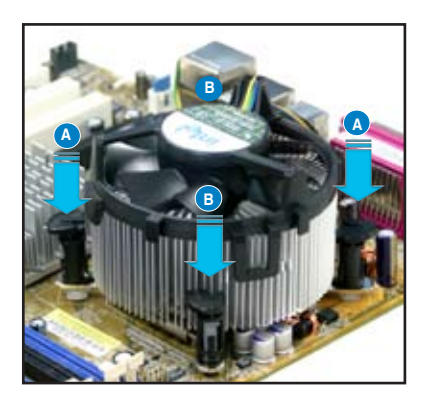

3. Connectez le câble du ventilateur CPU au connecteur de la carte mère étiqueté CPU\_FAN.

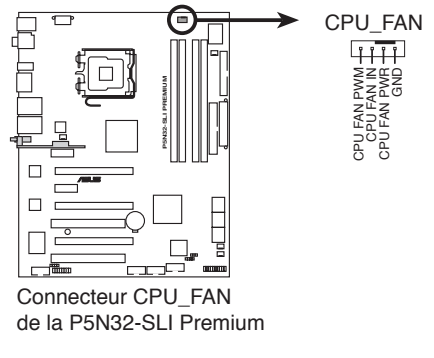

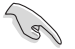

N'oubliez pas de connecter le câble du ventilateur au connecteur CPU fan !

#### **2.3.3 Désinstaller le dissipateur et le ventilateur du CPU**

Pour désinstaller l'ensemble dissipateurventilateur:

- 1. Déconnectez le câble du ventilateur du CPU de la carte mère.
- 2. Tournez les systèmes de serrage dans le sens inverse des aiguilles d'une montre.

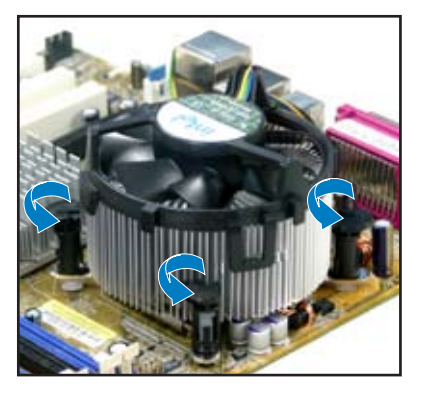

3. Tirez vers le haut deux systèmes de serrage en même temps en séquence diagonale pour dégager l'ensemble dissipateur-ventilateur de la carte mère.

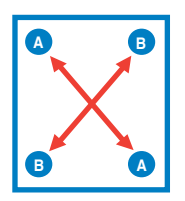

4. Otez avec précaution l'ensemble dissipateur-ventilateur de la carte mère.

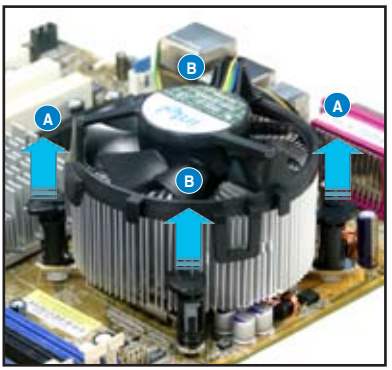

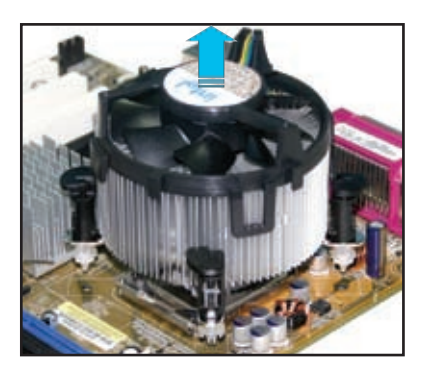

5. Tournez chaque mécanisme de serrage dans le sens des aiguilles d'une montre pour avoir une bonne orientation lors d'une ré-installation.

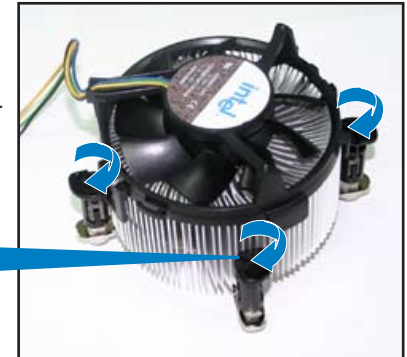

**Extrémité étroite de la cannelure**

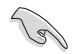

L'extrémité étroite de la cannelure doit pointer vers l'extérieur. (La photo montre la cannelure ombragée à titre d'exemple.)

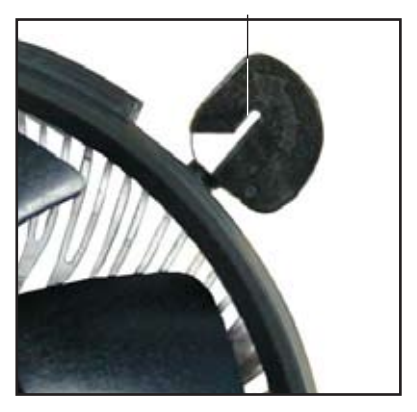

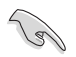

Reportez-vous à la documentation de votre CPU pour plus d'informations sur l'installation du ventilateur du CPU.

#### **2.3.4 Installer le ventilateur optionnel**

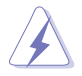

N'installez le ventilateur optionnel que si vous utilisez un refroidisseur de CPU passif ou liquide. Utiliser le ventilateur optionnel en ayant un refroidisseur passif ou liquide installé interférera avec le flux d'air et destabilisera le système.

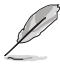

Les photos de cette section sont fournies à titre indicatif et peuvent ne pas refléter la configuration exacte de votre carte mère.

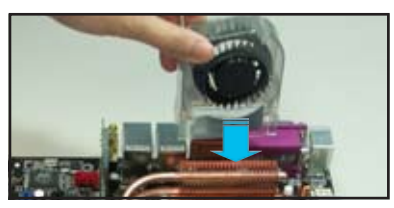

1. Positionez le ventilateur sur le dissipateur.

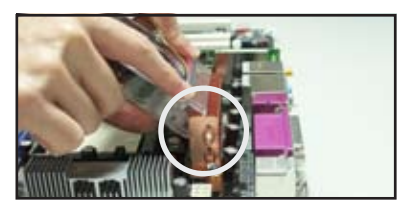

2. Fixez le ventilateur comme illustré sur l'image ci-dessus.

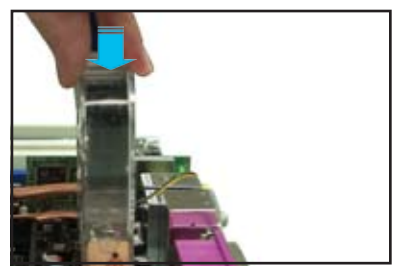

3. Poussez délicatement le ventilateur vers le bas jusqu'à ce qu'il soit bien en place, puis connectez les câbles du ventilateur.

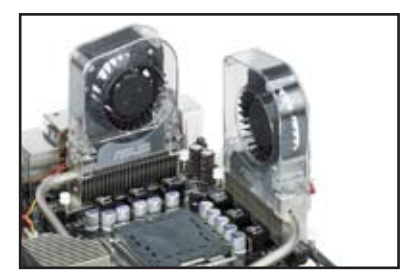

4. L'image ci-dessus illustre les ventilateurs installés sur la carte mère.

- 
- Branchez les câbles optionnels sur le(s) connecteur(s) CHA\_FAN1 et/ou PWR\_FAN de la carte mère.
- Assurez-vous que le ventilateur optionnel est correctement installé pour éviter d'endommager les composants du ventilateur et de la carte mère.

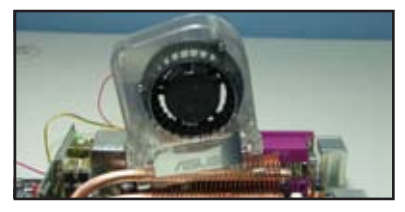

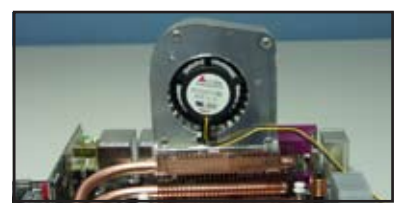

Ne penchez pas le ventilateur. N'installez pas le ventilateur avec l'arrière vous faisant face.

# **2.4 Mémoire système**

## **2.4.1 Vue générale**

La carte mère est équipée de deux sockets DIMM (Dual Inline Memory Modules) DDR2 (Dual Inline Memory Modules 2).

Un module DDR2 possède les même dimensions physiques qu'un module DDR mais possède 240 broches contre 184 broches pour la DDR. De plus, les modules DDR2 s'encochent différemment pour éviter leur installation sur des sockets DDR.

Le schéma suivant illustre l'emplacement des sockets:

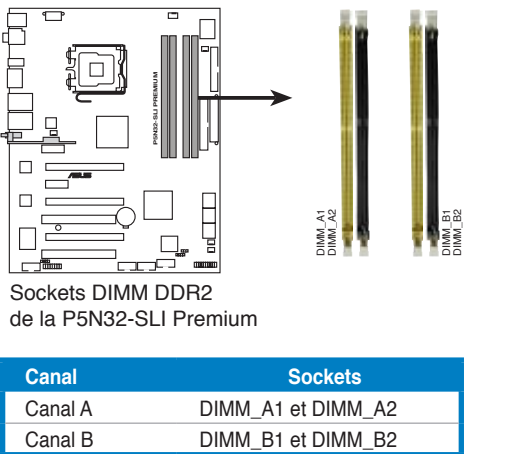

de la P5N32-SLI Premium

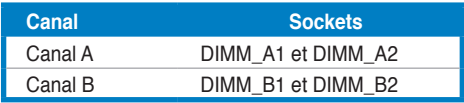

## **2.4.2 Configurations mémoire**

Vous pouvez installer des DIMM DDR2 unbuffered ECC/non-ECC de 256 Mo, 512 Mo, 1 Go, et 2 Go dans les sockets DIMM.

- 
- Pour une configuration dual-channel, la taille totale des modules mémoire installés par canal doit être la même (DIMM\_A1 + DIMM\_B1 = DIMM\_A2 + DIMM\_B2).
- Installez toujours des DIMM dotés de la même valeur CAS latency. Pour une compatibilité optimale, il est recommandé d'acheter des modules mémoire de même marque.
- En raison des limitations du chipset, cette carte mère ne peut supporter que jusqu'à 8 Go lors de l'installation de quatre modules de DDR2 de 2 Go.
- Cette carte mère ne supporte pas les modules mémoire faits de puces mémoire de 128 Mo ou double face x16.

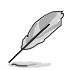

Cette carte mère peut supporter jusqu'à 8 Go pour les systèmes d'exploitation listés ci-dessous. Vous pouvez installer un maximum de 2 Go de DIMM sur chaque slot.

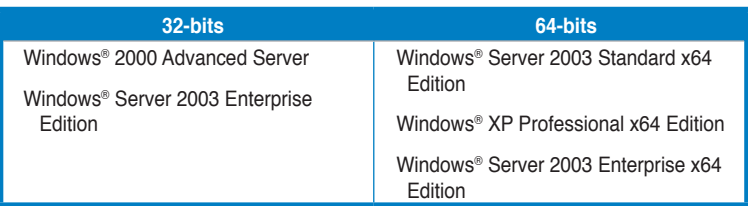

#### **Liste des fabricants de mémoire agréés**

#### DDR2-667 MHz

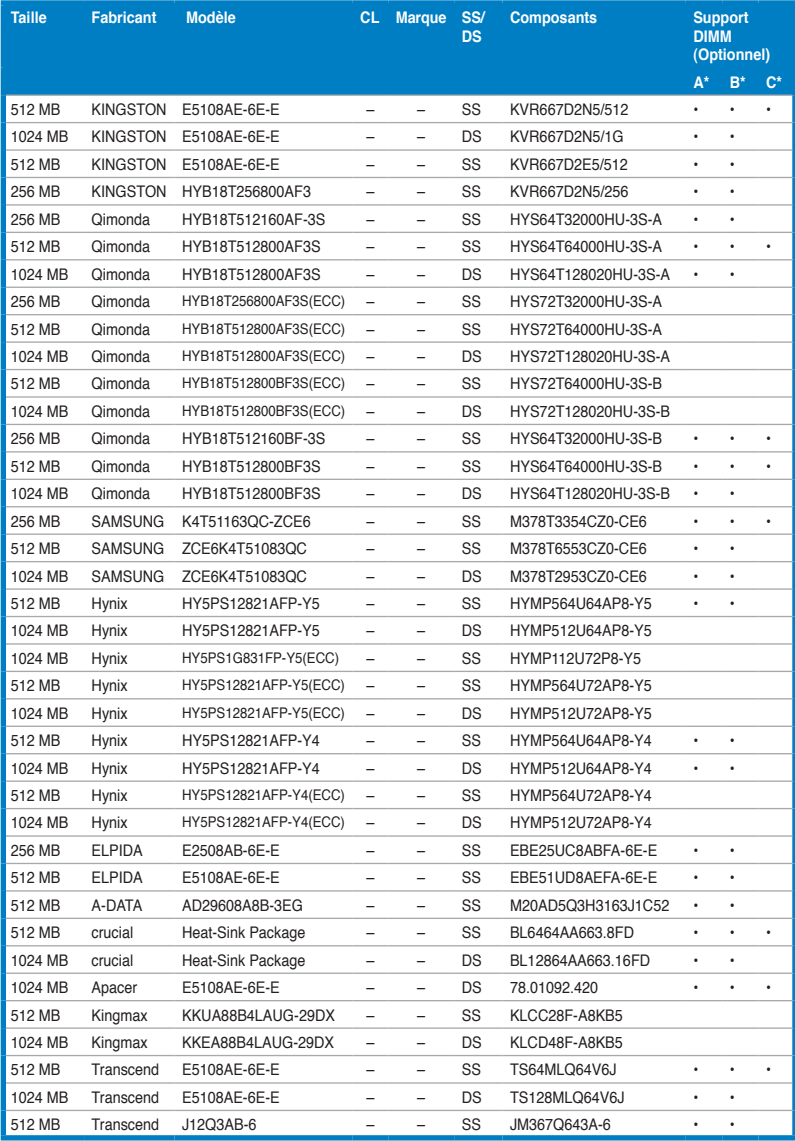

*(Continue à la page suivante)*

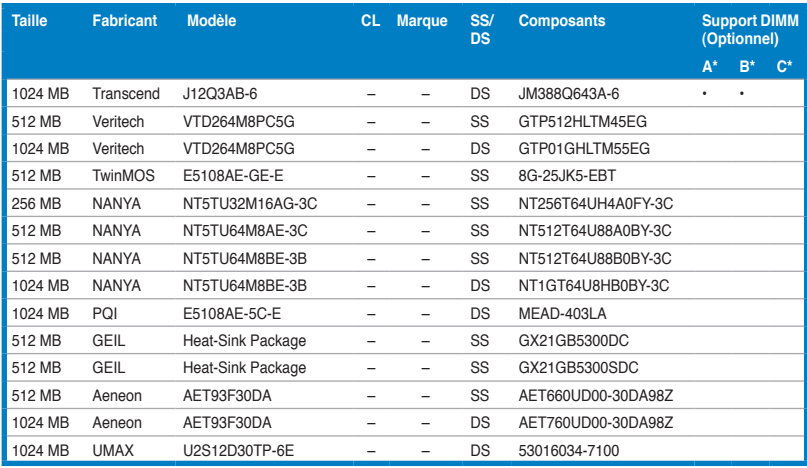

#### **Face(s): SS - Simple face DS - Double face**

# **Support DIMM:**

- **A -** Supporte un module inséré dans un slot quelconque en configuration Single-channel.
- **B -** Supporte une paire de modules insérée dans le canal A ou B comme une paire en configuration Dual-channel.
- **C -** Supporte quatre modules insérés dans le canal A ou B comme deux paires en configuration Dual-channel.

#### **Liste des fabricants de mémoire agréés**

#### DDR2-533 MHz

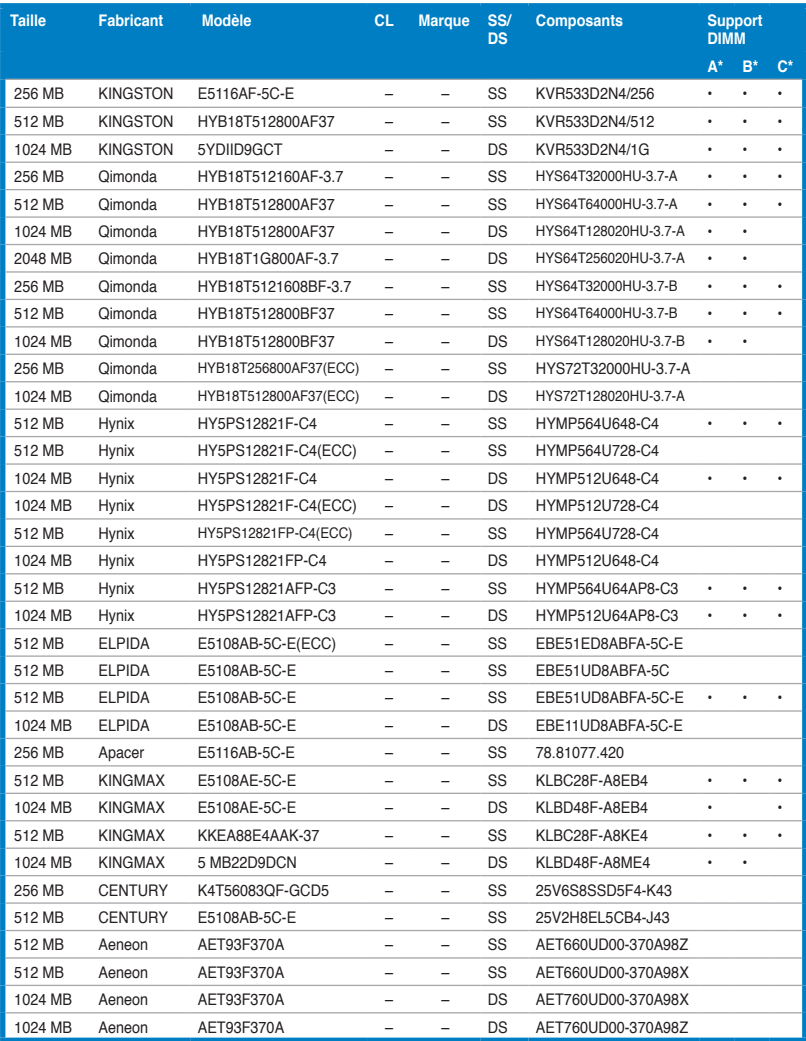

*(Continue à la page suivante)*

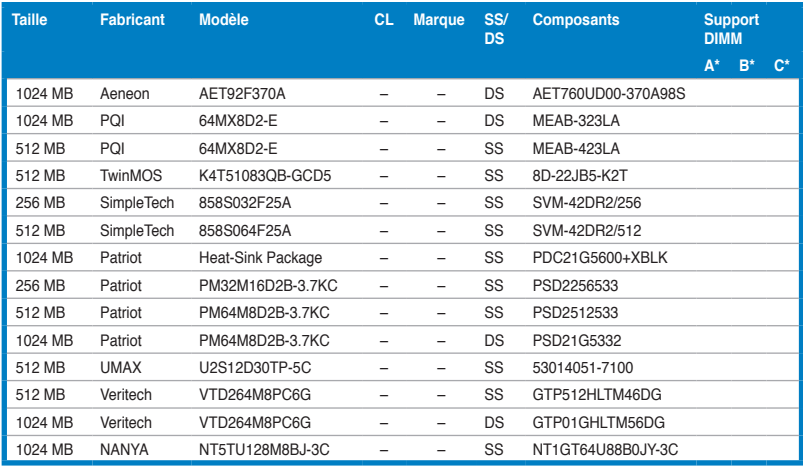

#### **Face(s): SS - Simple face DS - Double face**

- **Support DIMM: A 1** Supporte un module inséré dans un slot quelconque en configuration Single-channel.<br> **B -** Supporte une paire de modules insérée dans le canal A ou B comme une paire en
- **B -** Supporte une paire de modules insérée dans le canal A ou B comme une paire en configuration Dual-channel.
- **C -** Supporte quatre modules insérés dans le canal A ou B comme deux paires en configuration Dual-channel.

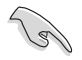

Visitez le site web ASUS (www.asus.com) pour la dernière liste des fabricants de mémoire agréés.

#### **2.4.3 Installer un module DIMM**

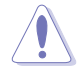

Débranchez l'alimentation avant d'ajouter ou de retirer des modules DIMM ou tout autre composant système. Ne pas le faire risquerait d'endommager la carte mère et les composants.

Pour installer un DIMM:

- 1. Déverrouillez un socket DIMM en pressant les clips de rétention vers l'extérieur.
- 2. Alignez un module DIMM sur le socket de sorte que l'encoche sur le module corresponde à l'ergot sur le socket.
- 3. Insérez fermement le module DIMM dans le socket jusqu'à ce que les clips se remettent en place d'eux-mêmes et que le module soit bien en place.

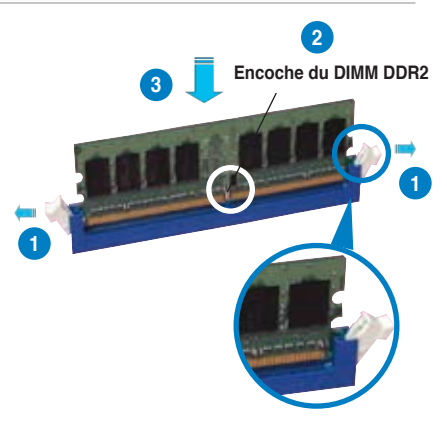

**Clip de rétention déverrouillé**

- Un DIMM DDR2 est doté d'une encoche, ce qui lui permet de ne pouvoir être inséré dans le socket que dans un seul sens. Ne forcez pas sur le module pour éviter de l'endommager.
- Les sockets des DIMM DDR2 ne supportent pas les DIMM DDR. N'installez pas des DIMM DDR dans les sockets pour DIMM DDR2.

#### **2.4.4 Enlever un module DIMM**

Pour enlever un module DIMM:

1. Pressez en même temps les clips de rétention vers l'extérieur pour déverrouiller le module DIMM.

Soutenez le module avec vos doigts lorsque vous pressez sur les clips de rétention. Le module pourrait être endommagé s'il est éjecté avec trop de force.

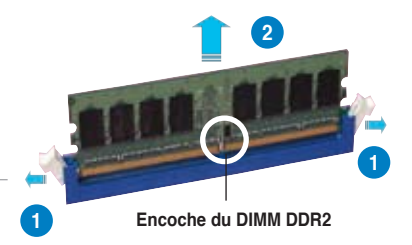

2. Enlevez le module DIMM du socket.

# **2.5 Slots d'extension**

Plus tard, vous pourrez avoir besoin d'installer des cartes d'extension. La section suivante décrit les slots et les cartes d'extension supportées.

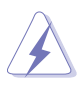

Assurez-vous de bien débrancher le câble d'alimentation avant d'ajouter ou de retirer des cartes d'extension. Ne pas le faire risquerait de vous blesser et d'endommager les composants de la carte mère.

## **2.5.1 Installer une carte d'extension**

Pour installer une carte d'extension:

- 1. Avant d'installer la carte d'extension, lisez bien la documentation livrée avec cette dernière et procédez aux réglages matériels nécessaires pour accueillir cette carte.
- 2. Ouvrez le châssis (si votre carte mère est montée dans un châssis).
- 3. Enlevez l'équerre correspondant au slot dans lequel vous désirez installer la carte. Conservez la vis.
- 4. Alignez le connecteur de la carte avec le slot et pressez fermement jusqu'à ce que la carte soit bien installée dans le slot.
- 5. Fixez la carte au châssis avec la vis que vous avez ôté plus tôt.
- 6. Refermez le boîtier.

## **2.5.2 Configurer une carte d'extension**

Après avoir installé la carte, configurez-la en ajustant les paramètres logiciels.

- 1. Allumez le système et procédez aux modifications de BIOS nécessaires, si besoin. Voir chapitre 4 pour plus de détails concernant le BIOS.
- 2. Assignez un IRQ à la carte. Reportez-vous aux tableaux de la page suivante.
- 3. Installez les pilotes de la carte d'extension.

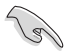

Lors de l'utilisation de cartes PCI sur des slots partagés, assurez-vous que les pilotes supportent bien la fonction "Share IRQ" (partage d'IRQ) ou que la carte n'a pas besoin d'assignation d'IRQ. Sinon, des conflits pourraient survenir entre les deux groupes PCI rendant le système instable et la carte inopérante.

## **2.5.3 Assignation des IRQ**

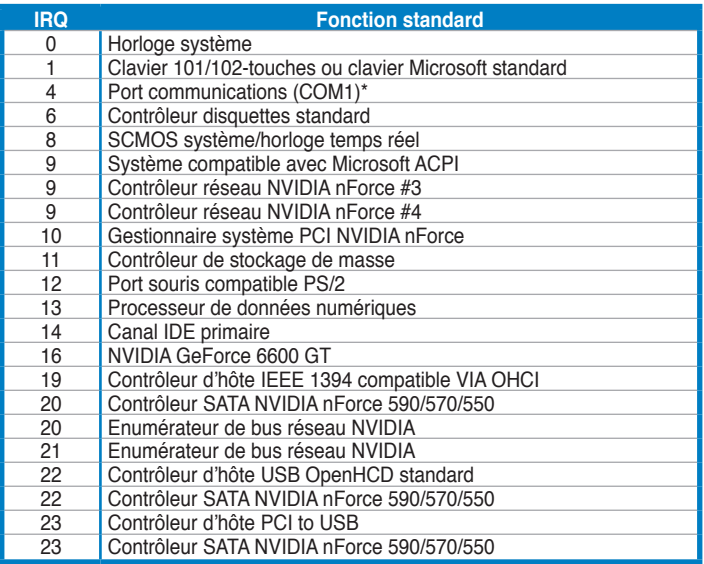

#### **Assignation des IRQ pour cette carte mère**

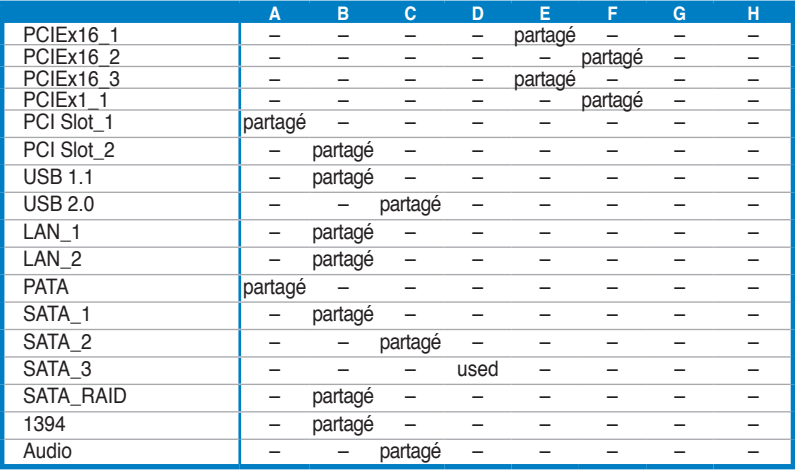

## **2.5.4 Slots PCI**

Les slots PCI supportent des cartes telles que les cartes réseau, SCSI, USB et toute autre carte conforme au standard PCI. L'illustration montre une carte réseau installée sur un slot PCI.

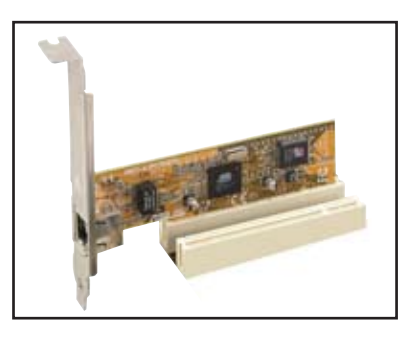

## **2.5.5 Slot PCI Express x1**

Cette carte mère supporte des cartes réseau PCI Express x1, des cartes SCSI et toute autre carte conforme aux spécifications PCI Express. L'illustration montre une carte réseau installée sur un slot PCI Express x1.

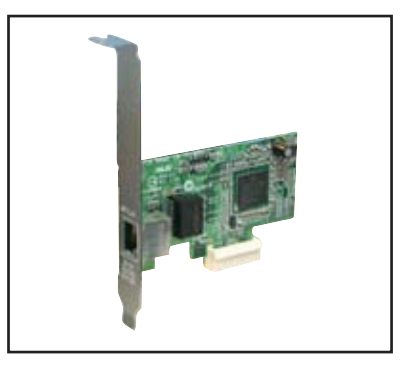

## **2.5.6 Slots PCI Express x16**

Cette carte mère supporte les cartes graphiques PCI Express x16 conformes aux spécifications PCI Express.

Les slots bleu et noir supportent la technologie NVIDIA® SLI™ en mode full x16, x16.

L'illustration ci-contre montre deux cartes graphique NVIDIA® SLI™-ready installées sur les slots bleu et noir.

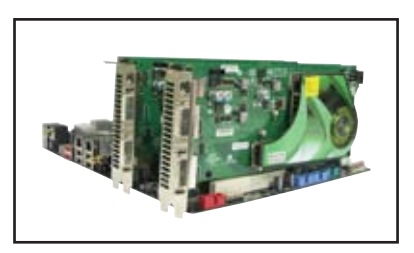

Le slot du milieu supporte les cartes graphiques en lien x8.

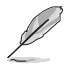

En mode NVIDIA® SLI™, les slots bleu et noir fonctionnent avec une bande passante maximale x16, pour une bande passante combinée de x32.

# **2.6 Jumper**

#### **1. Clear RTC RAM (CLRTC)**

Ce jumper vous permet d'effacer la Real Time Clock (RTC) RAM du CMOS. Vous pouvez effacer de la mémoire CMOS la date, l'heure et paramètres setup du système en effaçant les données de la CMOS RTC RAM . La pile bouton intégrée alimente les données de la RAM dans le CMOS, incluant les paramètres système tels que les mots de passe.

Pour effacer la RTC RAM:

- 1. Eteignez l'ordinateur et débranchez le cordon d'alimentation.
- 2. Retirez la pile de la carte mère.
- 3. Passez le jumper des pins 1-2 (par défaut) aux pins 2-3. Maintenez le capuchon sur les pins 2-3 pendant 5~10 secondes, puis replacez-le sur les pins 1-2.
- 4. Remettez la pile.
- 5. Branchez le cordon d'alimentation et démarrez l'ordinateur
- 6. Maintenez la touche <Del> enfoncée lors du boot et entrez dans le BIOS pour saisir à nouveau les données.

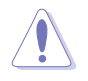

Sauf en cas d'effacement de la RTC RAM, ne bougez jamais le jumper des pins CLRTC de sa position par défaut. Enlever le jumper provoquerait une défaillance de boot

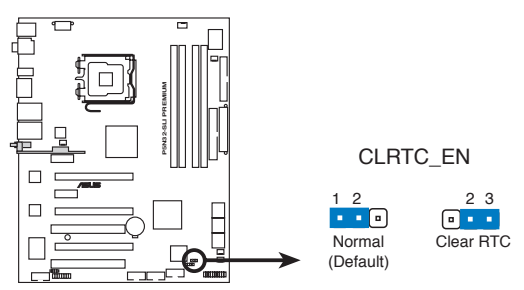

**P5N32-SLI PREMIUM Clear RTC RAM** Clear RTC RAM de la P5N32-SLI Premium

 $\sqrt{g}$ 

Vous n'avez pas besoin d'effacer la RTC lorsque le système plante à cause d'un mauvais overclocking. Dans ce dernier cas, utilisez la fonction C.P.R. (CPU Parameter Recall). Eteignez et redémarrez le système afin que le BIOS puisse automatiquement récupérer ses valeurs par défaut.

#### $2.7$ **Connecteurs**

#### $2.7.1$ **Connecteurs arrières**

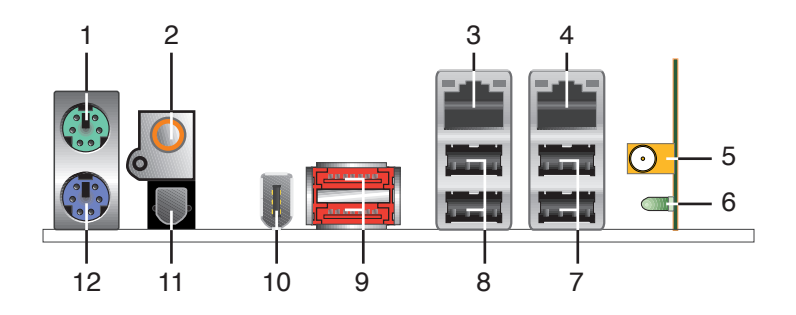

- $1.$ Port souris PS/2 (vert). Ce port est dédié à une souris PS/2.
- $2<sup>1</sup>$ Port S/PDIF Out coaxial. Ce port sert à être relié à un périphérique audio externe via un câble coaxial S/PDIF
- $3.$ Port LAN 1 (RJ-45). Supporté par le contrôleur Gigabit LAN NVIDIA®, ce port permet une connexion Gigabit à un LAN (Local Area Network) via un hub réseau. Se référer au tableau ci-dessous pour des indications sur la LED du port LAN.
- $\overline{\mathbf{4}}$ Port LAN 2 (RJ-45). Supporté par le contrôleur Gigabit LAN NVIDIA<sup>®</sup>, ce port permet une connexion Gigabit à un LAN (Local Area Network) via un hub réseau. Se référer au tableau ci-dessous pour des indications sur la LED du port LAN.

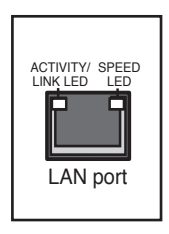

#### **Indicateurs LED du port LAN**

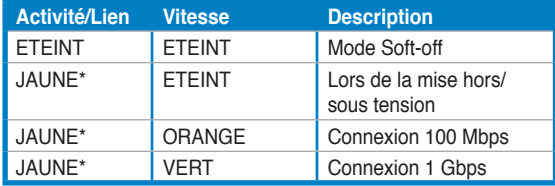

\* Clignotant

- **5. Port LAN sans fil (modèle WiFi-AP Edition uniquement).** Ce port situé dans le module LAN sans fil vous permet de configurer un réseau sans fil et echanger des informations avec d'autres périphériques sans fil sans avoir à utiliser de câbles encombrants. Connectez une antenne antenne bi-bande, orientable et multi-directionnelle, à ce port.
- **6. LED d'activité LAN sans fil (modèle WiFi-AP Edition uniquement).** Le module LAN sans fil est fourni avec une LED d'activité.
- **7. Ports USB ��� 2.0 3 et � 4.** Ces ports Universal Serial Bus (USB) 4 broches sont disponibles pour la connexion de périphériques USB 2.0.
- **8. Ports USB ��� 2.0 1 et � 2.** Ces ports Universal Serial Bus (USB) 4 broches sont disponibles pour la connexion de périphériques USB 2.0.
- **9.** Ports SATA externes. Ces ports se connectent à un boîtier SATA Externe. Ces ports supportent des disques durs Serial ATA pouvant être combinés à un périphérique externe Serial ATA 3.0 Gb/s pour une configuration RAID 0, RAID 1, ou JBOD via le contrôleur RAID SATA Silicon Image®.

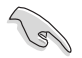

- Avant de créer un ensemble RAID avec des disques durs Serial ATA, assurez-vous que vous avez connecté le câble Serial ATA et installé les disques durs Serial ATA; sinon, vous ne pourrez pas accéder à l'utilitaire RAID Silicon Image ainsi que configurer la fonction SATA du BIOS.
- Les ports SATA externes supportent des périphériques Serial ATA 1.5 et 3 Gb/s externes. Des câbles plus longs sont recommandés pour offrir une meilleure qualité de signal et améliorer le branchement à chaud.
- Si vous souhaitez créer une configuration RAID à l'aide de ce connecteur, réglez l'élément Silicon SATA II Controller du BIOS sur [RAID]. Voir la section "4.4.6 Onboard Device Configuration" pour plus de détails.
- Utilisez ces ports et un boîtier Serial ATA externe si vous souhaitez configurer un ensemble RAID 0 ou RAID 1.
- Le multiplicateur de port Serial ATA et le boîtier Serial ATA externe sont à acheter séparément.

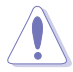

#### • NE PAS insérer de connecteur différent sur ce port.

NE PAS débrancher le boîtier Serial ATA externe lorsqu'un ensemble RAID RAID 0 ou RAID 1 est configuré.

- 10. Port IEEE 1394a. Ce port IEEE 1394a 6 broches offre une connectivité haut débit pour les appareils audio/vidéo, périphériques de stockage, PC, ou périphériques portables.
- 11. Port S/PDIF Out optique. Ce port sert à être relié à un périphérique audio externe via un câble optique S/PDIF.
- 12. Port clavier PS/2 (mauve). Ce port accueille un clavier PS/2.

#### Module audio

Cette carte mère intègre un module audio connecté au slot audio. Reportez-vous aux descriptions ci-dessous pour plus de détails.

- $1<sub>1</sub>$ Port Line In (bleu clair). Ce port est dédié à un lecteur de cassette, de CD, de DVD ou d'autres sources audio.
- $2.$ Port Line Out (vert). Ce port est dédié à un casque ou un haut parleur. En configuration 4, 6, ou 8 canaux, la fonction de ce port devient Front Speaker Out.
- $3.$ Port Microphone (rose). Ce port sert à accueillir un microphone.
- $4.$ Port Center/Subwoofer (orange). Ce port accueille la centrale et le subwoofer (center/subwoofer).
- 5. Port Rear Speaker Out (noir). Ce port est dédié à la connexion des haut-parleurs arrières en configuration audio 4, 6 ou 8 canaux.
- 6. Port Side Speaker Out (gris). Ce port est dédié à la connexion d'haut-parleurs latéraux en configuration audio 8 canaux.

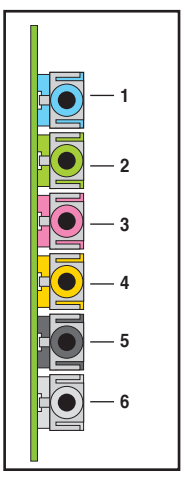

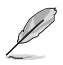

Reportez-vous au tableau de configuration audio ci-dessous pour une description de la fonction des ports audio en configuration 2.4, 6 ou 8 canaux.

#### Configuration audio 2, 4, 6, ou 8 canaux

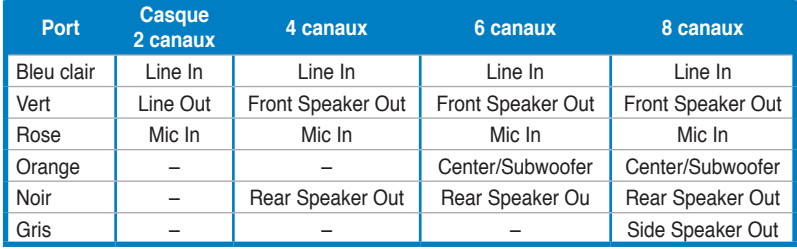

#### $272$ **Connecteurs internes**

#### Connecteur pour lecteur de disquettes (34-1 pin FLOPPY)  $1.$

Ce connecteur accueille le câble pour lecteur de disquette (FDD). Insérez un bout du câble dans le connecteur sur la carte mère, puis l'autre extrémité à l'arrière du lecteur de disquette.

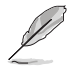

La Pin 5 du connecteur a été enlevée pour empêcher une mauvaise connexion lors de l'utilisation d'un câble FDD dont la pin 5 est couverte.

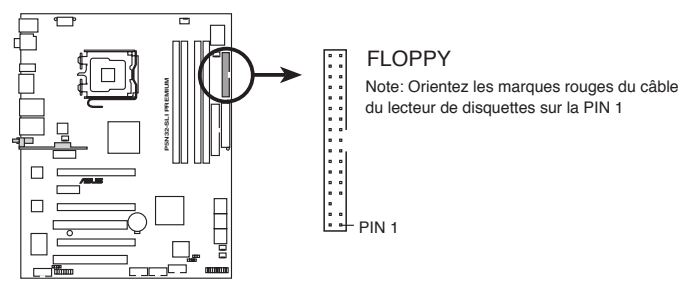

Connecteur pour lecteur de disquettes de la P5N32-SLI Premium

#### $2<sup>1</sup>$ Connecteur IDE (40-1 pin PRI IDE)

Ce connecteur est destiné à un câble Ultra DMA 133/100/66. Le câble Ultra DMA 133/100/66 possède trois connecteurs: un bleu, un noir, et un gris. Connectez l'interface bleue au connecteur IDE primaire de la carte mère, puis sélectionner un des modes ci-dessous pour configurer vos disques durs.

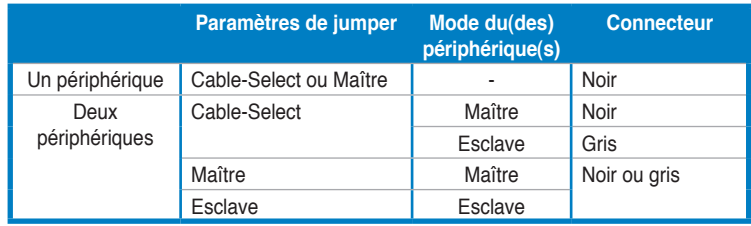

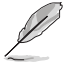

La Pin 20 du connecteur IDE a été retirée pour correspondre à l'ouverture obturée du connecteur du câble Ultra DMA. Ceci vous évite une mauvaise insertion du câble IDF

Utilisez le câble 80-conducteurs pour les périphériques Ultra DMA 133/100/66 IDF

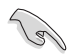

Si un périphérique quelconque est configuré sur "Cable-Select," assurez-vous que tous les autres jumpers des périphériques possèdent la même configuration.

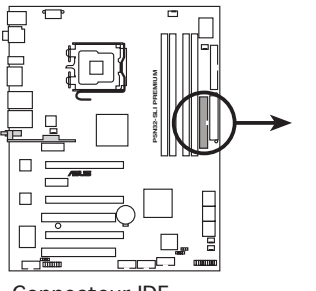

PRI IDE Note: Orientez les marques rouges du câble du lecteur IDE sur la PIN 1

Connecteur IDE de la P5N32-SLI Premium

 $3<sub>l</sub>$ Connecteurs SATA (7-pin SATA1, SATA2, SATA3, SATA4, SATA5, SATA6)

**PIN<sub>1</sub>** 

Ces connecteurs sont destinés à des câbles Serial ATA pour la connexion de disques durs Serial ATA.

Si vous avez installé des disques durs Serial ATA, vous pouvez créer une configuration RAID 0, RAID 1, RAID 0+1, RAID 5, ou JBOD via le contrôleur RAID embarqué NVIDIA<sup>®</sup> MediaShield™.

La fonction RAID de ces connecteurs est réglée par défaut sur [Disabled]. Si vous souhaitez créer une configuration RAID Serial ATA via ces connecteurs. activez l'option RAID Enabled du sous menu Serial ATA Configuration dans le BIOS. Voir section "4.4.6 Onboard Device Configuration" pour plus de détails.

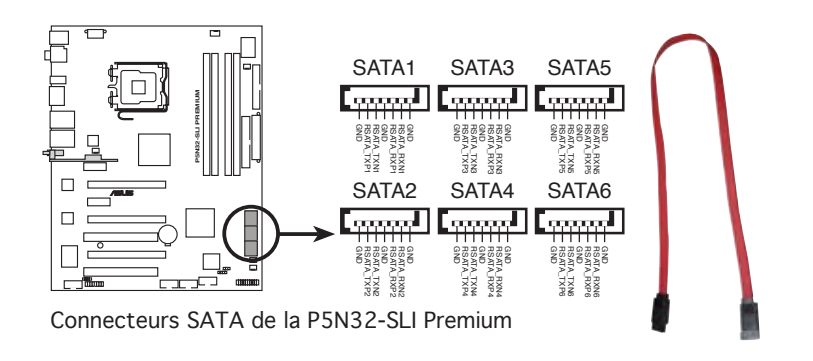

Ces connecteurs supportent les fonctions Native Command Queuing (NCQ), l'algorythme d'implémentation Power Management (PM), le branchement à chaud et la technologie SMART.

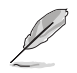

Connectez l'extrémité à angle droit du câble SATA au périphérique SATA Vous pouvez aussi connecter cette extrémité du câble SATA au port SATA embarqué pour éviter les conflits mécaniques avec les cartes graphiques de grande taille.

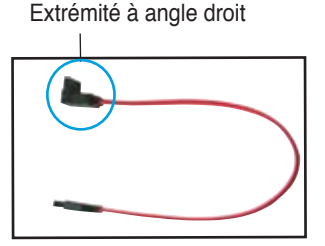

#### $4.$ Connecteurs USB (10-1 pin USB56, USB78)

Ces connecteurs sont concus pour quatre ports USB 2.0. Connectez le câble du module USB sur l'un de ces connecteurs puis installez le module sur un slot en ouvrant l'arrière du châssis. Ces ports USB sont conformes à la spécification USB 2.0 supportant des vitesses de connexion allant jusqu'à 480 Mbps.

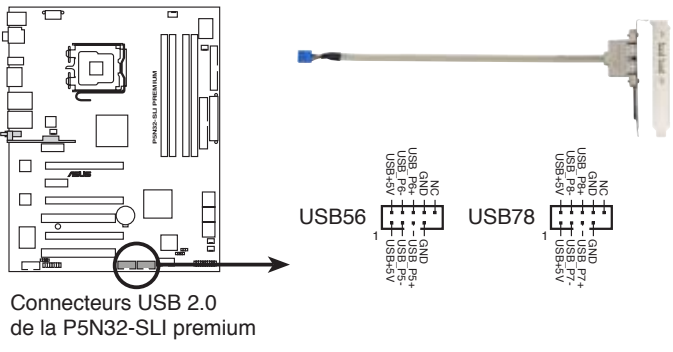

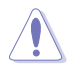

Ne connectez jamais un câble 1394 aux connecteurs USB. Vous risqueriez d'endommager la carte mère !

Vous pouvez d'abord connecter le câble USB au câble ASUS Q-Connector (USB, bleu), puis installez le Q-Connector (USB) sur le connecteur USB embarqué.

#### **5. Connecteur port IEEE 1394a (10-1 pin IE1394\_2)**

Ce connecteur est dédié à un module IEEE 1394a. Connectez le câble du module IEEE 1394 à ce connecteur, puis installez le module dans un slot à l'arrière du châssis.

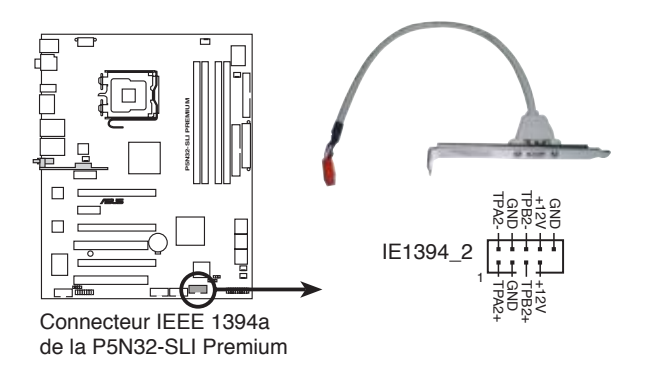

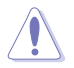

Ne connectez jamais un câble USB au connecteur 1394a. Vous risqueriez d'endommager la carte mère !

Vous pouvez d'abord connecter le câble 1394 au câble ASUS Q-Connector (1394, rouge), puis installez le Q-Connector (1394) sur le connecteur 1394 embarqué.

#### **6. Connecteurs de ventilation CPU, châssis, et alimentation (4-pin CPU\_FAN, 3-pin CHA\_FAN1, 3-pin CHA\_FAN2, 3-pin CHA\_FAN3, 3-pin PWR\_FAN)**

Les connecteurs ventilateurs supportent des ventilateurs de 350mA~2000mA (24 W max.) ou un total de 1A~7A (84 W max.) à +12V. Connectez les câbles des ventilateurs à ces connecteurs sur la carte mère, en vous assurant que le fil noir de chaque câble corresponde à la broche de terre de chaque connecteur.

N'oubliez pas de connecter les câbles des ventilateurs aux connecteurs de ventilation de la carte mère. Une trop faible circulation d'air dans le système pourrait endommager les composants de la carte mère. Ces connecteurs ne sont pas des jumpers ! N'Y PLACEZ PAS de capuchons de jumpers !

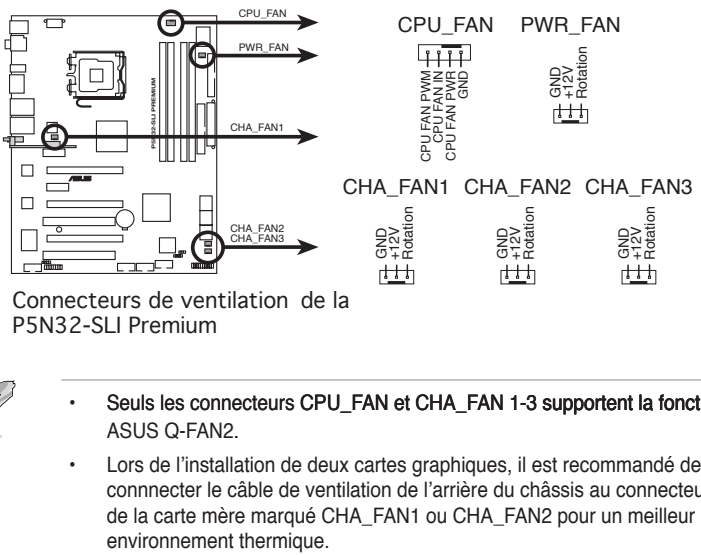

P5N32-SLI Premium

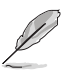

- Seuls les connecteurs CPU\_FAN et CHA\_FAN 1-3 supportent la fonction ASUS Q-FAN2.
- Lors de l'installation de deux cartes graphiques, il est recommandé de connnecter le câble de ventilation de l'arrière du châssis au connecteur de la carte mère marqué CHA\_FAN1 ou CHA\_FAN2 pour un meilleur environnement thermique.

#### **7. Connecteur chassis intrusion (4-1 pin CHASSIS)**

Ce connecteur est dédié à un détecteur d'intrusion intégré au châssis. Connectez le câble du détecteur d'intrusion ou du switch à ce connecteur. Le détecteur enverra un signal de haute intensité à ce connecteur si un composant du boîtier est enlevé ou déplacé. Le signal est ensuite généré comme évènement d'intrusion châssis.

Par défaut, les broches nommées "Chassis Signal" et "Ground" sont couvertes d'un capuchon à jumper. N'enlevez ces capuchons que si vous voulez utiliser la fonction de détection des intrusions.

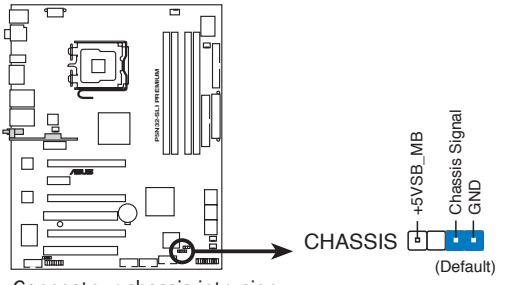

**Connecteur chassis intrusion** de la P5N32-SLI Premium

#### **8. Connecteurs d'alimentation ATX (24-pin EATXPWR, 2 x 4-pin ATX12V)**

Ces connecteurs sont destinés aux prises d'alimentation ATX. Les prises d'alimentation sont conçues pour n'être insérées que dans un seul sens dans ces connecteurs. Trouvez le bon sens et appuyez fermement jusqu'à ce que la prise soit bien en place.

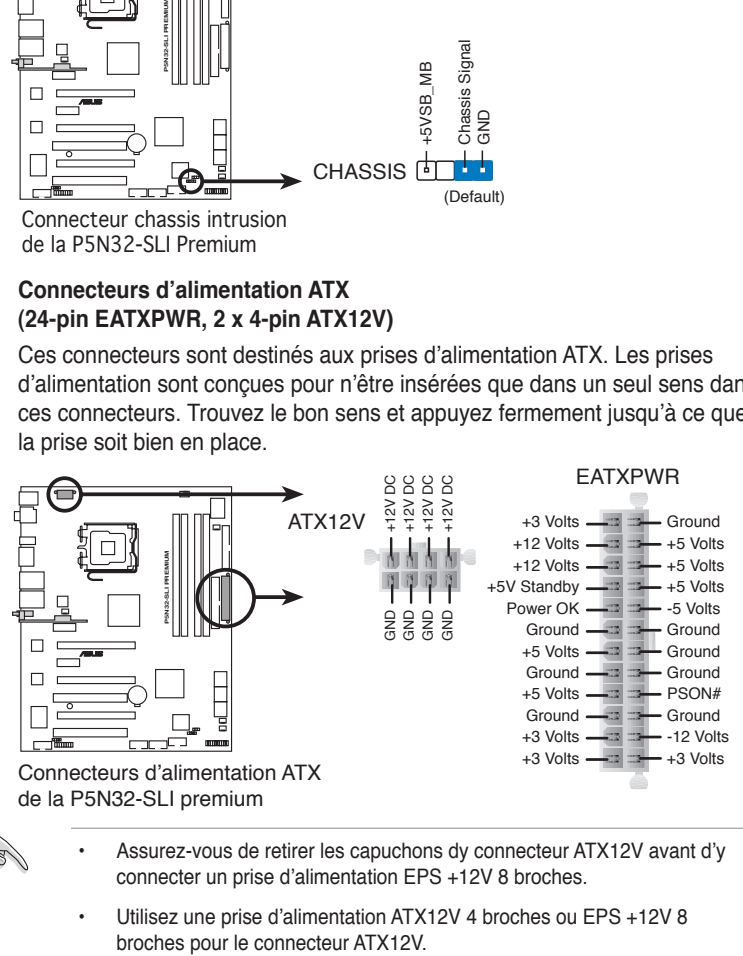

• Assurez-vous de retirer les capuchons dy connecteur ATX12V avant d'y connecter un prise d'alimentation EPS +12V 8 broches.

Utilisez une prise d'alimentation ATX12V 4 broches ou EPS +12V 8<br>broches pour le connecteur ATX12V.

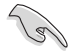

- Pour un système totalement configuré, nous vous recommandons d'utiliser une alimentaion conforme avec la Specification 2.0 (ou version ultérieure) ATX 12 V, et qui fournit au minimum 550 W.
- N'oubliez pas de connecter la prise EATX12V 4/8 broches sinon le système ne bootera pas.
- Une alimentation plus puissante est recommandée lors de l'utilisation d'un système équipé de plusieurs périphériques. Le système pourrait devenir instable, voire ne plus démarrer du tout, si l'alimentation est inadéquate.
- Si vous souhaitez utiliser deux cartes graphiques PCI Express x16, utilisez une unité d'laimentation pouvant délivrer de 500 W à 600 W ou plus pour assurer la stabilité du système

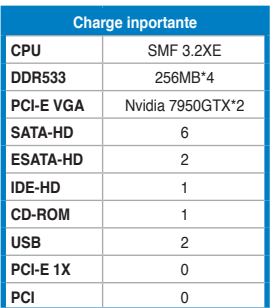

#### **Alimentation requise**

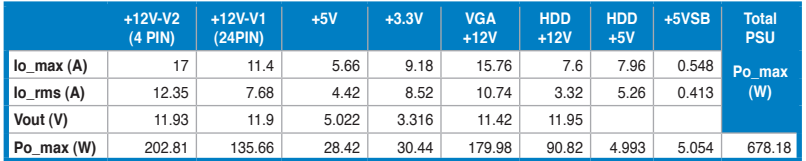

*(continue à la page suivante)*

#### **Alimentation requise**

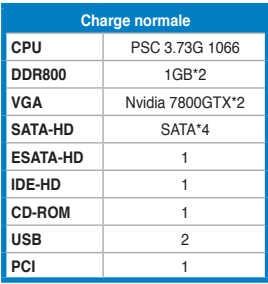

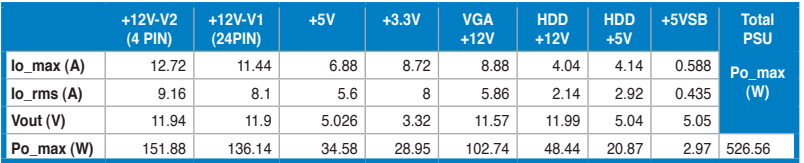

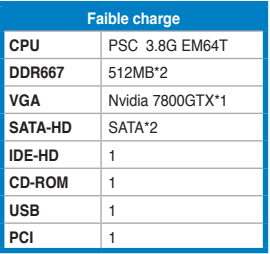

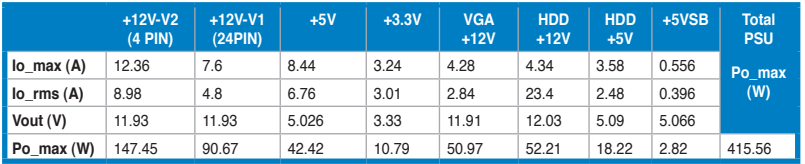

#### **9. Connecteur S/PDIF out (4-1 pin SPDIF\_02)**

Ce connecteur est réservé au module audio S/PDIF audio et offrant une sortie son avec une qualité numérique. Connectez le câble du module S/PDIF Out à ce connecteur puis installez le module sur un slot disponible.

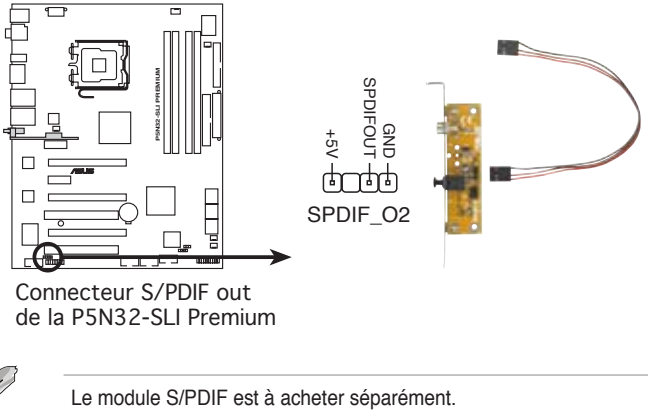

de la P5N32-SLI Premium

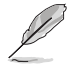

#### **10. Connecteur système (20-8�� pin PANEL) �**

Ce connecteur supporte plusieurs fonctions présentes sur les châssis.

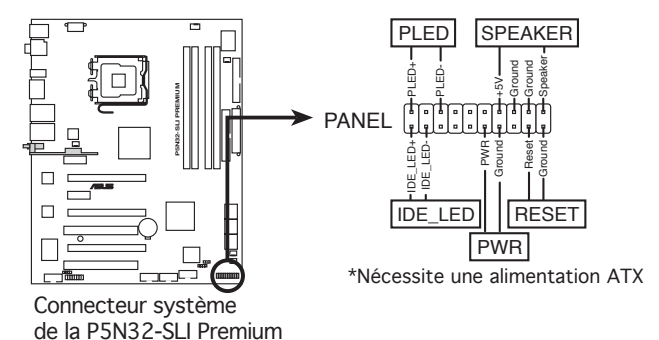

**• LED d'alimentation système (2-pin PLED)**

Ce connecteur 2 broches est dédié à la LED d'alimentation système. Connectez le câble "power LED" du boîtier à ce connecteur. La LED d'alimentation système s'allume lorsque vous démarrez le système et clignote lorsque ce dernier est en veille.

#### **• LED d'activité HDD (2-pin IDE\_LED)**

Ce connecteur 2 broches est dédié à la LED HDD Activity (activité du disque dur). Reliez le câble HDD Activity LED à ce connecteur. La LED IDE s'allume ou clignote lorsque des données sont lues ou écrites sur le disque dur.

#### **• Haut-parleur d'alerte système (4-pin SPEAKER)**

Ce connecteur 4 broches est dédié au petit haut-parleur d'alerte du boîtier. Ce petit haut-parleur vous permet d'entendre les bips d'alerte système.

#### **Bouton d'alimentation ATX/Soft-off (2-pin PWR)**

Ce connecteur est dédié au bouton d'alimentation du système. Appuyer sur le bouton d'alimentation (power) allume le système ou passe le système en mode VEILLE ou SOFT-OFF en fonction des réglages du BIOS. Presser le bouton d'alimentation pendant plus de quatre secondes lorsque le système est allumé éteint le système.

#### **• Bouton Reset (2-pin RESET)**

Ce connecteur 2 broches est destiné au bouton "reset" du châssis. Il sert à redémarrer le système sans l'éteindre.

#### **ASUS Q-Connector (system panel)**

ASUS Q-Connector vous permet de connecter en toute simplicité les câble du panneau avant du châssis à la carte mère. Suivez les étapes suivantes pour installer ASUS Q-Connector.

1. Connectez les câbles du panneau avant à leur connecteur respectif sur le ASUS Q-Connector.

> Se référer aux marques du Q-Connector pour vérifier les connexions et le brochage du connecteur.

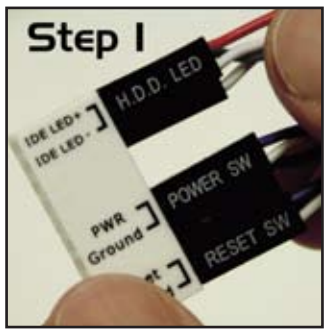

2. Insérez délicatement ASUS Q-Connector sur le connecteur System panel. Le Q-Connector ne peut être inséré que dans un seul sens; s'il ne s'ajuste pas, essayez de l'inverser.

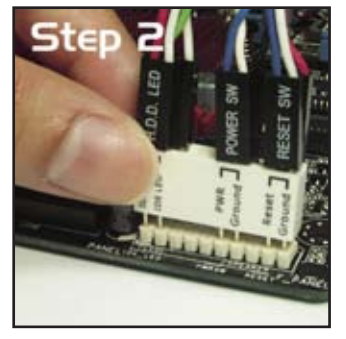

3. Une fois installé, le Q-connector apparaît comme illustré ci-contre.

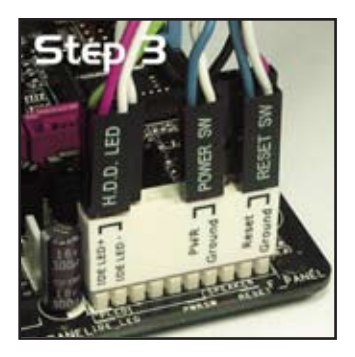

démarrage et les différentes façons d'éteindre le système.

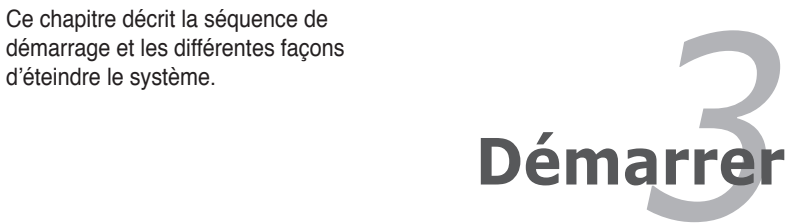

# **Sommaire du chapitre** *3*

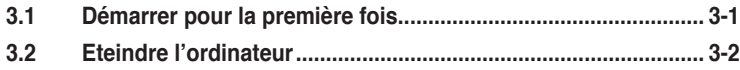

# **3.1 Démarrer pour la première fois**

- 1. Après avoir effectué tous les branchements, refermez le boîtier.
- 2. Assurez-vous que tous les interrupteurs sont éteints.
- 3. Connectez le câble d'alimentation au connecteur d'alimentation à l'arrière du boîtier
- 4. Connectez l'autre extrémité du câble d'alimentation à une prise de courant équipée d'une protection contre les surtensions.
- 5. Allumez l'ordinateur en suivant cet ordre:
	- a. Moniteur

b. Périphériques SCSI externes (en commençant par le dernier sur la chaîne)

- c. Alimentation système
- 6. Après avoir démarré, La LED d'alimentation sur la face avant du boîtier s'allume. Pour les alimentations ATX, La LED Système s'allume lorsque vous pressez l'interrupteur d'alimentation ATX. Si votre moniteur est compatible avec les standards "non polluants" ou s'il possède une fonction d'économie d'énergie, la LED du moniteur peut s'allumer ou passer de la couleur orange à la couleur verte après l'allumage.

 Le système exécute alors les tests de démarrage (POST). Pendant ces tests, le BIOS envoie des bips ; ou bien envoie des messages additionnels sur l'écran. Si rien ne se produit dans les 30 secondes qui suivent l'allumage du système, le système peut avoir échoué un des tests de démarrage. Vérifiez le paramétrage des jumpers et les connexions ou appelez l'assistance technique de votre revendeur.

7. Au démarrage, maintenez la touche <Suppr> enfoncée pour accéder au menu de configuration du BIOS. Suivez les instructions du chapitre 4.

# **3.2 Eteindre l'ordinateur**

#### **3.2.1 Utiliser la fonction d'extinction de l'OS**

Si vous utilisez Windows® 2000:

- 1. Cliquez sur le bouton **Démarrer** puis sur **Eteindre...**
- 2. Vérifiez que l'option **Eteindre** soit bien sélectionnée, puis cliquez sur **OK** pour éteindre l'ordinateur.
- 3. L'alimentation doit s'éteindre après que Windows® soit fermé.

Si vous utilisez Windows® XP:

- 1. Cliquez sur le bouton **Démarrer** puis sur **Arrêter**.
- 2. Puis cliquez sur **Arrêter** pour éteindre l'ordinateur.
- 3. L'alimentation doit s'éteindre une fois Windows® fermé.

#### **3.2.2 Utiliser la double fonction de l'interrupteur d'alimentation**

Lorsque le système fonctionne, presser l'interrupteur d'alimentation pendant moins de 4 secondes passe le système en mode "sleep" ou en mode "soft off" en fonction du paramétrage du BIOS. Presser le bouton pendant plus de 4 secondes passe le système en mode "soft off" quel que soit le réglage du BIOS. Voir la section "4.5 Power Menu (menu d'alimentation)" du chapitre 4 pour plus de détails.

Ce chapitre vous explique comment changer les paramètres du système via les menus du Setup du BIOS. Une description des paramètres du BIOS est donnée.

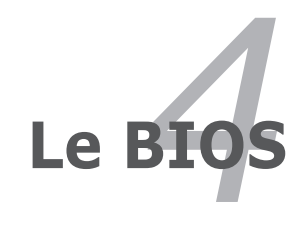

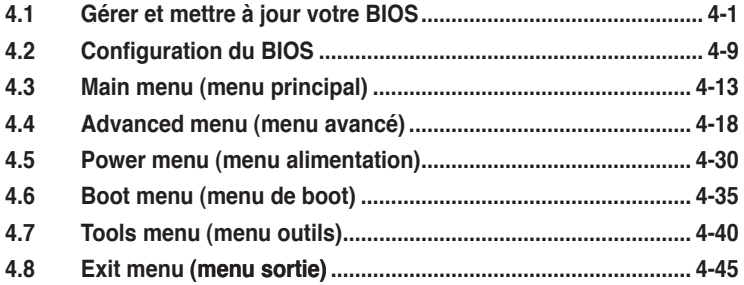

# **4.1 Gérer et mettre à jour votre BIOS**

Les utilitaires suivants vous permettent de gérer et mettre à jour le Basic Input/ Output System (BIOS).

- 1. **ASUS Update** (Mise à jour du BIOS en environnement Windows®.)
- 2. **ASUS EZ Flash 2** (Mise à jour BIOS sous DOS via une disquette bootable, un disque flash USB, ou le CD de support de la carte mère.)
- 3. **Award BIOS Flash (Mise à jour BIOS via une disquette bootable / un disque** flash USB, ou un CD-ROM)

Reportez-vous aux sections correspondantes pour plus de détails sur ces utilitaires.

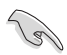

Sauvegardez une copie du BIOS original de la carte mère sur une disquette bootable au cas où vous deviez restaurer le BIOS. Copiez le BIOS original en utilisant ASUS Update ou Award BIOS Flash.

## **4.1.1 Utilitaire ASUS Update**

ASUS Update est un utilitaire qui vous permet de gérer, sauvegarder et mettre à jour le BIOS de la carte mère sous un environnement Windows®. ASUS Update permet de:

- Sauvegarder le BIOS actuel
- Télécharger le dernier BIOS depuis Internet
- Mettre à jour le BIOS depuis un fichier BIOS à jour
- Mettre à jour le BIOS depuis Internet, et
- Voir les informations de version du BIOS.

Cet utilitaire est disponible sur le CD de support livré avec la carte mère.

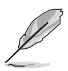

ASUS Update nécessite une connexion Internet via un réseau ou via un fournisseur d'accès.

#### **Installer ASUS Update**

Pour installer ASUS Update:

- 1. Insérez le CD de support dans le lecteur CD. Le menu **Drivers** apparaît.
- 2. Cliquez sur l'onglet **Utilities**, puis cliquez sur **Install ASUS Update**.
- 3. ASUS Update est installé sur votre système.
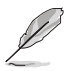

Quittez toutes les applications Windows® avant de mettre à jour le BIOS en utilisant cet utilitaire.

### **Mise à jour du BIOS depuis Internet**

Pour mettre à jour le BIOS depuis Internet:

1. Lancez l'utilitaire depuis Windows® en cliquant sur **Démarrer**> **Tous les programmes** > **ASUS** > **ASUSUpdate** > **ASUSUpdate**. La fenêtre principale apparaît.

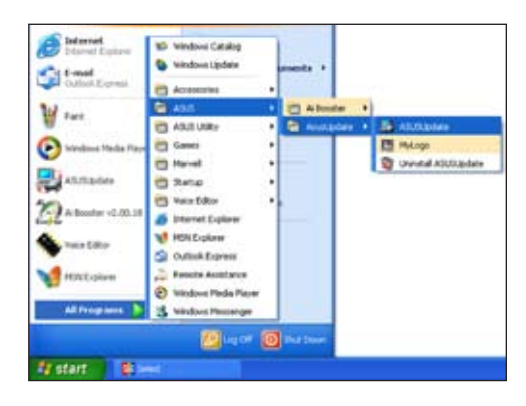

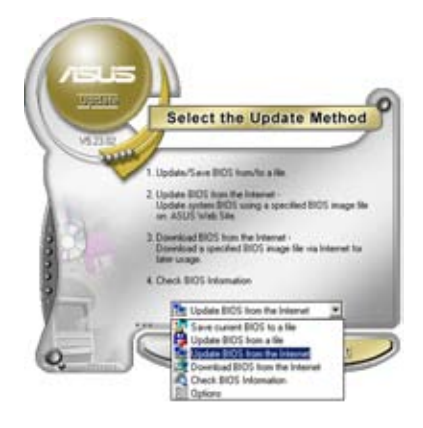

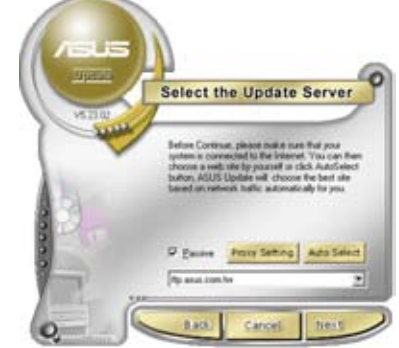

- 2. Choisissez **Update BIOS from the Internet** dans le menu puis cliquez sur **Next**.
- 3. Choisissez le site FTP ASUS le plus proche de chez vous ou cliquez sur **Auto Select**. Cliquez sur **Next**.
- 4. Depuis le site FTP choisissez la version du BIOS à télécharger puis cliquez sur **Next**.
- 5. Suivez les instructions à l'écran pour terminer la mise à jour.

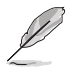

ASUS Update est capable de se mettre à jour depuis Internet. Mettez toujours à jour l'utilitaire pour bénéficier de toutes ses fonctions.

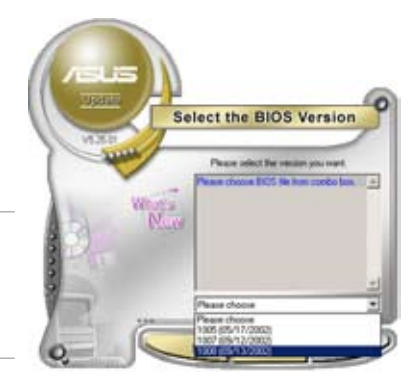

## **Mise à jour du BIOS grâce à un fichier BIOS**

Pour mettre à jour le BIOS via un fichier BIOS:

Pour effectuer cette mise à jour:

- 1. Lancez ASUS Update depuis le bureau de Windows<sup>®</sup> en cliquant sur **Démarrer** > **Tous les programmes** > **ASUS** > **ASUSUpdate** > **ASUSUpdate**.
- 2. Choisissez **Update BIOS from a file** dans le menu déroulant puis cliquez sur **Next**.

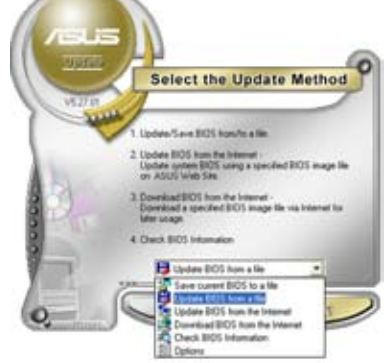

- 3. Localisez le fichier BIOS puis cliquez sur **Sauvegarder**.
- 4. Suivez les instructions à l'écran pour terminer le processus de mise à jour.

## **4.1.2 Créer une disquette bootable**

1. Procédez selon l'une des méthodes suivantes pour créer une disquette bootable.

#### Sous DOS

- a. Insérez une disquette de 1.44 Mo dans le lecteur.
- b. Au prompt tapez: format A:/S puis pressez <Entrée>.

#### Sous Windows® XP

- a. Insérez une disquette de 1.44 Mo dans le lecteur.
- b. Cliquez sur **Démarrer** puis **Poste de travail**.
- c. Sélectionnez l'icône du lecteur de disquette.
- d. Cliquez sur **Fichier** puis choisissez **Formater**. Une fenêtre de formatage apparaît.
- e. Choisissez **Créer une disquette de démarrage MS-DOS** dans les options de formatage puis cliquez sur **Formater**.

#### Sous Windows® 2000

Pour créer un ensemble de disquettes bootables sous Windows® 2000:

- a. Insérez une disquette formatée, haute densité 1.44 Mo dans le lecteur disquettes.
- b. Insérez le CD de Windows® 2000 dans le lecteur de CD.
- c. Cliquez sur **Démarrer**, puis **Exécuter**.
- d. Dans le champ tapez, **D:\bootdisk\makeboot a:** en partant du principe que D: est votre lecteur optique.
- e. Pressez <Entrée>, puis suivez les instructions à l'écran pour continuer.
- 2. Copiez le BIOS original, ou le plus récent, sur la disquette bootable.

## **4.1.3 Utilitaire ASUS EZ Flash 2 Utilitaire**

ASUS EZ Flash 2 vous permet de mettre à jour votre BIOS sans avoir besoin de booter sur une disquette bootable et d'utiliser à un utilitaire sous DOS. EZ Flash est intégré à la puce du BIOS et est accessible en pressant <Alt> + <F2> lors du Power-On Self Tests (POST).

Pour mettre à jour le BIOS en utilisant EZ Flash 2:

- 1. Visitez le site web ASUS (www.asus.com) pour télécharger le dernier BIOS pour cette carte mère.
- 2. Enregistrez ce BIOS sur une disquette ou un disque flash USB, puis redémarrez le système.
- 3. Vous pouvez lancer EZ Flash 2 de deux façons différentes.
	- (1) Insérez la disquette ou le disque flash USB qui contient le fichier BIOS dans le lecteur de disquette ou sur un port USB.

Appuyez sur <Alt> + <F2> lors du POST pour afficher l'écran suivant.

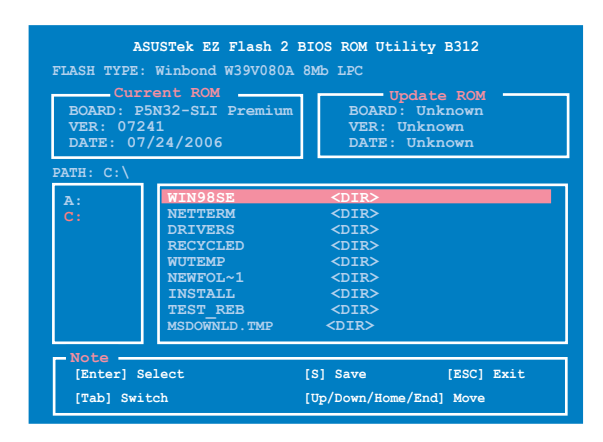

(2) Accédez au menu de configuration du BIOS. Allez sur le menu **Tools** pour sélectionner **EZ Flash2** et appuyez sur <Entrée> pour l'activer.

Vous pouvez basculer d'un lecteur à l'autre en pressant sur <Tab> avant de localiser le bon fichier. Puis, appuyez sur <Entrée>.

4. Lorsque le fichier BIOS correct est trouvé, EZ Flash 2 effectue la mise à jour du BIOS et redémarre automatiquement le système une fois terminé.

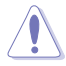

- Cette fonction peut supporter les périphériques tels qu'un disque flash USB. un disque dur, ou une disquette au format FAT 32/16/12.
- N'ETEIGNEZ PAS le système et ne le redémarrez pas lors de la mise à jour du BIOS ! Vous provoqueriez une défaillance de démarrage.

## **4.1.4 Mise à jour du BIOS**

Le Basic Input/Output System (BIOS) peut être mis à jour à l'aide de l'utilitaire AwardBIOS Flash. Suivez les instructions ci-dessous pour mettre à jour le BIOS grâce à cet utilitaire.

1. Téléchargez le dernier fichier de BIOS depuis le site web d'ASUS. Sauvegardez-le sur une disquette, un CD ROM ou un disque flash USB au format **FAT 16/12**.

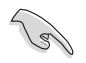

Ne sauvegardez que le BIOS mis à jour sur la disquette pour éviter de charger le mauvais fichier de BIOS.

- 2. Copiez l'utilitaire AwardBIOS Flash (awdflash.exe) depuis le dossier **Software** du CD de support sur la disquette, le CD ROM ou le disque flash USB contenant la dernière version de BIOS.
- 3. Démarrez le système en mode DOS à l'aide de la disquette de boot, du CD ROM ou du disque flash USB précédement créée
- 4. En mode DOS, utilisez <X:> (X corespondant au nom du disque assigné)
	- pour basculer sur le dossier de la disquette. du CD-ROM, ou du disque flash USB contenant le nouveau fichier BIOS et l'utilitaire Award BIOS Flashy.
- 5. Au prompt, tapez **awdflash** puis pressez press <Entrée>. L'écran de l'utilitaire Award BIOS Flash apparaît.

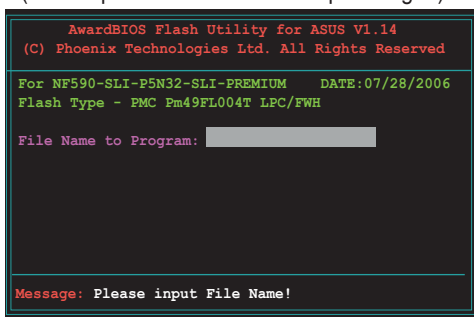

6. Saisissez le nom de fichier du BIOS dans le champ File Name to Program, puis pressez <Entrée>.

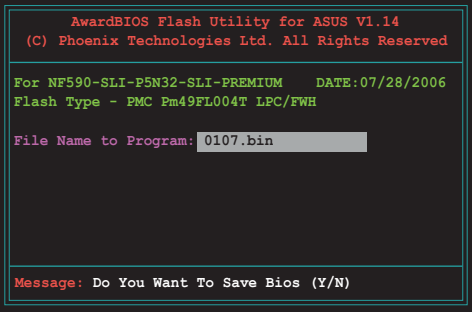

- 7. Pressez sur <N> lorsque l'utilitaire vous demande de sauvegarder le BIOS. L'écran suivant apparaît.
- 8. L'utilitaire vérifie le BIOS contenu dans la disquette, le CD-ROM, ou le disque flash USB et lance le processus de mise à jour du BIOS

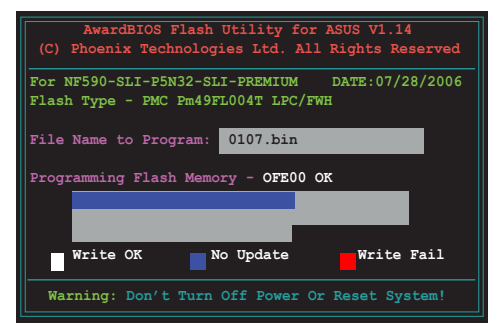

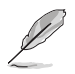

N'éteignez pas l'ordinateur lors du processus de mise à jour !

9. L'utilitaire affiche le message **Flashing Complete** une fois la mise à jour du BIOS terminée. Retirez la disquette, puis pressez sur <F1> pour redémarrer le système.

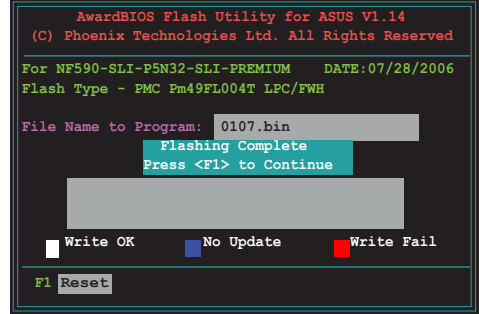

## **4.1.5 Sauvegarder le BIOS**

Vous pouvez utiliser l'utilitaire AwardBIOS Flash pour sauvegarder le BIOS. Vous pouvez ainsi récupérer le BIOS lorsque celui-ci est corrompu lors du processus de mise à jour.

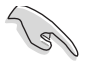

Assurez-vous que la disquette, le CD-ROM, ou le disque flash USB possède un espace disque suffisant pour la sauvegarde du fichier.

Pour sauvegarder le BIOS à l'aide de l'utilitaire AwardBIOS Flash:

- 1. Suivez les étapes 1 à 6 de la section précédente.
- 2. Pressez <Y> lorsque l'utilitaire vous demande de sauvegarder le BIOS. L'écran suivant apparaît.

3. Tapez un nom de fichier pour le BIOS dans le champ **Save current BIOS**, puis pressez <Entrée>.

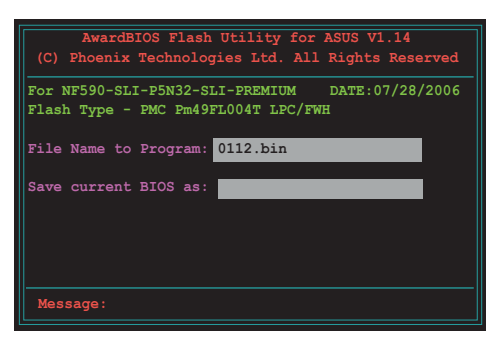

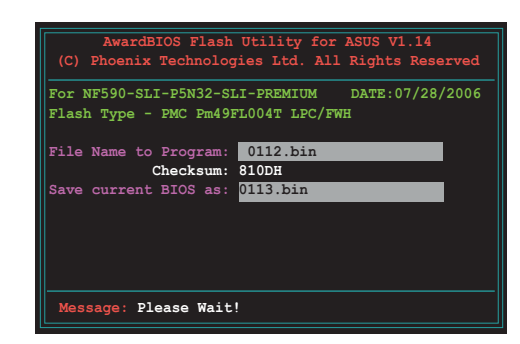

4. L'utilitaire sauvegarde le BIOS sur la disquette, puis reprend le processus de mise à jour.

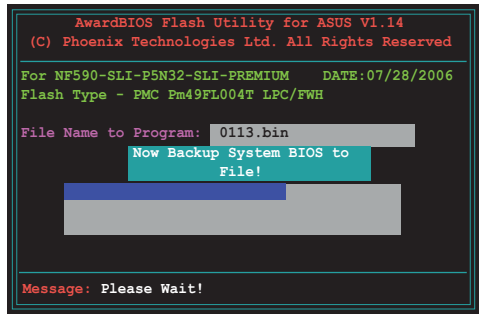

# **4.2 Configuration du BIOS**

Cette carte mère dispose d'une puce firmware programmable que vous pouvez mettre à jour en utilisant l'utilitaire fourni décrit au chapitre "4.1 Gérer et mettre à jour votre BIOS."

Utilisez le Setup du BIOS lorsque vous installez la carte mère, lorsque vous voulez reconfigurer le système, où lorsque vous y êtes invité par le message "Run Setup". Cette section vous explique comment configurer votre système avec cet utilitaire.

Même si vous n'êtes pas invité à entrer dans le BIOS, vous pouvez vouloir changer la configuration de votre ordinateur. Par exemple, il se peut que vous vouliez activer la fonction Mot de passe ou modifier les paramètres de la gestion de l'alimentation. Vous devez pour cela reconfigurer votre système en utilisant le Setup du BIOS de telle sorte que votre ordinateur prenne en compte ces modifications et les enregistre dans la mémoire CMOS RAM de la puce SPI.

La puce firmware de la carte mère stocke l'utilitaire Setup. Lorsque vous démarrez l'ordinateur, le système vous offre la possibilité d'exécuter ce programme. Pressez <Suppr> durant le POST (Power-On Self Test) pour entrer dans le BIOS, sinon, le POST continue ses tests.

Si vous voulez entrer dans le BIOS après le POST, redémarrez le système en appuyant sur <Ctrl> + <Alt> + <Suppr>, ou en pressant le bouton de reset sur le boîtier. Vous pouvez aussi redémarrer en éteignant puis en rallumant le système. Mais choisissez cette méthode uniquement si les deux autres ont échoué.

Le Setup du BIOS a été conçu pour être le plus simple possible à utiliser. Il s'agit d'un programme composé de menus, ce qui signifie que vous pouvez vous déplacer dans les différents sous-menus et faire vos choix parmi les options prédéterminées.

- Les paramètres par défaut du BIOS de cette carte mère conviennent à la plupart des utilisations pour assurer des performances optimales. Si le système devient instable après avoir modifié un paramètre du BIOS, rechargez les paramètres par défaut pour retrouver compatibilité et stabilité. Choisissez **Load Default Settings** dans le menu Exit. Voir section "4.8 Exit Menu"
	- Les écrans de BIOS montrés dans cette section sont des exemples et peuvent ne pas être exactement les mêmes que ceux que vous aurez à l'écran.
	- Visitez le site web ASUS (www.asus.com) pour télécharger le BIOS le plus récent pour cette carte mère.

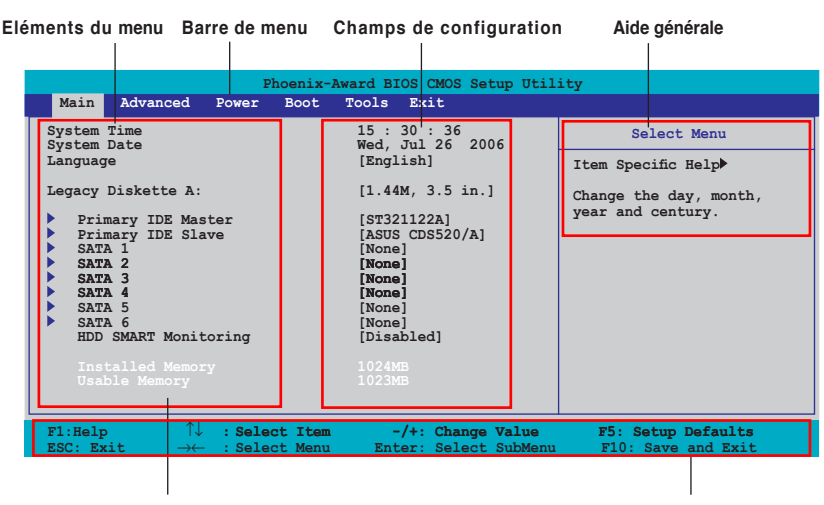

**Eléments de sous menu Barre de légende**

**4.2.1 Ecran de menu du BIOS**

## **4.2.2 Barre de menu**

En haut de l'écran se trouve une barre de menu avec les choix suivants:

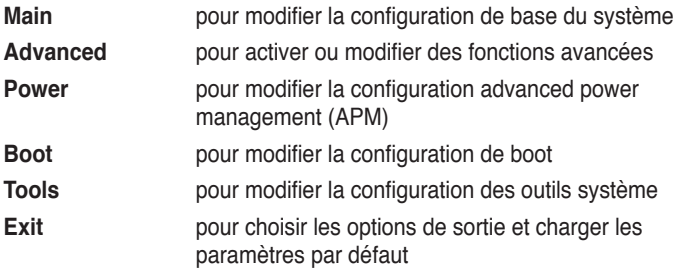

Pour accéder aux éléments de la barre de menu, pressez les flèches droite ou gauche sur le clavier jusqu'à ce que l'élément désiré soit surligné.

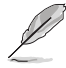

Les écrans de BIOS apparaissant dans ce chapitre sont donnés à titre indicatif, et peuvent légèrement différer d'un système à un autre.

• Visitez le site web ASUS (www.asus.com) pour télécharger les dernières informations de BIOS.

## **4.2.3 Barre de légende**

Une barre de légende est intégrée en bas du menu de Setup du BIOS. les touches de la barre de légende vous permettent de naviguer dans les les différents menus de configuration. Le tableau suivant liste les touches localisées dans la barre de légende ainsi que leur fonction.

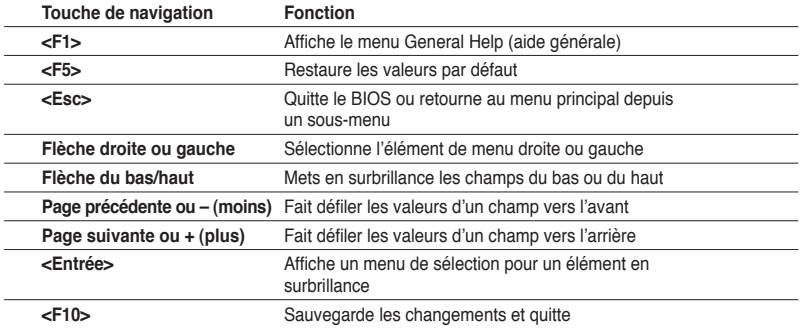

## **4.2.4 Eléments de menu**

L'élément surligné dans la barre de menu affiche les éléments spécifiques à ce menu. Par exemple, sélectionner 0 affiche les éléments du menu principal.

Les autres éléments (Advanced, Power, Boot, et Exit) de la barre de menu ont leurs propres menus respectifs.

## **4.2.5 Eléments de sous-menu**

Un élément avec un sous-menu est distingué par un triangle précédant l'élément. Pour afficher le sous-menu, choisissez l'élément et pressez Entrée.

## **4.2.6 Champs de configuration**

Ces champs montrent les valeurs des éléments de menu. Si un élément est configurable par l'utilisateur, vous pourrez changer la valeur de cet élément. Vous ne pourrez pas sélectionner un élément qui n'est pas configurable par l'utilisateur.

Les champs configurables sont mis entre crochets et sont surlignés lorsque sélectionnés. Pour modifier la valeur d'un champs, sélectionnez-le et pressez sur Entrée pour afficher une liste d'options. Voir section "4.2.7 Fenêtre Pop-up".

## **4.2.7 Fenêtre Pop-up**

Choisissez un élément de menu puis pressez Entrée pour afficher une fenêtre portant les options de configuration pour cet élément.

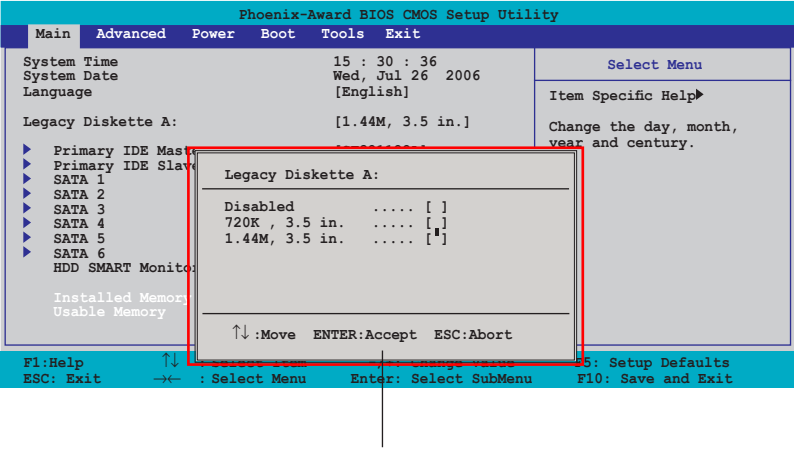

**Fenêtre Pop-up**

## **4.2.8 Aide générale**

En haut à droite de l'écran de menu se trouve une brève description de l'élément sélectionné.

# **4.3 Main menu (menu principal)**

Lorsque vous entrez dans le Setup, l'écran du menu principal apparaît, vous donnant une vue d'ensemble sur les informations de base du système.

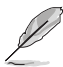

Référez-vous à la section "4.2.1 Ecran de menu du BIOS" pour plus d'informations sur l'écran de menus et sur la façon d'y naviguer.

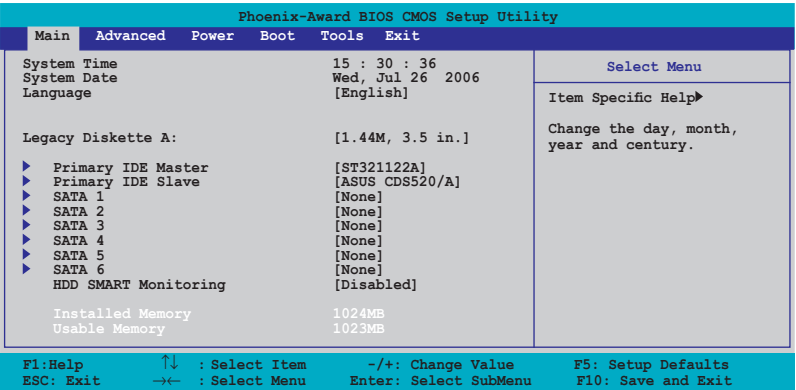

## **4.3.1 System Time [xx:xx:xx]**

Détermine l'heure du système.

## **4.3.2 System Date [Day xx/xx/xxxx]**

Détermine la date du système.

## **4.3.3 Language [English]**

Vous permet de changer la langue du BIOS. Options de configuration: [English] [French] [Deutsch] [Chinese (Trad.)] [Chinese (Simp.)] [Japanese]

## **4.3.4 Legacy Diskette A [1.44M, 3.5 in.]**

Détermine le type de lecteur de disquette installé. Options de configuration: [Disabled] [360K, 5.25 in.] [1.2M, 5.25 in.] [720K , 3.5 in.] [1.44M, 3.5 in.]

## **4.3.5 Primary IDE Master/Slave**

En entrant dans le Setup, le BIOS détecte la présence des périphériques IDE. Il y a un sous menu distinct pour chaque périphérique IDE. Choisissez un élément et pressez sur entrée pour en afficher les informations.

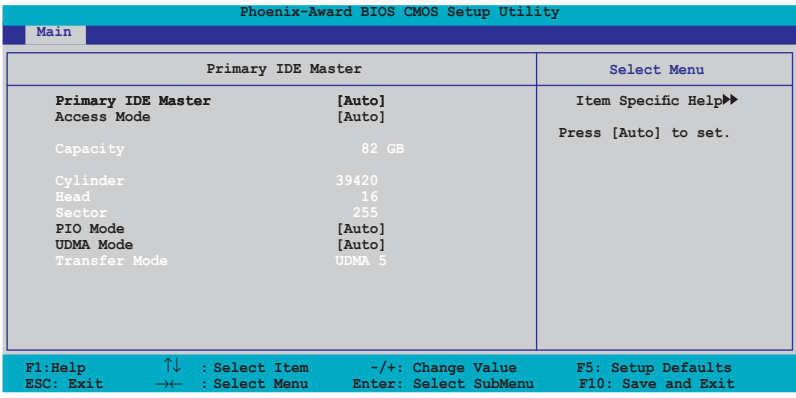

Les valeurs sises aux éléments grisés (Capacity, Cylinder, Head, Sector et Transfer Mode) sont auto-détectées par le BIOS et ne sont pas configurables. Ces éléments apparaissent N/A si aucun périphérique IDE n'est installé sur le système.

### **Primary IDE Master [Auto]**

Sélectionnez [Auto] pour détecter automatiquement un disque dur IDE. Si la détection automatique est réussie, le BIOS remplira automatiquement les valeurs appropriées pour les champs restants de ce sous-menu. Si le disque dur a déjà été formatté sur un système précédent, le setup du BIOS peut détecter des paramètres incorrects. Sélectionnez alors [Manual] pour entrer manuellement les paramètres du disque dur IDE. Si aucun lecteur n'est installé, sélectionnez [None]. Options de configuration: [None] [Auto] [Manual]

## **Access Mode [Auto]**

Réglé sur [Auto] permet une détection automatique d'un disque dur IDE. Sélectionnez [CHS] si vous souhaitez régler l'élément IDE Primary Master/Slave sur [Manual]. Options de configuration: [CHS] [LBA] [Large] [Auto]

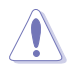

Avant de tenter de configurer un disque dur, assurez-vous d'obtenir les informations de configuration correctes fournies par le fabricant du disque dur. Une mauvaise configuration peut endommager le système et l'empêcher de détecter le(s) disque(s) dur(s) installé(s).

### **Capacity**

Affiche la capacité auto-détectée du disque dur. Cet élément n'est pas configurable.

### **Cylinder**

Affiche le nombre de cylindres du disque dur. Cet élément n'est pas configurable.

### **Head**

Affiche le nombre de têtes de lecture/écriture du disque dur. Cet élément n'est pas configurable.

### **Sector**

Affiche le nombre de secteurs par pistes. Cet élément n'est pas configurable.

## **PIO Mode [Auto]**

Détermine le mode PIO. Options de configuration: [Auto] [Mode 0] [Mode 1] [Mode 2] [Mode 3] [Mode 4]

## **UDMA Mode [Auto]**

Désactive ou configure le mode UDMA. Options de configuration: [Disabled] [Auto]

### **Transfer Mode**

Affiche le mode de transfert. Cet élément n'est pas configurable.

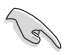

Une fois les informations de disques durs IDE entrées dans le BIOS, utilisez un utilitaire disque, tel que FDISK, pour partitioner et formatter de nouveaux disques durs IDE. Ceci est nécessaire pour l'écriture et la lecture de données avec le disque dur. Assurez-vous de régler la partition des disques durs IDE primaires sur active.

## $4.36$  **SATA 1** $\sim$ 6

Lors de l'accès au BIOS, ce dernier détecte automatiquement la présence de périphériques Serial ATA. Il existe un sous menu distinct pour chaque périphérique SATA. Sélectionnez un périphérique puis appuyez sur <Entrée> pour afficher les informations du périphérique SATA sélectionné.

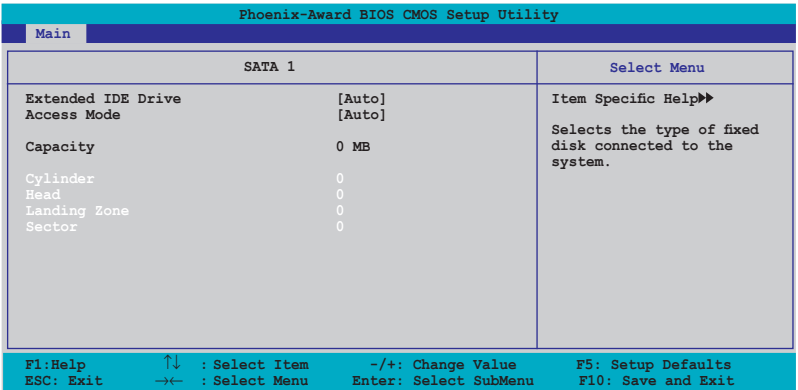

Les valeurs sises aux éléments grisés (Capacity, Cylinder, Head, Landing Zone et Sector) sont auto-détectées par le BIOS et ne sont pas configurables. Ces éléments affichent 0 si aucun pérphérique SATA n'est installé sur le système.

## **Extended Drive [Auto]**

Sélectionne le type de disque fixe connecté au système. Options de configuration: [None] [Auto]

## **Access Mode [Auto]**

Détermine le mode d'adressage secteur. Options de configuration: [Large] [Auto]

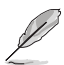

Avant de tenter de configurer un disque dur, assurez-vous d'obtenir les informations de configuration correctes fournies par le fabricant du disque dur. Une mauvaise configuration peut endommager le système et l'empêcher de détecter le(s) disque(s) dur(s) installé(s).

## **Capacity**

Affiche la capacité auto-détectée du disque dur. Cet élément n'est pas configurable.

## **Cylinder**

Affiche le nombre de cylindres du disque dur. Cet élément n'est pas configurable.

### **Head**

Affiche le nombre de têtes de lecture/écriture du disque dur. Cet élément n'est pas configurable.

### **Landing Zone**

Affiche le nombre de zones d'atterissage par piste. Cet élément n'est pas configurable.

### **Sector**

Affiche le nombre de secteurs par pistes. Cet élément n'est pas configurable.

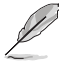

Une fois les informations de disques durs IDE entrées dans le BIOS, utilisez un utilitaire disque, tel que FDISK, pour partitioner et formatter de nouveaux disques durs IDE. Ceci est nécessaire pour l'écriture et la lecture de données avec le disque dur. Assurez-vous de régler la partition des disques durs IDE primaires sur active.

## **4.3.7 HDD SMART Monitoring [Disabled]**

Permet d'activer ou désactiver la technologie SMART (Self-Monitoring Analysis and Reporting Technology). Options de configuration: [Disabled] [Enabled]

## **4.3.8 Installed Memory [xxx MB]**

Affiche la mémoire système auto-détectée.

## **4.3.9 Usable Memory [XXX MB]**

Affiche la mémoire système utilisable.

# **4.4 Advanced menu (menu avancé)**

Les éléments du menu Advanced vous permettent de modifier les paramètres du CPU et d'autres composants système.

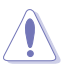

Prenez garde en changeant les paramètres du menu Advanced . Des valeurs incorrectes risquent d'entraîner un mauvais fonctionnement du système.

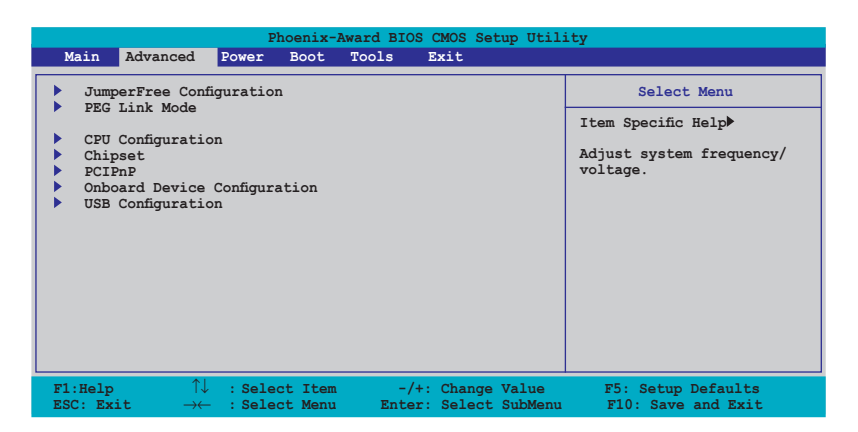

## **4.4.1 JumperFree Configuration**

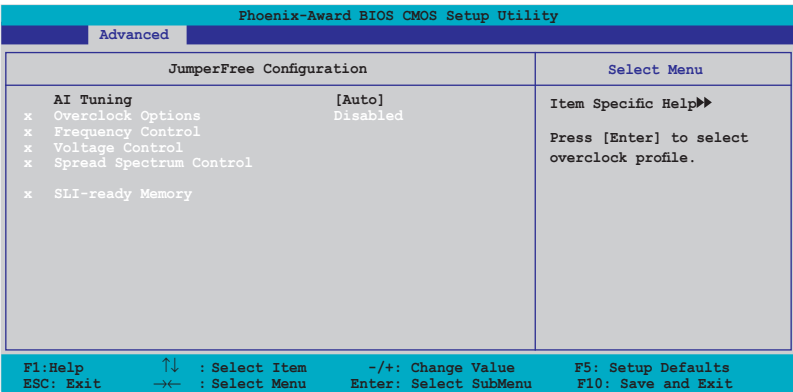

## **AI Tuning [Auto]**

Permet la sélection des options d'overclocking CPU pour parvenir à la fréquence interne désirée du CPU. Choisissez l'un des pré-réglages d'overclocking:

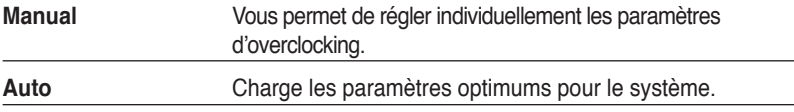

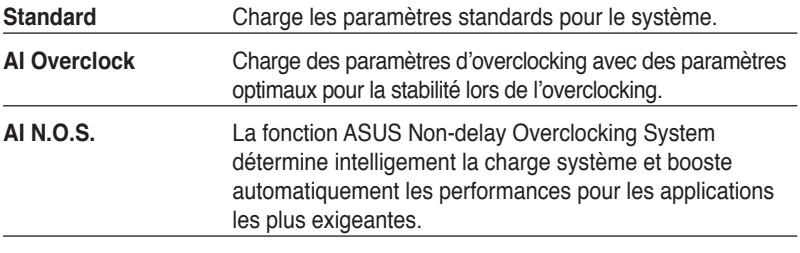

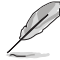

L'élément suivant n'apparaît que si l'option **AI Tuning** est réglée sur [AI Overclock].

## **Overclock Options [Disabled]**

Permet l'overclocking du CPU via les valeurs prédéfinies. Options de configuration: [Disabled] [Overclock 5%] [Overclock 10%] [Overclock 15%] [Overclock 20%] [FSB 960/800] [FSB 1280/800] [FSB 1000/667] [FSB 1333/667] [FSB 1200/800]

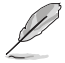

L'élément suivant ne devient configurable que si l'option **AI Tuning** est réglée sur [Manual]

## **Frequency Control**

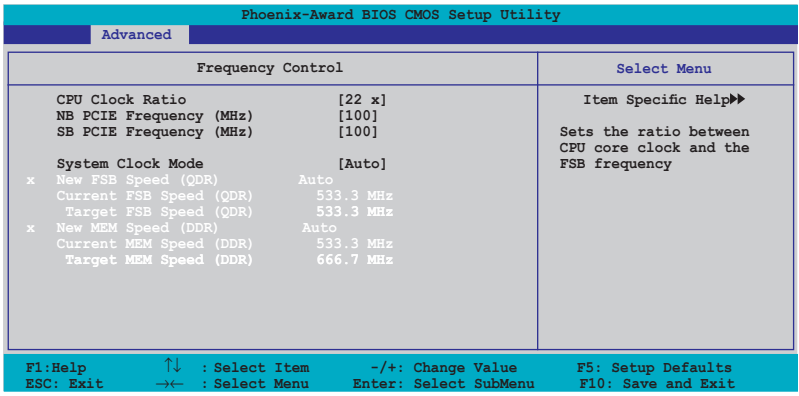

#### CPU Clock Ratio [22 x]

Permet de régler le ratio entre l'horloge du noyau du CPU et la fréquence FSB. Saisissez une valeur entre 14 (minimum) et 22 (maximum).

#### NB PCIE Frequency (MHz) [100]

Permet de régler la fréquence PCI Express du Northbridge. Saisissez une valeur entre 100 (minimum) et 150 (maximum).

#### SB PCIE Frequency (MHz) [100]

Permet de régler la fréquence PCI Express du Southbridge. Saisissez une valeur entre 100 (minimum) et 150 (maximum).

#### System Clock Mode [Auto]

Sur [Auto] permet au système de régler automatiquement la fréquence FSB/ mémoire. Sélectionnez [CPU Precision Tweaker] pour régler la fréquence du FSB sur un incrément de 1 MHz; la fréquence mémoire s'ajustant en conséquence. Sélectionnez [CPU/MEM manual-mode] pour changer les fréquences CPU et mémoire. Sélectionnez [MEM Precision Tweaker] pour régler la fréquence mémoire sur un incrément de 1 MHz; la fréquence FSB s'ajustant en conséquence. Options de configuration: [Auto] [CPU Precision Tweaker] [CPU/MEM manual-mode] [MEM Precision Tweaker]

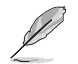

Les éléments suivants ne sont pas configurables lorsque l'option **System Clock Mode** est réglée sur [Auto].

#### New FSB Speed (QDR) [533]

Permet de changer la vitesse du FSB. Saisissez une valeur comprise entre 523 (minimum) et 1600 (maximum). Vous pouvez aussi utiliser les touches <+> ou <-> pour accroître ou décroître la valeur. Cet élément devient configurable lorsque l'option **System Clock Mode** est réglée sur [CPU/MEM manual-mode] ou [CPU Precision Tweaker].

#### Current FSB Speed (QDR) 533.3 MHz

Cet élément affiche la vitesse actuelle du FSB et n'est pas configurable.

#### **Target FSB Speed (QDR) 533.3 MHz**

Cet élément affiche la vitesse cible du FSB et n'est pas configurable.

#### New MEM Speed (DDR) Auto

Permet de changer la vitesse de la mémoire. Saisissez une valeur comprise entre 400 (minimum) et 1300 (maximum). Vous pouvez aussi utiliser les touches <+> ou <-> pour accroître ou décroître la valeur. Cet élément devient configurable lorsque l'option **System Clock Mode** est réglée sur [CPU/MEM manual-mode] ou [MEM Precision Tweaker].

#### Current MEM Speed (DDR) 533.3 MHz

Cet élément affiche la vitesse actuelle de la mémoire et n'est pas configrable.

#### **Target MEM Speed (DDR) 666.7 MHz**

Cet élément affiche la vitesse cible de la mémoire et n'est pas configurable.

### **Voltage Control**

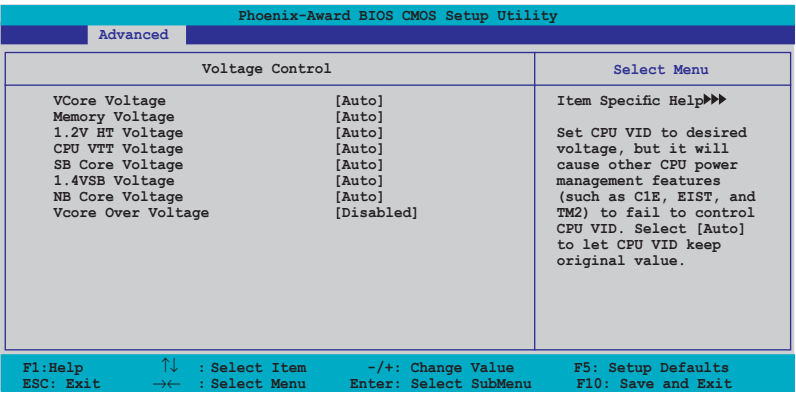

#### VCore Voltage [Auto]

Permet de régler le voltage CPU VID désiré. Ceci peut causer des erreurs de contrôle CPU VID de certaines fonctions de gestion de l'alimentation du CPU (tel que C1E, EIST, et TM2) . Sélectionnez [Auto] pour garder la valeur CPU VID d'origine. Options de configuration: [Auto] [1.6000V] [1.5875V] [1.5750V]  $[1.5625V]$   $[1.5500V]$   $[1.5375V]$   $[1.5250V]$   $\sim$   $[1.2250V]$ 

#### Memory Voltage [Auto]

Permet de régler le voltage 1.8V. Options de configuration: [Auto] [1.80V] [1.85V] [1.90V] [1.95V] ~ [2.55V]

1.2V HT Voltage [Auto]

Permet de régler le voltage 1.2V HT. Options de configuration: [Auto] [1.20V] [1.25V] [1.30V] [1.35V]

CPU VTT Voltage [Auto] Permet de régler le voltage CPU VTT. Options de configuration: [Auto] [1.20V] [1.25V] [1.30V] ~ [1.55V]

SB Core Voltage [Auto] Permet de régler le voltage du noyau du Southbridge. Options de configuration: [Auto] [1.50V] [1.55V] [1.60V] [1.65V]

1.4VSB Voltage [Auto] Permet de régler le voltage de veille 1.4V. Options de configuration: [Auto] [1.40V] [1.50V] [1.60V]

NB Core Voltage [Auto] Permet de régler le voltage du noyau du Northbridge. Options de configuration: [Auto] [1.40V] [1.45V] [1.50V] ~ [1.75V]

#### Vcore Over Voltage [Disabled]

Permet de désactiver le voltage Vcore supérieur à 200mV. Options de configuration: [Disabled] [200mV]

### **Spread Spectrum Control**

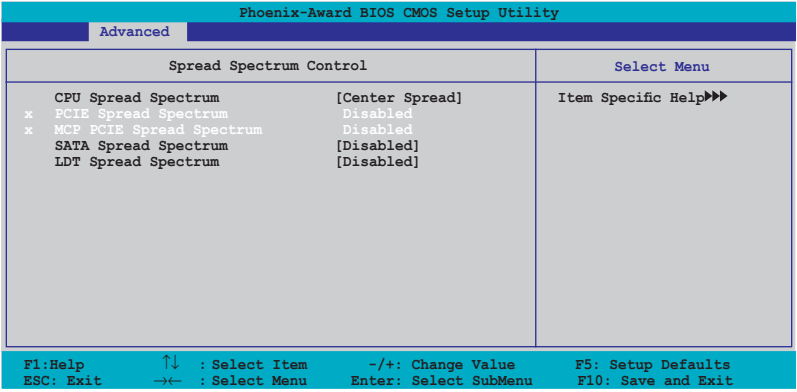

CPU Spread Spectrum [Center Spread] Options de configuration: [Disabled] [Center Spread] [Down Spread]  $[0.5\% ++$  Spread]

SATA Spread Spectrum [Disabled] Options de configuration: [Disabled] [Enabled]

LDT Spread Spectrum [Disabled] Options de configuration: [Disabled] [Center] [Down]

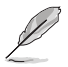

Les éléments suivants ne sont pas configurables lorsque vous régler l'option **System Clock Mode sur [AI N.O.S.].** 

## **N.O.S. Option [Disabled]**

Permet de configurer le mode N.O.S (Non-delay Overclocking System). Options de configuration: [Disabled] [Overclock 3%] [Overclock 5%] [Overclock 8%] [Overclock 10%]

## **4.4.2 PEG Link Mode**

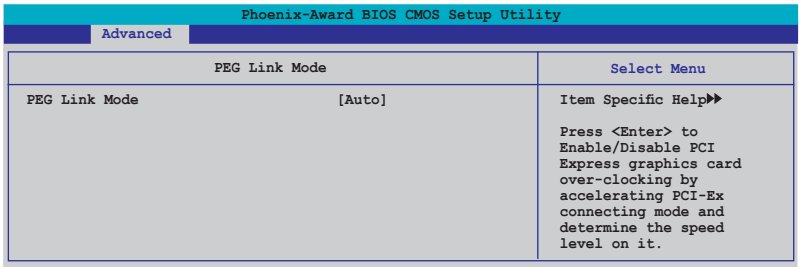

### **PEG Link Mode [Auto]**

Règle le mode de lien pour cartes graphiques PCI Express. Régler cet élément sur [Auto] permet à la carte mère de régler automatiquement le mode du lien graphique PCI Express à la bonne fréquence en se basant sur la configuration système. Trois réglages supplémentaires sont disponibles pour overclocker le PEG link Mode. Options de configuration: [Auto] [Disabled] [Normal] [Fast] [Faster]

## **4.4.3 CPU Configuration**

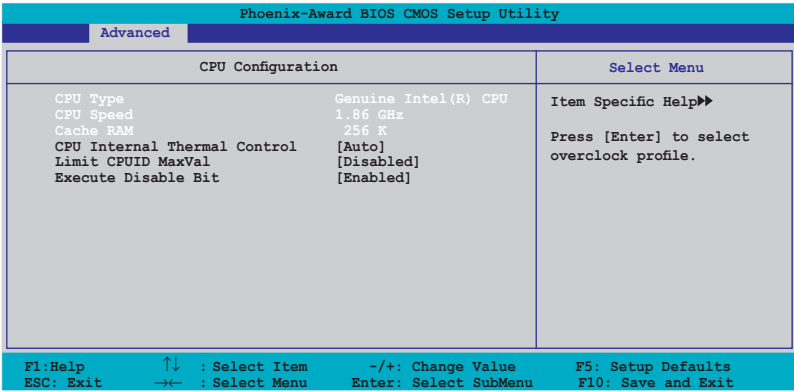

### **CPU Internal Thermal Control [Auto]**

Vous permet de désactiver ou de régler sur auto la fonction CPU Internal Thermal Control. Lorsqu'il est réglé sur [Auto], le BIOS vérifie automatiquement la capacité du CPU à activer le support TM ou TM2. Options de configuration: [Auto] [Disabled]

### **Limit CPUID MaxVal [Disabled]**

Réglez cet élément sur [Enabled] permet aux OS legacy de booter même sans support de CPUs avec fonctions CPUID étendues. Sous Windows XP, cette option doit être réglée sur [Enabled]. Options de configuration: [Disabled] [Enabled]

### **Execute Disable Bit [Enabled]**

Permet d'activer ou de désactiver la technologie de sécurité "No-Execution Page". Régler cet item sur [Activé] force le témoin de la fonction XD à revenir sur zéro (0). Options de configuration: [Disabled] [Enabled]

## **4.4.4 Chipset**

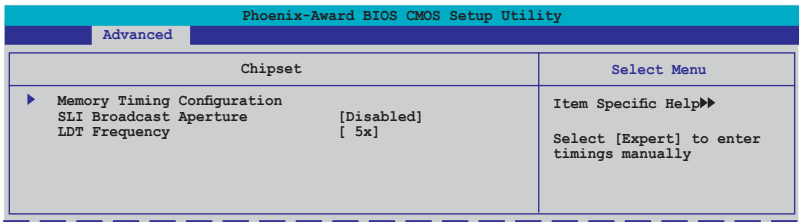

## **Memory Timing Configuration**

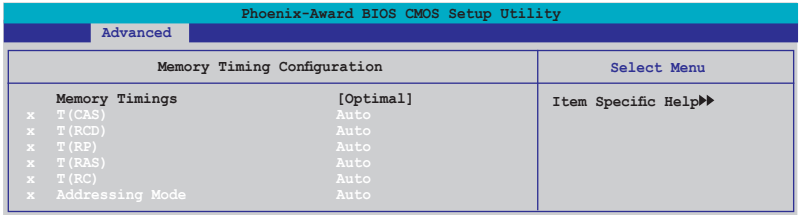

#### **Memory Timings [Optimal]**

Gardez le réglage par défaut [Optimal] pour laisser le système configurer le timing mémoire automatiquement. Réglez cette option sur [Expert] pour une configuration manuelle. Options de configuration: [Optimal] [Expert]

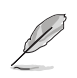

Les éléments suivant deviennent configurables lorsque vous réglez l'option **Memory Timings** sur [Expert].

#### **T(CAS)** [Auto]

Permet de régler la latence CAS. Options de configuration: [Auto] [�1] [�2] [�3] [�4] [�5] [�6]

#### T(RCD) [Auto]

Permet de régler l'option RAS-to-CAS delay. Options de configuration: [Auto] [�1] [�2] [�3] [�4] [�5] [�6] [�7]

#### T(RP)

Permet de régler l'option row precharge delay. Options de configuration: [Auto] [�1] [�2] [�3] [�4] [�5] [�6] [�7]

#### T(RAS) [Auto]

Permet de régler l'option row active delay. Options de configuration:  $[Auto] [1] [2] [3] [4] \sim [31]$ 

#### T(RC) [Auto] Permet de régler l'option row cycle time. Options de configuration:  $[Auto] [1] [2] [3] [4] \sim [31]$

Addressing Mode [Auto] Permet de régler le mode d'adressage à deux horloges. Options de configuration: [Auto] [1 clock] [2 clock]

## **SLI Broadcast Aperture [Disabled]**

Options de configuration: [Auto] [Disabled]

## **LDT Frequency [Disabled]**

Options de configuration: [1x] [2x] [3x] [4x] [5x] [3.5x]

## **4.4.5 PCIPnP**

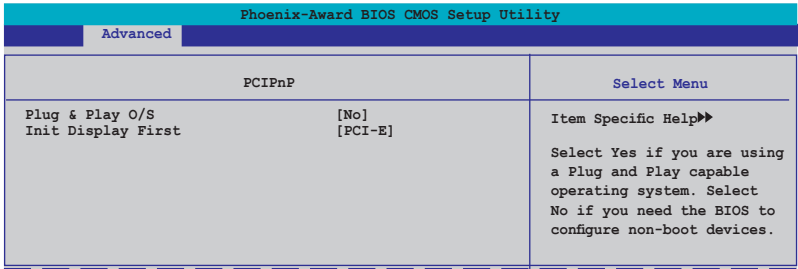

## **Plug & Play O/S [No]**

Sur [No], le BIOS configure tous les périphériques du système. Sur [Yes] et si vous installez un OS Plug and Play, le système d'exploitation configure les périphériques Plug and Play non requis par le boot. Options de configuration: [No] [Yes]

## **Init Display First [PCI-E]**

Permet la sélection du contrôleur graphique à utiliser en périphérique de boot primaire. Options de configurations: [PCI] [PCI-E]

## **4.4.6 Onboard Device Configuration**

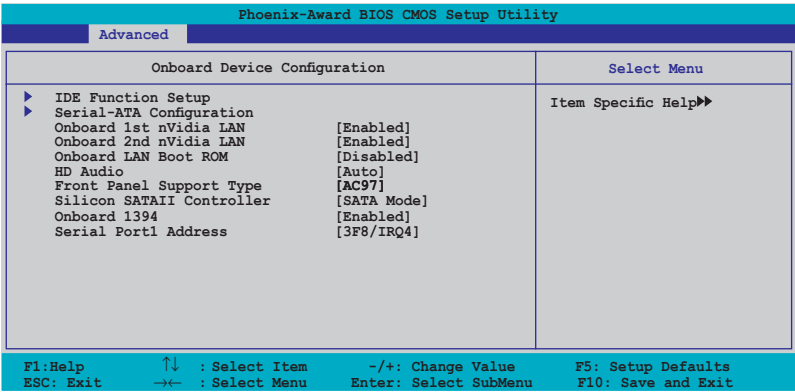

### **IDE Function Setup**

Ce sous-menu contient les éléments liés aux fonctions IDE. Sélectionnez un élément, puis pressez sur <Entrée> pour l'éditer.

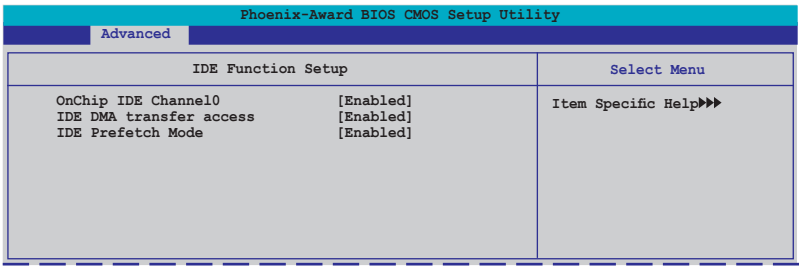

#### OnChip IDE Channel0 [Enabled]

Permet d'activer ou de désactiver le contrôleur embarqué IDE channel 0. Options de configuration: [Disabled] [Enabled]

#### IDE DMA transfer access [Enabled]

Permet d'activer ou de désactiver le transfert d'accès IDE DMA. Options de configuration: [Disabled] [Enabled]

#### IDE Prefetch Mode [Enabled]

Permet d'activer ou de désactiver le mode de latence d'accès au disque. Options de configuration: [Disabled] [Enabled]

## **Serial-ATA Configuration**

Ce sous-menu permet de changer les paramètres Serial ATA. Sélectionnez un élément, puis pressez sur <Entrée> pour l'éditer.

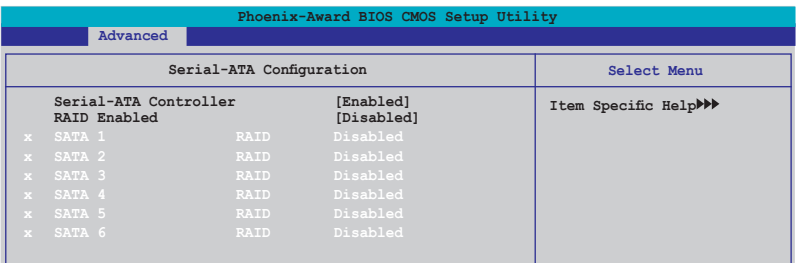

Serial-ATA Controller [Enabled]

Options de configuration: [Disabled] [Enabled]

### RAID Enabled [Disabled]

Permet d'activer ou de désactiver le contrôleur RAID embarqué. Sur [Enabled], les éléments se succédant deviennent configurables. Options de configuration: [Disabled] [Enabled]

#### $SATA1 ~ 6$  RAID [Disabled]

Permet d'activer ou de désactiver la fonction RAID des lecteurs Serial ATA. Options de configuration: [Disabled] [Enabled]

## **Onboard 1st/2nd nVidia LAN [Enabled]**

Permet d'activer ou de désactiver le contrôleur LAN NVIDIA<sup>®</sup>. Options de configuration: [Disabled] [Enabled]

## **Onboard LAN Boot ROM [Disabled]**

Permet d'activer ou de désactiver la ROM de boot LAN embarquée. Options de configuration: [Enabled] [Disabled]

## **HD Audio [Auto]**

Permet d'activer ou de désactiver le contrôleur High Definition Audio. Options de configuration: [Auto] [Disabled]

## **Front Panel Support Type [AC97]**

Vous permet de régler le mode du connecteur audio en façade sur legacy AC'97 ou high–definition audio en fonction du standard audio que le module audio de façade peut supporter. Options de configuration: [AC97] [HD Audio]

### **Silicon SATAII Controller [SATA Mode]**

Permet de désactiver ou régler la fonction du contrôleur SATA II étendu. Options de configuration: [Disabled] [SATA Mode] [RAID Mode]

## **Onboard 1394 [Enabled]**

Vous permet d'activer ou de désactiver le contrôleur IEEE 1394a embarqué. Options de configuration: [Disabled] [Enabled]

### **Serial Port1 Address [3F8/IRQ4]**

Vous permet de choisir l'adresse de base du Serial Port1. Options de configuration: [Disabled] [3F8/IRQ4] [2F8/IRQ3] [3E8/IRQ4] [2E8/IRQ3] [Auto]

## **4.4.7 USB**

Les éléments de ce menu vous permettent de modifier les fonctions liées à l'USB. Choisissez un élément puis pressez <Entrée>pour afficher les options de configuration.

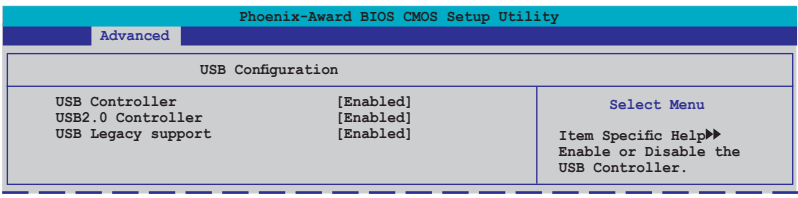

## **USB Controller [Enabled]**

Vous permet d'activer ou de désactiver le contrôleur USB embarqué. Options de configuration: [Disabled] [Enabled]

## **USB 2.0 Controller [Enabled]**

Vous permet d'activer ou de désactiver le contrôleur USB 2.0. Options de configuration: [Disabled] [Enabled]

## **USB Legacy Support [Enabled]**

Vous permet d'activer ou de désactiver le support des périphériques USB pour les OS legacy. Options de configuration: [Disabled] [Enabled]

#### **Power menu (menu alimentation)** 4.5

Les éléments du menu Power vous permettent de changer les paramètres de l'ACPI et Advanced Power Management (APM). Choisissez un élément puis pressez <Entrée> pour afficher les options de configuration.

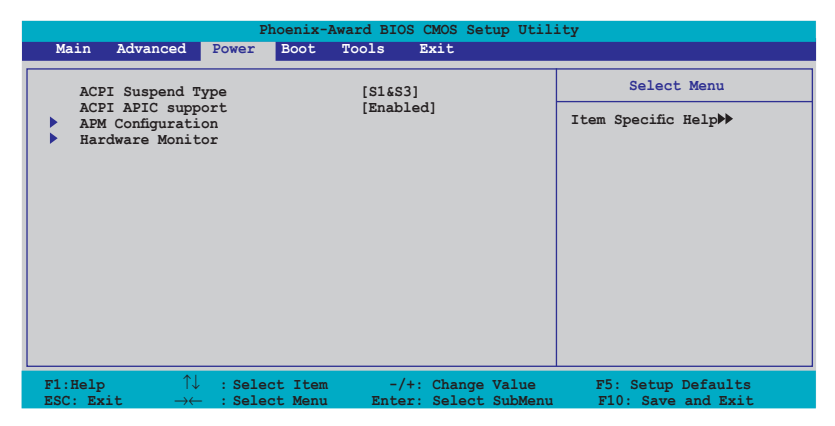

#### $4.5.1$ **ACPI Suspend Type [S1&S3]**

Vous permet de sélectionner l'état de l'Advanced Configuration and Power Interface (ACPI) à utiliser. Options de configuration: [S1 (POS)] [S3(STR)] [S1&S3]

#### 452 **ACPI APIC Support [Enabled]**

Vous permet d'activer ou de désactiver le support de l'Advanced Configuration et Power Interface (ACPI) dans l'Application-Specific Integrated Circuit (ASIC). Sur Enabled, le pointeur de tableau ACPI APIC est inclut dans la liste de pointeur RSDT. Options de configuration: [Disabled] [Enabled]

## **4.5.3 APM Configuration**

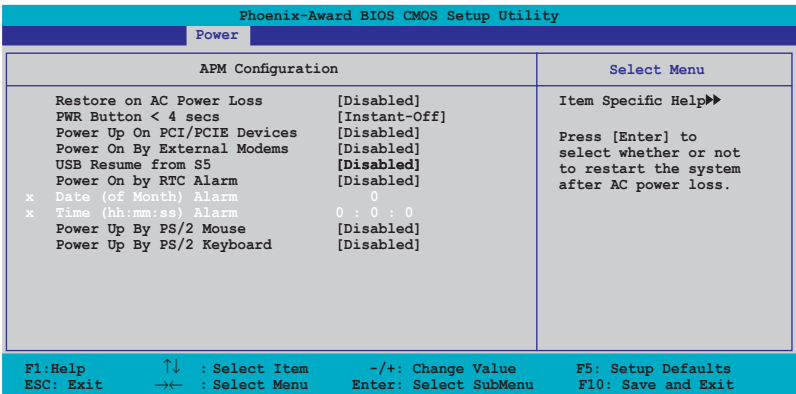

### **Restore on AC Power Loss [Disabled]**

Permet d'activer ou désactiver la fonction Restore on AC Power Loss. Options de configuration: [Disabled] [Enabled]

### **PWR Button < 4 secs [Instant-Off]**

Permet de régler un évènement lorsque le bouton d'alimentation est préssé plus de 4 secondes. Options de configuration: [Suspend] [Instant-Off]

### **Power Up On PCI/PCIE Devices [Disabled]**

Active ou désactive la fonction PME permettant de sortir l'ordinateur du mode veille S5 via un périphérique PCI/PCIE & le contrôleur LAN embarqué. Options de configuration:: [Disabled] [Enabled]

### **Power On By External Modems [Disabled]**

Ceci permet un réglage sur [Enabled] ou [Disabled] pour allumer l'ordinateur lorsque le modem externe reçoit un appel lorsque l'ordinateur est en mode "Softoff". Options de configuration: [Disabled] [Enabled]

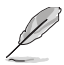

L'ordinateur ne peut recevoir ou transmettre des données tant que l'ordinateur et les applications ne sont pas pleinement fonctionnels. Ainsi, une connexion ne peut être réalisée au premier essai. Eteindre puis rallumer un modem externe lorsque l'ordinateur est éteint lance une procédure d'initialisation qui allume le système.

### **USB Resume from S5 [Disabled]**

Sur [Enabled], cette option permet d'utiliser un clavier ou une souris USB pour quitter le mode S5. Options de configuration: [Disabled] [Enabled]

## **Power On By RTC Alarm [Disabled]**

Vous permet d'activer ou de désactiver le RTC pour générer un évènement de réveil. Lorsque cet élément est régler sur Enabled, les éléments Date of Month Alarm et Time (hh:mm:ss) Alarm eviennent configurables. Options de configuration: [Disabled] [Enabled]

## **Date (of Month) Alarm [31]**

Détermine la date de l'alarme. Mettez cet élément en surbrillance et appuyez sur <Entrée> pour afficher le menu contextuel Date of Month Alarm. Saisissez une valeur puis appuyez sur <Entrée>. Options de configuration: [Min=0] [Max=31]

### **Alarm Time (hh:mm:ss) [Disabled]**

Pour configurer l'heure de l'alarme:

- 1. Sélectionnez cet élément puis pressez sur <Entrée> pour afficher un menu contextuel pour la saisie de l'heure.
- 2. Saisissez une valeur (Min=0, Max=23), puis appuyez sur <Entrée>.
- 3. Appuyez sur <TAB> pour basculer sur le champ des minutes puis appuyez sur <Entrée>.
- 4. Saisissez une valeur (Min=0, Max=59), puis appuyez sur <Entrée>.
- 5. Appuyez sur <TAB> pour basculer sur le champ des secondes puis appuyez sur <Entrée>.
- 6. Saisissez une valeur (Min=0, Max=59), puis appuyez sur <Entrée>.

## **Power On By PS/2 Mouse [Disabled]**

Sur [Enabled], ce paramètre permet d'utiliser une souris PS/2 pour démarrer le système. Cette fonction requière une alimentation ATX fournissant au moins 1A sur le +5VSB. Options de configuration: [Disabled] [Enabled]

### **Power On By PS/2 Keyboard [Disabled]**

Permet de désactiver la fonction de réveil via un clavier PS/2 ou régler les touches spécifiques du clavier permettant d'activer le système. Cette fonction requière une alimentation ATX fournissant au moins 1A sur le +5VSB. Options de configuration: [Disabled] [Space Bar] [Ctrl-ESC] [Power Key]

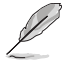

L'activation de ASUS Music Alarm désactivera automatiquement la fonction de réveil via clavier PS/2. Voir section "5.3.6 Music Alarm" 5-22 pour plus de détails.

## **4.5.4 Hardware Monitor**

Cet élément affiche les valeurs matérielles auto-détectées par le BIOS. Il permet aussi de régler les paramètres de la fonction Q-Fan du CPU. Sélectionnez un élément, puis pressez sur <Entrée> pour afficher les options de configuration.

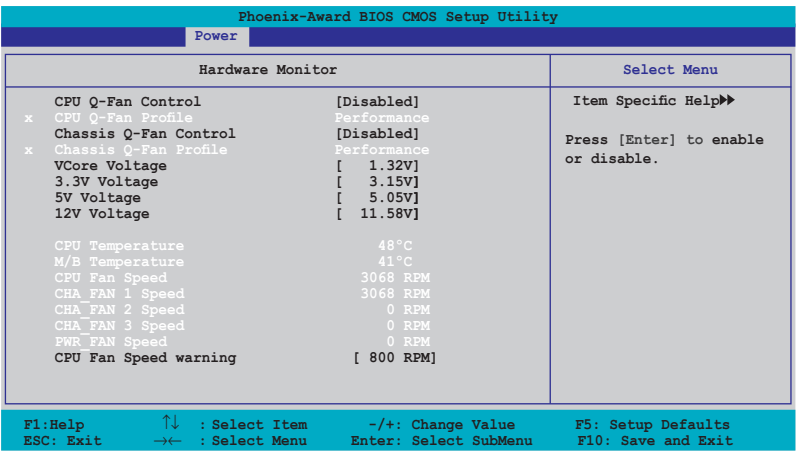

## **CPU Q-Fan Control [Disabled]**

Active ou désactive le contrôleur Q-Fan du CPU. Options de configuration: [Disabled] [Enabled]

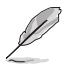

L'option **CPU Q-Fan Profile** devient configurable lorsque l'élément **CPU Q-Fan Control** est activé.

## **CPU Q-Fan Profile [Performance]**

Permet de configurer le niveau de performance approprié de la fonction Q-Fan. Sur [Optimal], le ventilateur du CPU s'ajustera automatiquement selon la température du CPU. Sur [Silent] la vitesse du ventilateur sera réduite pour un fonctionnement silencieux, et sur [Performance] la vitesse de rotation du ventilateur sera à son maximum. Options de configuration: [Performance] [Optimal] [Silent]

## **Chassis Q-Fan Control [Disabled]**

Active ou désactive le contrôleur Q-Fan du châssis. Options de configuration: [Disabled] [Enabled]

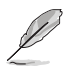

L'option **Chassis Q-Fan Control** devient configurable lorsque l'élément **Chassis Q-Fan Control** est activé.

## **Chassis Q-Fan Profile [Performance]**

Permet de configurer le niveau de performance approprié de la fonction Q-Fan du châssis. Sur [Optimal], le ventilateur du châssis s'ajustera automatiquement selon la température du CPU. Sur [Silent] la vitesse du ventilateur sera réduite pour un fonctionnement silencieux, et sur [Performance] la vitesse de rotation du ventilateur sera à son maximum. Options de configuration: [Performance] [Optimal] **[Silent]** 

## **VCore Voltage / 3.3V Voltage / 5V Voltage / 12V Voltage**

Le monitoring matériel intégré détecte automatiquement la tension de sortie via les régulateurs de tension embarqués. Sélectionnez [Ignored] si vous ne souhaitez pas afficher les températures détectées.

### **CPU Temperature / M/B Temperature**

Le monitoring matériel intégré détecte et affiche automatiquement les températures de la carte mère et du CPU. Ces éléments ne sont pas configurables.

### **CPU Fan Speed / CHA\_FAN 1 Speed / CHA\_FAN 2 Speed / CHA\_FAN 3 Speed / PWR\_FAN Speed**

Le monitoring matériel embarqué détecte automatiquement les vitesses de rotation des ventilateurs et en affiche les vitesses en "rotations per minute" (RPM). Si les ventilateurs ne sont pas connectés au châssis, la valeur affichée est 0. Ces éléments ne sont pas configurables.

## **CPU Fan Speed warning [ 800 RPM]**

Permet de désactiver ou de configurer le message d'avertissement de la vitesse du ventilateur du CPU.

Options de configuration: [Disabled] [800 RPM] [1200 RPM] [1600 RPM]

# **4.6 Boot menu (menu de boot)**

L'élément Boot menu vous permet de modifier les options de boot du système. Choisissez un élément et pressez <Entrée> pour afficher le sous-menu.

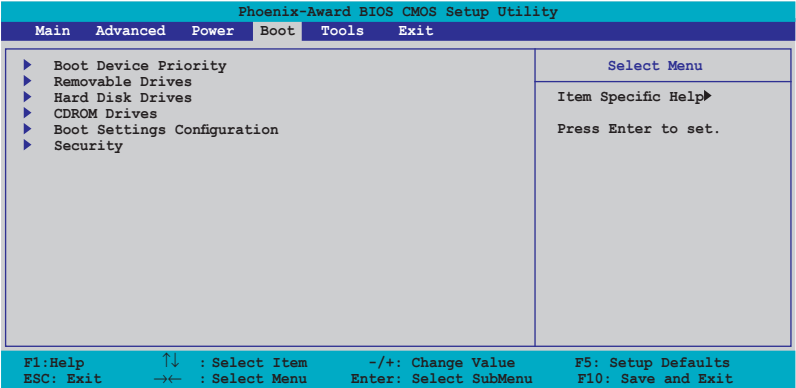

## **4.6.1 Boot Device Priority**

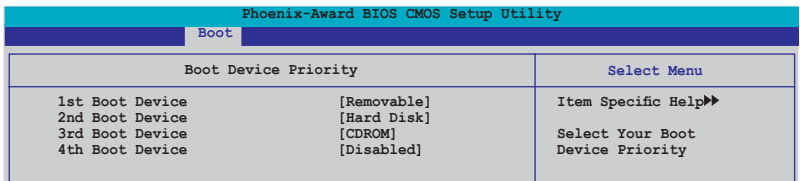

### **1st ~ 4th Boot Device [Removable]**

Ces éléments spécifient la priorité des périphériques de boot parmi les périphériques disponibles. Le nombre d'éléments apparaissant à l'écran dépend du nombre de périphériques installés dans le système.

Options de configuration: [Removable] [Hard Disk] [CDROM] [Disabled]

## **4.6.2 Removable Drives**

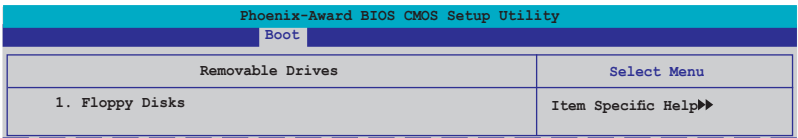

### **1. Floppy Disks**

Permet d'assigner un lecteur amovible connecté au système.

## **4.6.3 Hard Disk Drives**

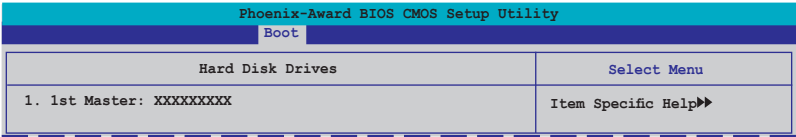

## **1. 1st Master: XXXXXXXXX**

Permet de sélectionner des disques durs connectés au système.

## **4.6.4 CDROM Drives**

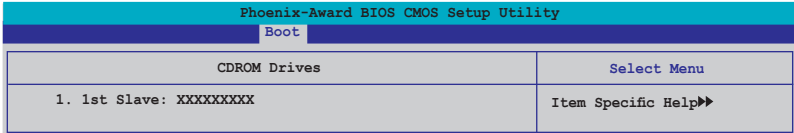

## **1. 1st Slave: XXXXXXXXX**

Permet de sélectionner des disques optiques connectés au système.

## **4.6.5 Boot Settings Configuration**

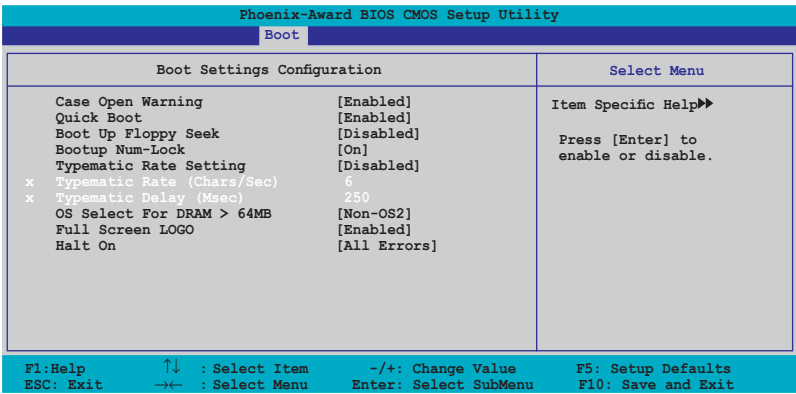

### **Case Open Warning [Enabled]**

Active ou désactive la fonction de statut d'ouverture du châssis. Sur [Enabled], efface le statut d'ouverture du châssis. Voir section "2.7.2 Connecteurs internes" pour les détails de configuration. Options de configuration: [Disabled] [Enabled]

### **Quick Boot [Enabled]**

Permet d'activer ou de désactiver la fonction de boot rapide du système. Lorsque activée, le système n'effectue pas certains tests de boot. Options de configuration: [Disabled] [Enabled]

### **Boot Up Floppy Seek [Disabled]**

Permet au BIOS de déterminer la nature du lecteur de disquettes. Options de configuration: [Disabled] [Enabled]

### **Bootup Num-Lock [On]**

Détermine si le pavé numérique est activé ou non au démarrage du PC. Options de configuration: [Off] [On]

### **Typematic Rate Setting [Disabled]**

Détermine le taux de touche de frappe. Activez cet élément pour configurer la saisie répetée (Cara/Sec) et la fréquence de saisie (Msec). Options de configuration: [Disabled] [Enabled]

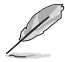

Les éléments **Typematic Rate (Chars/Sec)** et **Typematic Delay (Msec) ne** deviennent configurables que lorsque l'option **Typematic Rate Setting** est activée.
# **Typematic Rate (Chars/Sec) [6]**

Permet de déterminer la fréquence à laquelle les caractères sont répetés lors de la pression d'une touche. Options de configuration: [6] [8] [10] [12] [15] [20] [24] [30]

# **Typematic Delay (Msec) [250]**

Détermine le délai après lequel une touche est répetée. Options de configuration: [250] [500] [750] [1000]

## **OS Select for DRAM > 64MB [Non-OS2]**

Ne réglez cet élément sur OS2 que si vous utilisez un système d'exploitation de type OS/2 avec une RAM supérieure à 64 Ko. Options de configuration: [Non-OS2] [OS2]

# **Full Screen LOGO [Enabled]**

Active ou désactive la fonction d'affichage du logo en plein écran. Options de configuration: [Disabled] [Enabled]

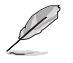

Assurez-vous que l'élément ci-dessus est réglé sur [Enabled] si vous souhaitez utiliser la fonction ASUS MyLogo3™.

# **Halt On [All Errors]**

Détermine le type d'erreurs à rapporter.

Options de configuration: [All Errors] [No Errors] [All, But Keyboard] [All, But Diskette] [All, But Disk/Key]

# **4.6.6 Security**

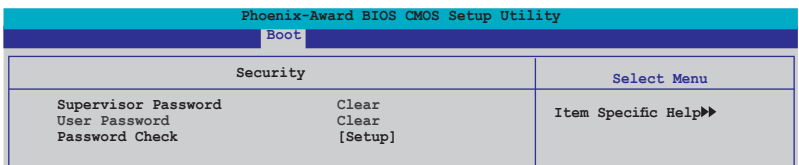

### **Supervisor Password User Password**

Ces champs permettent de créer des mots de passe:

Pour créer un mot de passe:

- 1. Sélectionnez un élément puis pressez <Entrée>.
- 2. Saisissez un mot de passe en utilisant une combinaison d'un maximum de huit (8) caractères alpha-numériques, puis pressez <Entrée>.

3. Au prompt, retapez le mot de passe, puis pressez <Entrée>. Le champ Password est changé sur Set.

Pour effacer le mot de passe:

1. Sélectionnez le champ de mot de passe puis pressez deux fois sur <Entrée>. Le message suivant apparaît:

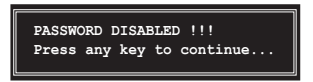

2. Appuyez sur n'importe quelle touche pour continuer. Le champ Password est changé sur Clear.

#### **Note sur les mots de passe**

Le mot de passe superviseur est requis pour accéder au BIOS afin de limiter les accès non autorisés. Le mot de passe utilisateur est requis lors du démarrage du système pour éviter une utilisation non autorisée.

#### **Mot de passe oublié?**

Si vous oubliez votre mot de passe, vous pouvez l'effacer en effaçant le CMOS RTC (Real Time Clock) RAM. Les données RAM contenant les informations de mots de passe sont alimentées par la pile bouton embarquée. Si vous souhaitez effacer le CMOS RAM, référez-vous à la section "2.6 Jumpers" pour les instructions.

### **Password Check**

Réglé sur [Setup], le BIOS vérifiera le mot de passe utilisateur à chaque accès au Setup. Sélectionnez [System] pour demander la saisie d'un mot de passe au démarage du système. Options de configuration: [Setup] [System]

# **4.7 Tools menu (menu outils)**

Les éléments du menu Tools vous permettent de configurer les options de fonctions spéciales. Sélectionnez un élément puis appuyez sur <Entrée> pour afficher son sous menu.

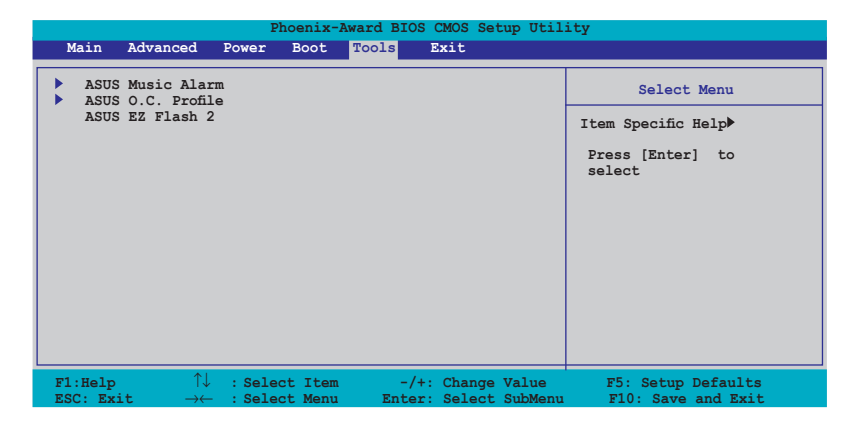

# **4.7.1 ASUS Music Alarm**

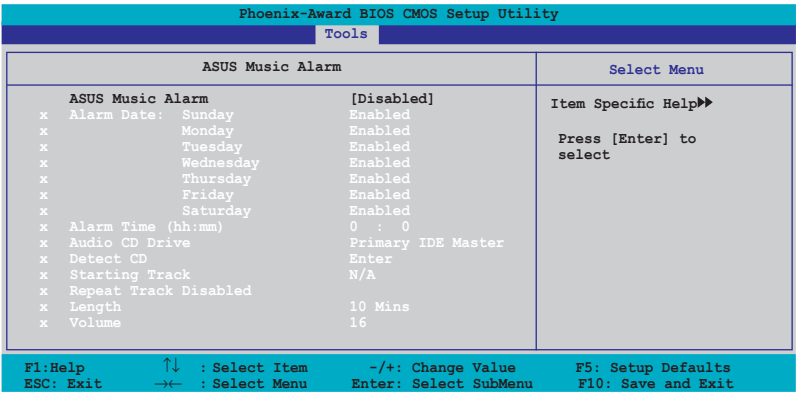

# **ASUS Music Alarm [Disabled]**

Active ou désactive la fonction ASUS Music Alarm. Options de configuration: [Disabled] [Enabled]

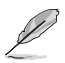

Les éléments suivants deviennent configurables lorsque la fonction ASUS Music Alarm est activée.

# **Alarm Date: Sunday/Monday/Tuesday/Wednesday/Thursday/Friday/ Saturday [Enabled]**

Active ou désactive l'alarme pour un jour spécifique. Options de configuration: [Disabled] [Enabled]

# **Alarm Time (hh:mm) 0 : 0**

Permet de configurer l'heure de l'alarme. Appuyez sur <Tab> pour sélectionner un champ, puis utilisez les touches <+> ou <-> pour changer la valeur. Options de configuration: [Disabled] [Enabled]

# **Audio CD Drive [Primary IDE Master]**

Permet de sélectionner la configuration de connexion du périphérique de stockage optique à partir duquel l'alarme musicale sera activée. Options de configuration: [Primary IDE Master] [Primary IDE Slave]

## **Detect CD**

Appuyez sur <Entrée> pour rechercher le numéro de piste du CD.

## **Starting Track**

Permet de choisir la piste de démarrage du CD à partir duquel l'alarme musicale sera activée.

# **Repeat Track [Disabled]**

Active ou désactive la fonction de répétition d'une piste. Options de configuration: [Disabled] [Single] [All]

# **Duration [10 Mins]**

Permet de configurer la durée de fonctionnement de l'alarme musicale. Options de configuration: [10 Mins] [20 Mins] [30 Mins] [1 Hour]

# **Volume [16]**

Permet de configurer le niveau du volume de l'alarme musicale. Options de configuration:  $[01] \sim [32]$ 

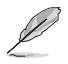

- Seuls les périphériques ATAPI IDE du Southbridge peuvent supporter cette fonction.
- Le système nécessitant une alimentation ininterrompue, assurez-vous que le cordon d'alimentation est bien connecté à une source électrique.
- Vous ouvez aussi configurer l'heure de l'alarme sous le système d'exploitation via l'utilitaire ASUS Music Alarm.
- ASUS Music Alarm ne supporte que les CD audio.

# **4.7.2 ASUS O.C. Profile**

Cet élément permet de stocker ou de charger de multiples paramètres de BIOS.

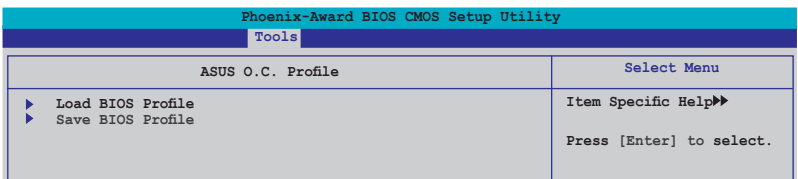

# **Load BIOS Profile**

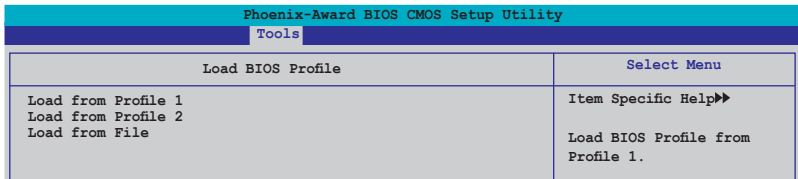

# **Load from Profile 1/2**

Permet de charger les paramètres de BIOS précédement sauvegardés dans le BIOS flash. Appuyez sur <Entrée> pour charger le fichier.

## **Load from File**

Permet de charger le fichier BIOS précédement sauvegardé dans le disque dur/disquette/disque flash USB au format FAT32/16/12. Suivez les instructions cidessous pour charger le fichier BIOS.

- 1. Insérez les périphériques de stockage contenant le fichier "xxx.CMO".
- 2. Démarrez le système.
- 3. Accédez au BIOS. Sléctionnez le menu "Tools" puis l'option "Load from File." Appuyez sur <Entrée> pour afficher le menu de configuration.
- 4. Pressez <Tab> pour passer d'un lecteur à l'autre jusqu'à trouver le fichier "xxx.CMO". Puis, pressez <Entrée> pour charger le fichier.
- 5. Un message contextuel vous informe de la fin du processus de chargement.

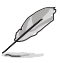

- Il est recommandé de ne mettre à jour que les fichiers BIOS provenant de la même configuration mémoire/CPU et version de BIOS.
- Seul les fichiers de type "xxx.CMO" peuvent êtres chargés.

# **Save BIOS Profile**

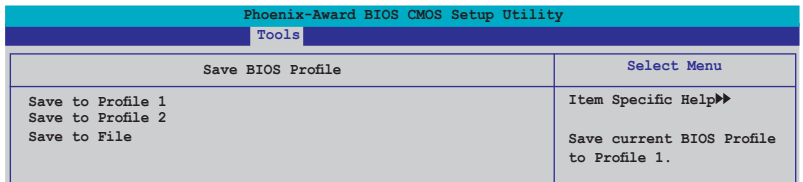

### **Save to Profile 1/2**

Permet de sauvegarder le fichier BIOS actuel sur la mémoire du BIOS flash. Appuyez sur <Entrée> pour sauvegarder le fichier.

### **Save to File**

Permet de sauvegarder le fichier BIOS précédement sauvegardé dans le disque dur/disquette/disque flash USB au format FAT32/16/12. Suivez les instructions cidessous pour charger le fichier BIOS.

- 1. Insérez un périphérique de stockage with enough space.
- 2. Démarrez le système.
- 3. Accédez au BIOS. Sléctionnez le menu "Tools" puis l'option "Save to File." Appuyez sur <Entrée> pour afficher le menu de configuration.
- 4. Pressez <Tab> pour passer d'un lecteur à l'autre. Pressez la touche <S> pour sauvegarder le fichier.
- 5. Saisissez le nom de fichier. Puis, appuyez sur <Entrée>.
- 6. Un message contextuel vous informe de la fin du processus de sauvegarde.

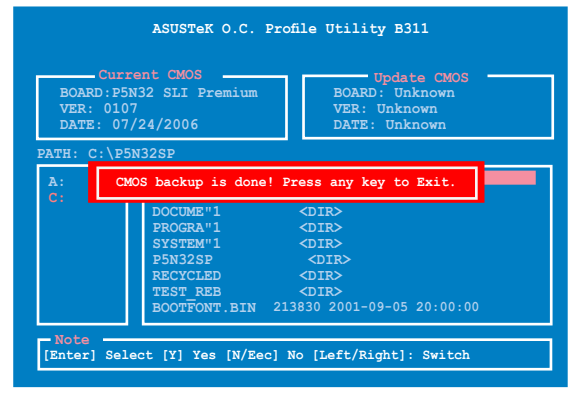

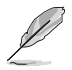

Le nom du fichier BIOS sauvegardé est de type "xxx.CMO".

# **4.7.2 ASUS EZ Flash 2**

Permet d'exécuter ASUS EZ Flash 2. Lorsque vous appuyez sur <Entrée>, un message de confirmation apparaît. Sélectionnez [Yes] ou [No], puis appuyez sur <Entrée> pour confirmer votre choix. Voir page 4-10, section 4.1.4 pour plus de détails.

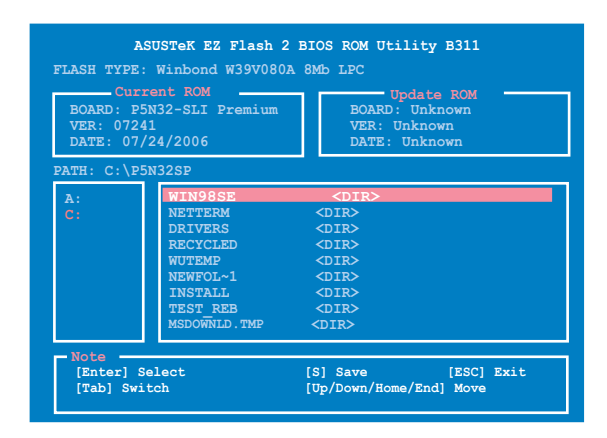

# **4.8 Exit menu (menu sortie)**

Le menu Exit vous permet de charger les valeurs optimales ou par défaut des éléments du BIOS, ainsi que de sauver ou de rejeter les modifications faites dans le BIOS.

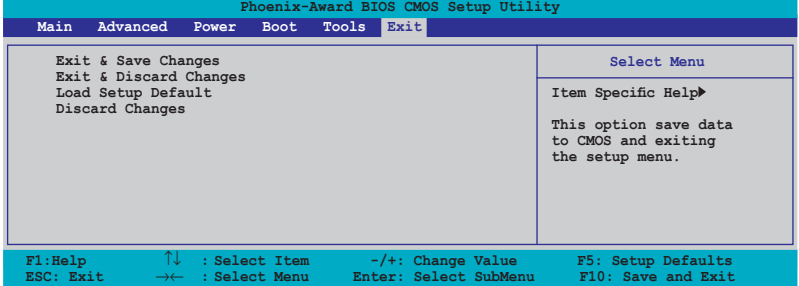

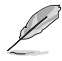

Presser <Echap> ne fait pas immédiatement quitter ce menu. Choisissez l'une des options de ce menu ou <F10> pour sortir.

# **Exit & Save Changes**

Une fois vos modifications effectuées, choisissez cette option du menu Exit pour vous assurer que les valeurs que vous avez choisi seront enregistrées dans la CMOS RAM. Une pile de sauvegarde alimente la CMOS RAM quand l'ordinateur est éteint. Lorsque vous choisissez cette option, une fenêtre de confirmation apparaît. Choisissez **Yes** pour enregistrer les modifications et quitter.

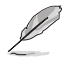

Si vous essayez de quitter le programme sans sauvegarder vos réglages, le programme affichera un message vous demandant si vous souhaitez ou non sauvegarder vos réglages. Appuyez sur <Entrée> pour sauvegarder et quitter le programme.

# **Exit & Discard Changes**

Choisissez cette option si vous ne voulez pas enregistrer les modifications apportées au Setup. Si vous avez modifié les champs autres que System Date, System Time, et Password, le BIOS demande une confirmation avant de quitter.

# **Load Setup Defaults**

Cette option vous permet de charger les valeurs par défaut pour chaque paramètre des menus du Setup. Lorsque vous choisissez cette option ou si vous pressez <F5>, une fenêtre de confirmation apparaît. Choisissez **Yes** pour charger les valeurs par défaut. Choisissez **Exit & Save Changes** ou faites d'autres modifications avant de sauvegarder les valeurs dans la RAM non volatile.

# **Discard Changes**

Cette option vous permet de rejeter les sélections faites et de restaurer les valeurs précédentes. Après avoir choisi cette option, une confirmation apparaît. Choisissez **Yes** pour charger les valeurs précédemment enregistrées.

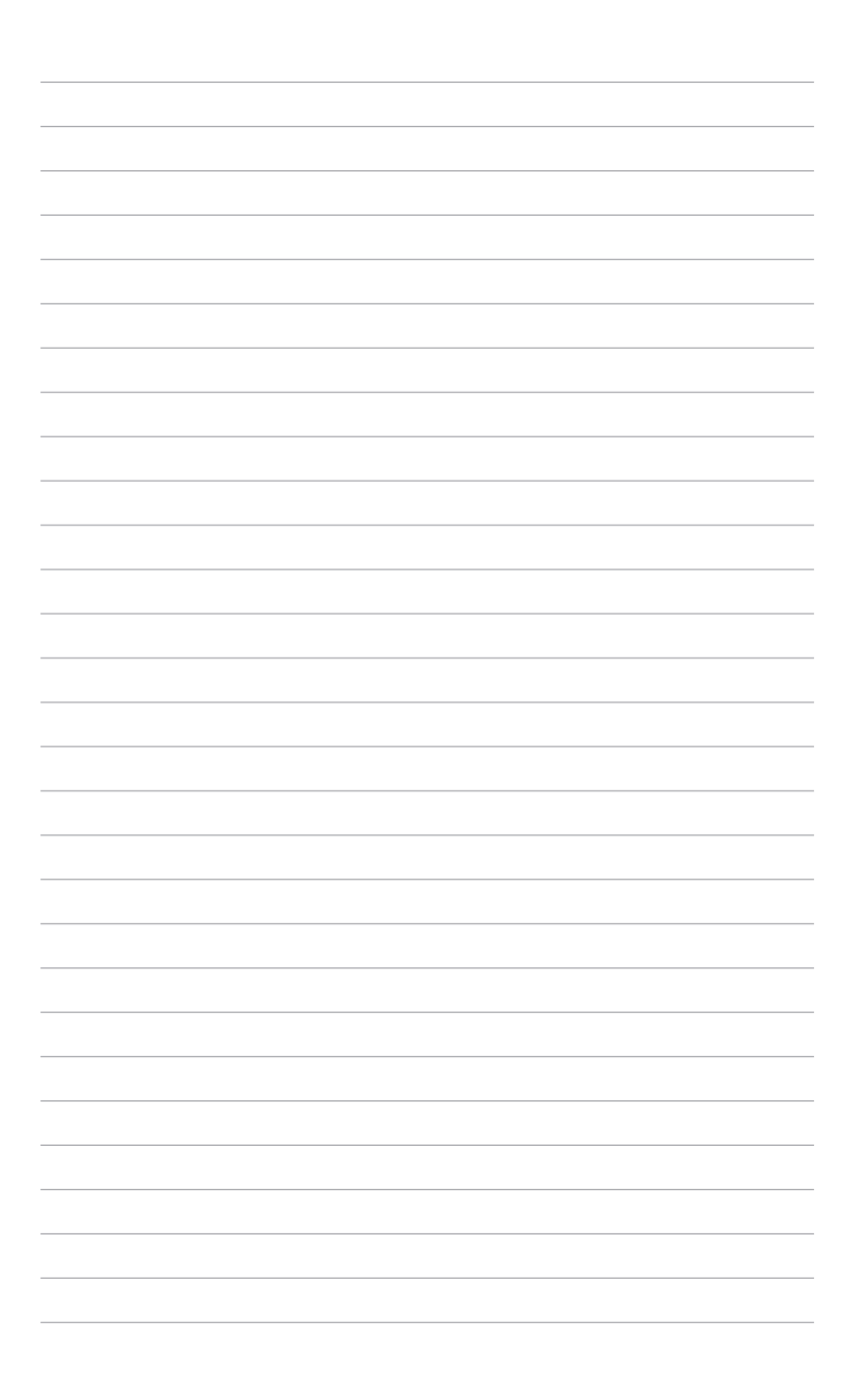

support fourni avec la carte mère.

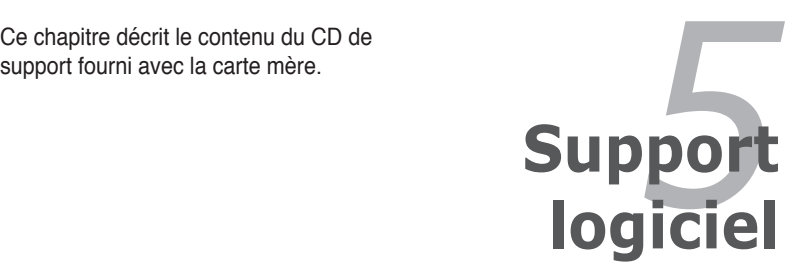

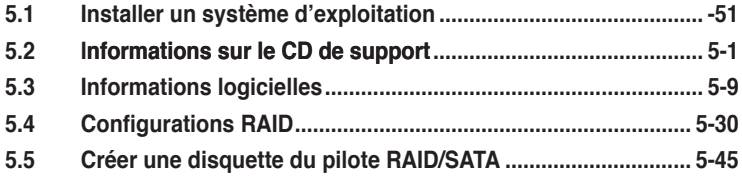

# **5.1 Installer un système d'exploitation**

Cette carte mère supporte Windows® 2000/2003 Server/XP/XP 64-bits. Installez toujours la dernière version des OS et les mises à jour correspondantes pour maximiser les caractéristiques de votre matériel.

- Les réglages de la carte mère et les options matérielles peuvent varier. Utilisez les procédures décrites ici en guise d'exemple. Reportez-vous à la documentation livrée avec votre OS pour des informations détaillées.
- Assurez-vous d'avoir bien installé Windows® 2000 Service Pack 4 ou Windows® XP Service Pack 2 ou ultérieur avant d'installer les pilotes pour une meilleure compatibilité et stabilité.

# **5.2 Informations sur le CD de support**

Le CD de support livré avec la carte mère contient les pilotes, les applications logicielles, et les utilitaires que vous pouvez installer pour tirer partie de toutes les fonctions de la carte mère.

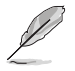

Le contenu du CD de support peut être modifié à tout moment sans préavis. Visitez le site web ASUS (www.asus.com) pour des informations mises à jour.

# **5.2.1 Lancer le CD de support**

Placez le CD de support dans votre lecteur optique pour affiche le menu **Drivers** si l'exécution automatique est activée sur votre PC.

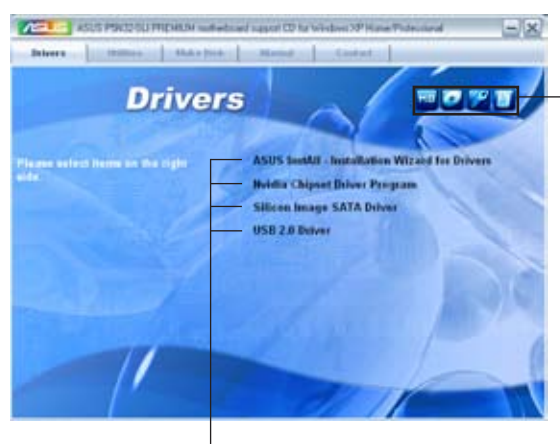

**Cliquez sur une icône pour afficher les informations liées au CD de support ou à la carte mère**

**Cliquez sur un élément pour l'installer**

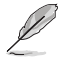

Si l**'Exécution automatique** n'est pas activé sur votre ordinateur, parcourez le contenu du CD de support pour localiser le fichier ASSETUP.EXE dans le répertoire BIN. Double-cliquez sur **ASSETUP.EXE** pour lancer le CD.

# **5.2.2 Menu Drivers**

Le menu **Drivers** affiche les pilotes de périphériques disponibles si le système détecte des périphériques installés. Installez les pilotes nécessaires pour activer les périphériques et composants.

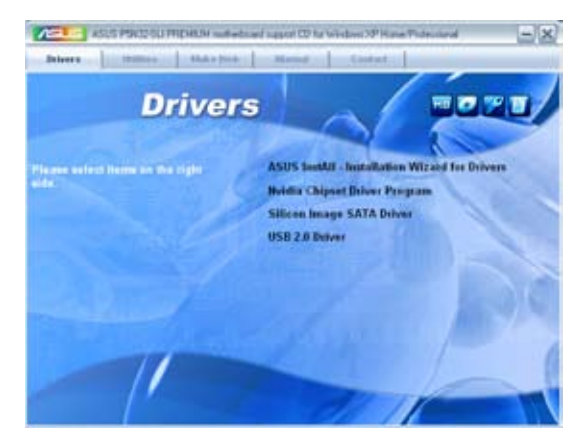

# **ASUS InstAll - Assistant d'installation des pilotes**

Lance l'assistant d'installation des pilotes ASUS InstAll.

# **Nvidia Chipset Driver Program**

Installe les pilotes du chipset NVIDIA® nForce™ 590 SLI.

# **Silicon Image SATA Driver**

Installe le pilote Serial ATA Silicon Image®.

# **USB 2.0 Driver**

Installe le pilote Universal Serial Bus 2.0 (USB 2.0).

# **5.2.3 Menu Utilities**

Le menu **Utilities** affiche les applications et autres logiciels supportés par la carte mère.

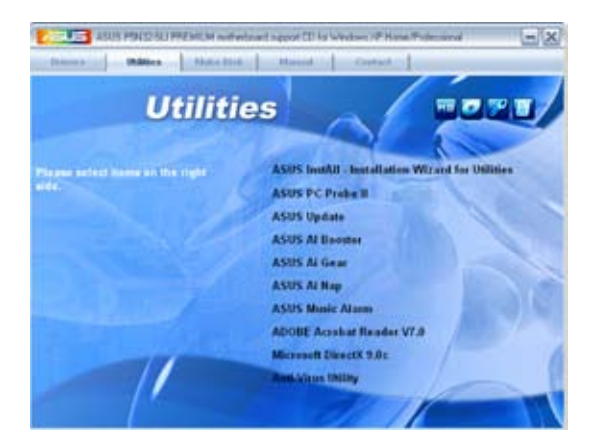

# **ASUS InstAll - Assistant d'installation des utilitaires**

Lance l'assistant d'installation des utilitaires ASUS InstAll.

## **ASUS PC Probe II**

Cet utilitaire astucieux surveille la vitesse des ventilateurs, la température du CPU et les tensions du système en vous alertant de tous les problèmes détectés. Cet utilitaire vous aide à conserver votre ordinateur dans de bonnes conditions de fonctionnement.

## **ASUS Update**

L'utilitaire ASUS Update vous permet de mettre à jour le BIOS de la carte mère sous Windows®. ASUS Update nécessite une connexion Internet via un réseau ou via un fournisseur d'accès.

## **ASUS AI Booster**

L'application ASUS AI Booster vous permet d'overclocker votre CPU sous environnement Windows®.

## **ASUS Ai Gear**

ASUS AI Gear offre de multiples options de performances vous permettant de choisir le niveau de performance de votre ordinateur selon vos besoins.

# **ASUS Ai Nap**

ASUS AI Nap vous permet de réduire la consommation électrique de votre ordinateur lorsque vous êtes absent.

# **ASUS Music Alarm**

L'application ASUS Music Alarm permet de vous réveiller au son de vos CD favoris lorsque le système est éteint.

## **Adobe Reader V7.0**

Installe l'Adobe® Acrobat® Reader V7.0 permettant de lire les documents Portable Document Format (PDF).

## **Microsoft DirectX 9.0c**

Microsoft DirectX® 9.0c est une technologie multimédia qui améliore les graphismes et les sons produits par les ordinateurs. DirectX® améliore les fonctions multimédia de votre ordinateur afin que vous puissiez regarder la TV et des films, capturer des vidéos ou jouer à des jeux sur votre ordinateur. Visitez le site web Microsoft (www. microsoft.com) pour les mises à jour.

# **Anti-Virus Utility**

L'utilitaire anti-virus balaye, identifie et supprime les virus sur les ordinateurs. Consultez l'aide en ligne pour les informations détaillées.

# **5.2.4 Menu Make Disk**

Le Menu **Make Disk** vous permet de créer des disquettes des pilotes RAID SATA du chipset NVIDIA® nForce™ 590-SLI ou Silicon Image.

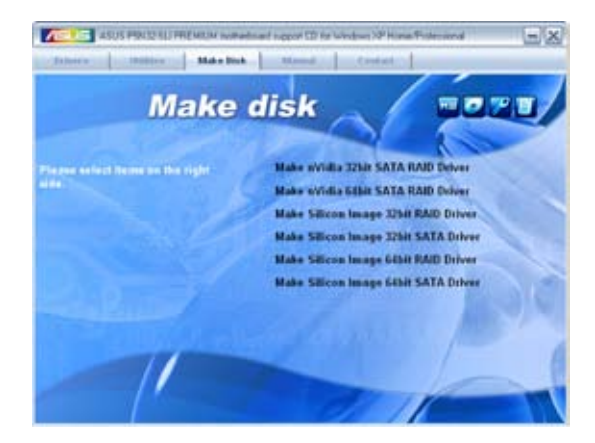

## **Make nVidia 32bit SATA RAID Driver Make nVidia 64bit SATA RAID Driver**

Permet de créer un disque des pilotes RAID SATA NVIDIA® pour système 32 bits/64‑bits.

# **Silicon Image 32bit RAID Driver Silicon Image 32bit SATA Driver**

Permet de créer un disque des pilotes RAID/SATA Silicon Image® pour système 32-bits.

### **Silicon Image 64bit RAID Driver Silicon Image 64bit SATA Driver**

Permet de créer un disque des pilotes RAID/SATA Silicon Image® pour système 64-bits.

# **5.2.5 Menu Manual**

Le menu **Manual** contient les manuels des applications et des composants tiers.

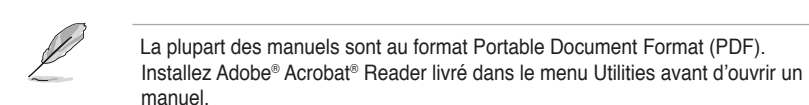

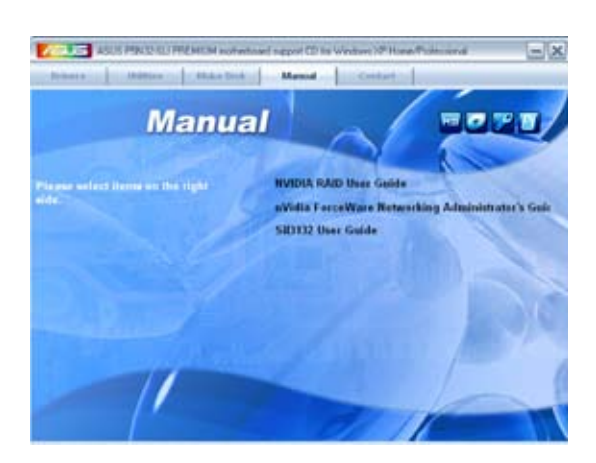

# **5.2.6 Informations de contact ASUS**

Cliquez sur l'onglet **Contact** pour afficher les informations de contact ASUS. Vous pourrez aussi trouver ces informations dans ce manuel.

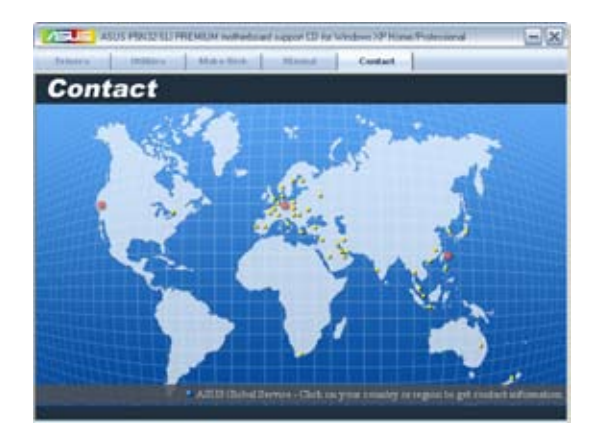

# **5.2.7 Autres informations**

Les icônes en haut à droite de l'écran donnent des informations additionnelles sur la carte mère et sur le contenu du CD de support. Cliquez sur une icône pour afficher les informations spécifiques.

### **Motherboard Info**

Affiche les informations spécifiques à la carte mère.

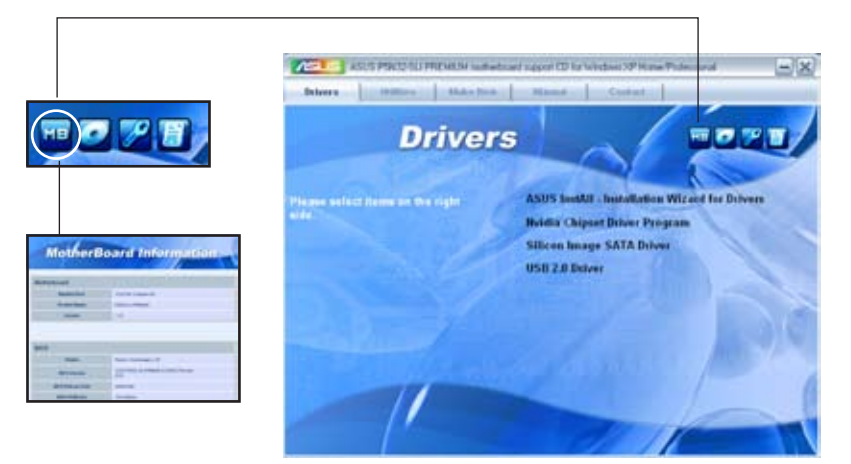

### **Browse this CD**

Affiche le contenu du CD de support en format graphique.

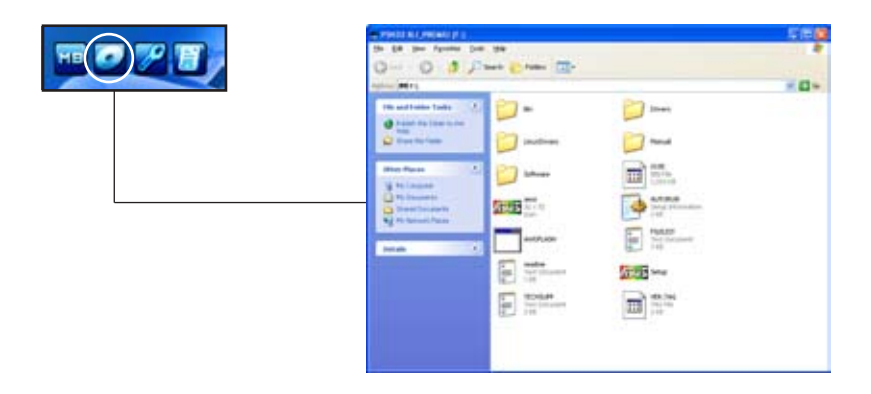

# **Technical support Form**

Affiche le formulaire de demande de support technique que vous devrez remplir pour toute demande de support technique.

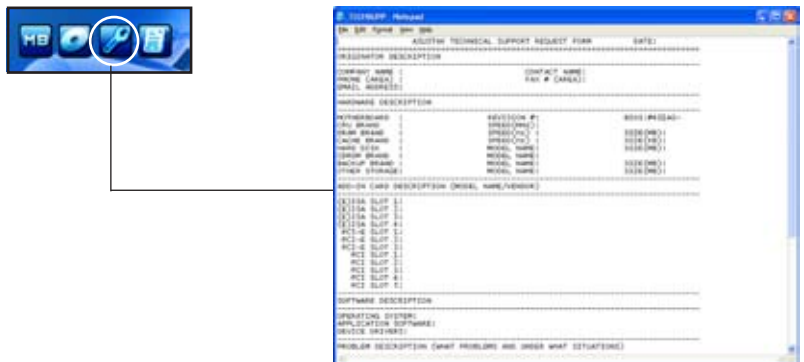

### **Filelist**

Affiche le contenu du CD de support au format texte.

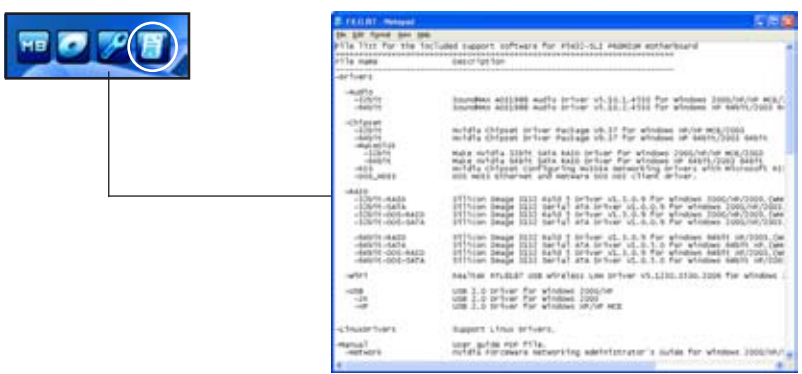

# **5.3 ������������� ���������� Informations logicielles**

La plupart des applications du CD de support ont des assistants qui vous guideront lors de l'installation. Reportez-vous à l'aide en ligne ou les fichiers lisezmoi livrés avec les applications pour de plus amples informations.

# **5.3.1 ASUS MyLogo3™**

ASUS MyLogo3™ vous permet de personnaliser le logo de boot. le logo de boot est une image qui apparaît à l'écran lors du Power-On-Self-Tests (POST). L'ASUS MyLogo3™ est automatiquement installé lorsque vous installez **ASUS Update** depuis le CD de support. Voir section "5.2.3 Menu Utilities" pour de plus amples

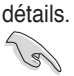

- Avant d'utiliser ASUS MyLogo3™, utilisez Award BIOS Flash pour faire une copie de votre BIOS d'origine ou téléchargez la version du BIOS la plus récente depuis le site web ASUS. Voir section "4.1.4 Mise à jour du BIOS."
- Assurez-vous que l'élément du BIOS **Full Screen Logo** soit sur [Enabled] si vous voulez utiliser ASUS MyLogo3. Voir section "4.6.5 Boot Settings Configuration".
- Vous pouvez créer vos propres logos de boot au format �IF ou BMP.
- Le taille du fichier doit être inférieure à 150 Ko.

### Pour lancer ASUS MyLogo3™:

- 1. Lancez ASUS Update. Reportez-vous à la section "4.1.1 Utilitaire ASUS Update" pour plus de détails.
- 2. Chosissez Options depuis le menu puis cliquez sur **Next** (Suivant)
- 3. Choisissez l'option **Launch MyLogo to replace system boot logo before flashing BIOS** (Lancer MyLogo pour remplacer le logo de boot avant de flasher le BIOS), puis cliquez sur **Next** (Suivant).
- 4. Choisissez **Update BIOS from a file** (Mettre à jour le BIOS depuis un fichier) dans le menu puis cliquez sur **Next** (Suivant).
- 5. Lorsqu'un vous le demande, localisez le nouveau fichier BIOS puis cliquez sur **Next** (Suivant). La fenêtre ASUS MyLogo3 apparaît.
- 6. Dans le volet de gauche, choisissez le dossier qui contient l'image que vous voulez utiliser en guise de logo de boot.

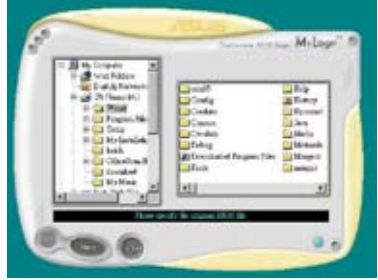

7. Lorsque les images de logo apparaissent dans la fenêtre de droite, sélectionnez-en une à agrandir en cliquant dessus.

8. Ajustez l'image de boot à la taille voulue en choisissant une valeur dans la boîte **Ratio**.

- 9. Lorsque l'écran retourne à l'utilitaire ASUS Update, flashez le BIOS d'origine pour charger le nouveau logo de boot.
- 10. Après avoir flashé le BIOS, redémarrez l'ordinateur pour afficher le nouveau logo de boot lors du POST.

Milage

# **5.3.2 SoundMAX® High Definition Audio utility**

Le CODEC ADI AD1988B High Definition Audio offre 8 canaux audio via l'utilitaire SoundMAX® doté de la fonction AudioESP™, vous proposant ainsi une expérience audio inédite. Le logiciel intègre un(e) synthèse/rendu audio de haute qualité, un positionnement 3D du son, et des technologies avancées d'entrée vocale.

Afin d'activer l'utilitaire audio SoundMAX® , suivez l'assistant pour installer le pilote audio ADI AD1988B à partir du CD de support fourni avec la carte mère.

- Vous devez disposer de hauts-parleurs 4, 6, ou 8 canaux pour cette configuration.
- SoundMAX® nécessite Microsoft® Windows® 2000/XP. Assurez-vous que vous disposez d'un de ces systèmes d'exploitation avant d'installer SoundMAX®.
- La fonction Jack Retasking function ne fonctionne que lorsque combinée avec les ports audio en façade.

Si l'utilitaire SoundMAX® est correctement installé, l'icône SoundMAX® s'affichera dans la zone de notification.

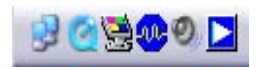

Dans la zone de notification, double-cliquez sur l'icône SoundMAX® pour afficher le panneau de configuration SoundMAX®.

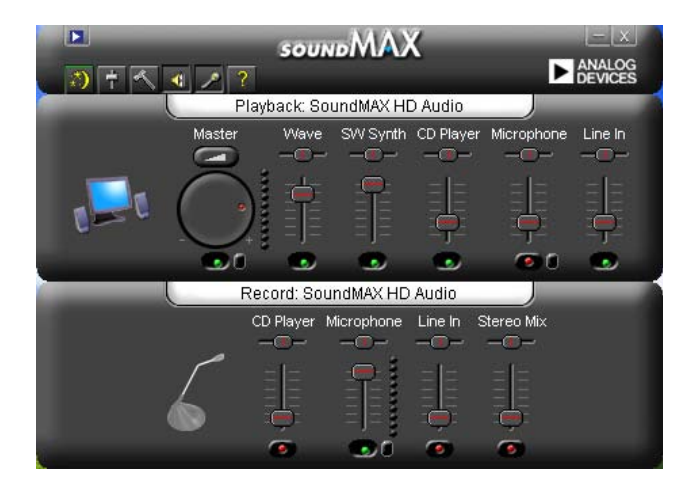

# **Audio Setup Wizard**

En cliquant sur l'icône du panneau de configuration SoundMAX®, vous pourrez aisément configurer vos paramètres audio. Suivez simplement les instructions qui apparaissent à l'écran pour commencer à profiter de la technologie High Definition Audio.

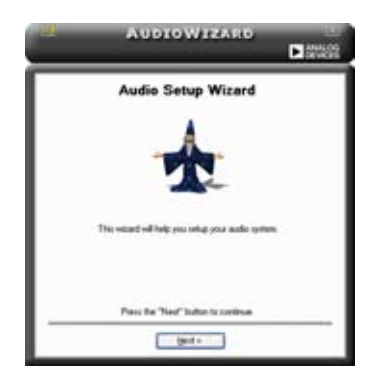

# **Jack configuration**

Cet écran vous aide à configurer les ports audio de votre ordinateur, en fonction des périphériques audio que vous avez installé.

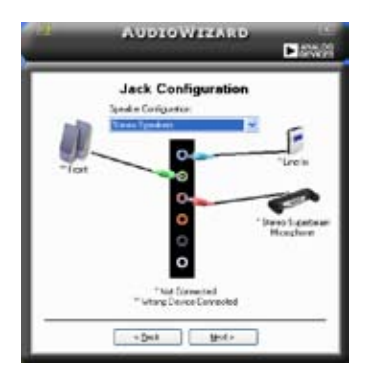

# **Adjust speaker volume**

Cet écran vous permet d'ajuster le volume des haut-parleurs. Cliquez sur le bouton **Test** pour entendre le résultat de vos modifications.

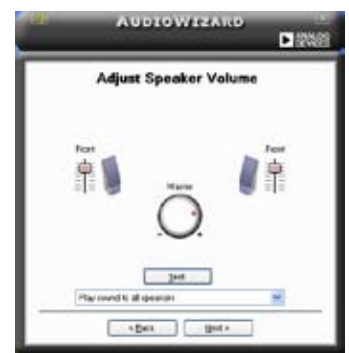

# **Adjust microphone volume**

Cet écran vous permet d'ajuster le volume du microphone. Vous devrez lire un texte pour permettre à AudioWizard d'ajuster le volume en fonction de votre voix.

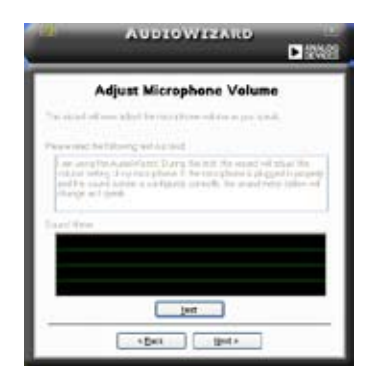

# **Preferences**

Cliquez sur l'icône pour accéder à la page Preferences qui vous permet de modifier différents paramètres audio.

### **General**

Cliquez sur l'onglet **General** pour choisir vos périphérique de lecture et d'enregistrement, activer/désactiver la fonction AudioESP™, ou la sortie numérique.

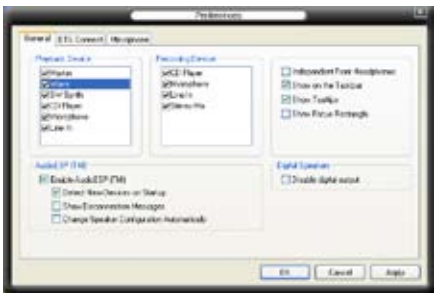

# **DTS**

Cette fonction est constituée de deux éléments: DTS interactive et DTS NEO:PC. DTS ré-encode vos fichiers audio stéréo ou multicanaux en un signal DTS pour être ensuite envoyés de votre PC vers un système audio compatible DTS.

La fonction DTS NEO:PC permet de convertir vos fichiers audio stéréo tels que vos fichiers MP3, WMA, CD, et autres formats audio en une expérience multicanaux riche et convaincante.

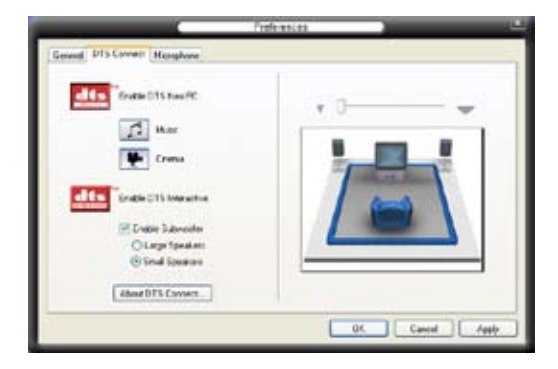

### **Microphone**

Cliquez sur l'onglet **Listening Environment** vous permet d'optimiser les paramètres de votre entrée microphone.

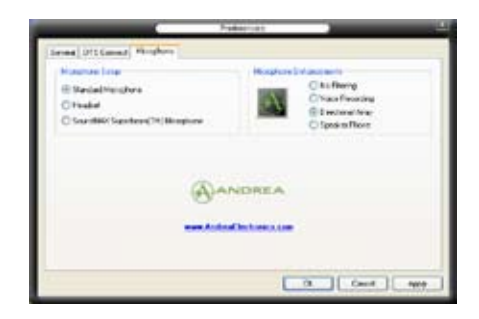

### **Fonctions accrues du microphone**

#### Enregistrement vocal

Active la fonction Noise Filter. Cette fonction détecte les interférences sonores répétitives et fixes (signaux non vocaux) tels que les ventilateurs d'un ordinateur, les climatiseurs, et autres nuisances sonores de fond, puis les élimine du flux audio lors d'un enregistrement. Activez cette fonction pour une meilleure qualité d'enregistrement.

### Microphone directionnel

Ne reçoit que les sons issus du cône de réception et élimine un grand nombre d'interférences, comme les haut-parleurs environnants et les échos. Cette fonction permet d'accroître la qualité des applications voix telles que Skype, les jeux en ligne, ou MSN.

#### Téléphone à haut-parleur

Les techniques de déréverbérations peuvent aider à réduire l'écho et minimiser ses effets lors de conversations. Vous pouvez l'activer lors de conférences téléphoniques.

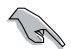

Les fonctions de microphone directionnel et téléphone à haut-parleur ne peuvent fonctionner que lorsque combinées avec ASUS Array Mic.

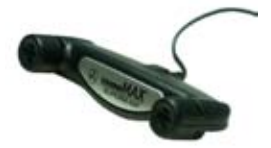

# **5.3.3 ASUS PC��� �Prob�e II**

PC Probe II est un utilitaire qui contrôle l'activité des composants cruciaux de l'ordinateur ; il détecte et vous avertit de tout problème survenant sur l'un de ces composants. PC Probe II surveille entre autres la vitesse de rotation des ventilateurs, la température du CPU, et les voltages du système. Puisque PC Probe II est un logiciel, vous pouvez commencer à surveiller l'activité du système dès sa mise sous tension. Grâce à cet utilitaire, vous serez assuré que votre ordinateur fonctionne dans des conditions d'opération saines.

## **Installer PC Probe II**

Pour installer PC Probe II sur votre ordinateur :

1. Insérez le CD de support dans le lecteur optique. L'onglet **Drivers** apparaîtra si l'Exécution automatique est activée.

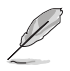

Si l'Exécution automatique n'est pas activée sur votre ordinateur, parcourez le CD de support pour repérer le fichier setup.exe du dossier ASUS PC Probe II. Doublecliquez sur le fichier setup.exe pour lancer l'installation.

- 2. Cliquez sur l'onglet **Utilities** (Utilitaires), puis cliquez sur **ASUS PC Probe II**.
- 3. Suivez les instructions à l'écran pour procéder à l'installation.

### **Lancer PC Probe II**

Vous pouvez lancer PC Probe II immédiatement après l'installation, ou à tout moment depuis le Bureau de Windows®.

Pour lancer PC Probe II depuis le Bureau de Windows®, cliquez sur **Démarrer > Programmes > ASUS > PC Probe II > PC Probe II v1.00.43**. Le menu principal de PC Probe II apparaîtra.

Après avoir lancé l'application, l'icône PC Probe II apparaîtra dans la barrre de notification de Windows®. Cliquez sur cette icône pour fermer ou restaurer la fenêtre de PC Probe II.

### **Utiliser PC Probe II**

#### Menu principal

Le menu principal de PC Probe II vous permet de visualiser l'état actuel de votre système et de modifier la configuration de l'utilitaire. Le menu principal affiche par défaut la section

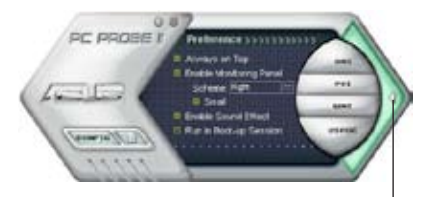

Preference. Vous pouvez fermer ou afficher la section Preference en cliquant sur le triangle à la droite du menu principal.<br>Cliquer pour fermer la

section Preference

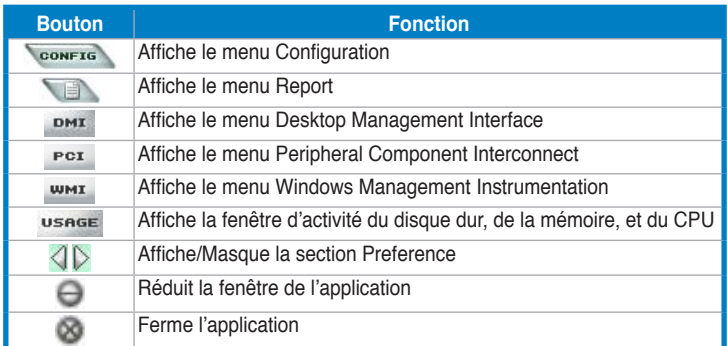

#### Capteur d'alerte

Quand un capteur système détecte un problème, le côté droit du menu principal devient rouge, comme le montre l'illustration ci-dessous.

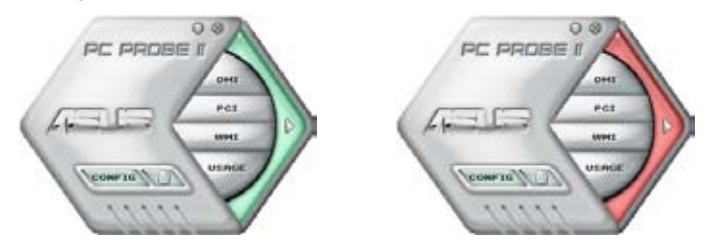

Le panneau de surveillance de ce capteur devient également rouge. Se référer à la section **Panneaux de surveillance** pour plus de détails.

### **Preferences**

Vous pouvez personnaliser l'application via la section Preference du menu principal. Cochez ou décochez les préférences pour les activer ou les désactiver.

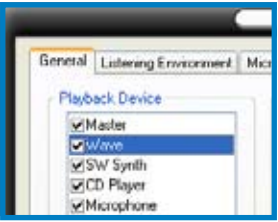

### **Panneaux de surveillances du matériel**

Ces panneaux affichent les statistiques actuelles d'un capteur système, telle que la rotation des ventilateurs, la températures du CPU, ou les voltages.

Ces panneaux disposent de deux modes d'affichage : hexagonal (grand) et rectangulaire (petit). Quand vous cochez l'option **Enable Monitoring Panel** dans la section Preference, les panneaux de surveillances apparaissent alors sur le Bureau de votre ordinateur.

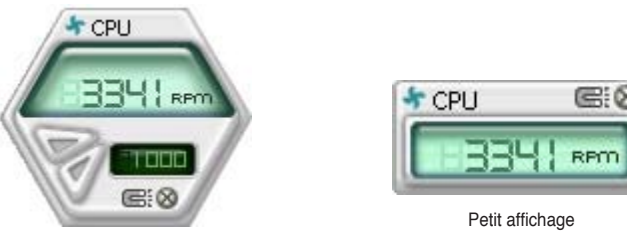

Grand affichage

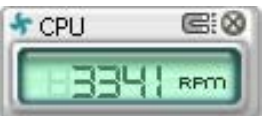

#### Modifier la position des panneaux de surveillance

Pour modifier la position des panneaux de surveillance sur le Bureau, cliquez sur le bouton en forme de flèche descendante dans **Scheme options**, puis sélectionnez une position dans la liste. Cliquez sur OK quand vous avez terminé.

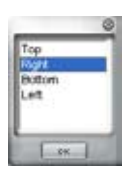

RF

### Déplacer les panneaux de surveillance

Les panneaux de surveillance se déplacent de manière solidaire. Si vous souhaitez isoler un panneau du groupe, cliquez sur l'icône en forme d'aimant. Vous pouvez maintenant déplacer ou

repositionner le panneau sélectionné de manière indépendante.

### Ajuster le seuil d'un capteur

Vous pouvez ajuster la valeur-seuil d'un capteur en cliquant sur les boutons cicontre, mais également via le menu **Config**.

En mode d'affichage rectangulaire (petit), vous ne pouvez ajuster la valeur-seuil d'un capteur.

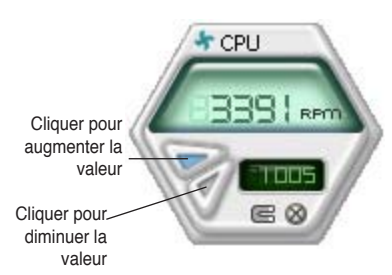

**CPU** 

### Alerte des capteurs de surveillance

Un capteur de surveillance devient rouge quand la valeur d'un composant est inférieur ou supérieur à la valeur-seuil. Se référer aux illustrations ci-dessous.

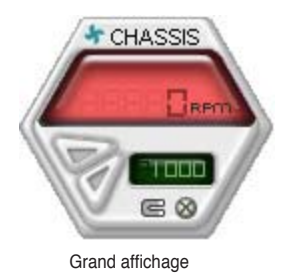

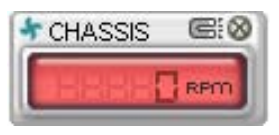

Petit affichage

## **Navigateur WMI**

Cliquez sur **WHI** pour afficher le navigateur WMI (Windows Management Instrumentation). Ce navigateur affiche les différentes informations de gestion de Windows®. Cliquez sur un élément du panneau gauche pour afficher les informations sur le panneau droit. Cliquez sur le signe plus (+) précédant **WMI Information** pour afficher les informations disponibles.

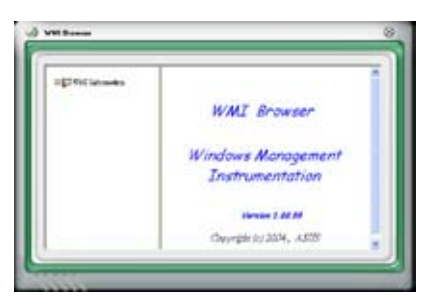

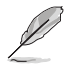

Vous pouvez agrandir ou réduire la taille du navigateur en déplaçant le coin inférieur droit de la fenêtre.

## **Navigateur DMI**

Cliquez sur **DMI** pour afficher le navigateur DMI (Desktop Management Interface). Ce navigateur affiche les différentes informations de l'ordinateur. Cliquez sur le signe plus (+) précédant DMI Information pour afficher les informations disponibles.

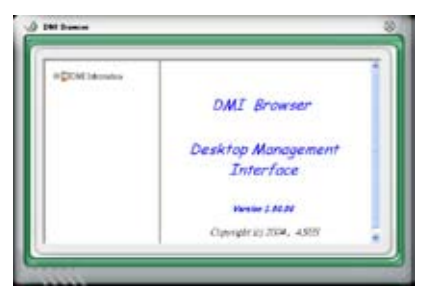

### **Navigateur PCI**

Cliquez sur **PCI** pour afficher le navigateur PCI (Peripheral Component Interconnect). Ce navigateur fournit des informations concernant les périphériques PCI installés sur votre ordinateur. Cliquez sur le signe plus (+) précédant **PCI Information** pour afficher les informations disponibles.

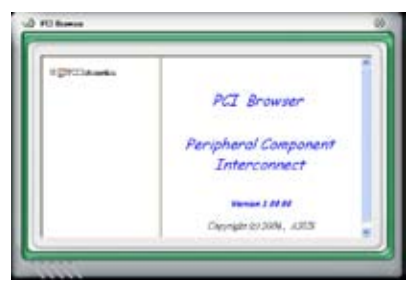

### **Usage**

Le navigateur **Usage** affiche en temps réel les informations concernant l'utilisation du CPU, de l'espace disque, et de la mémoire. Cliquez sur **USRGE** pour afficher le navigateur Usage.

### Utilisation du CPU

L'onglet CPU affiche en temps réel l'utilisation du CPU grâce à un graphique linéaire. Si le CPU intègre la technologie Hyper‑Threading, deux lignes graphiques distinctes affichent le fonctionnement des deux processeurs logiques.

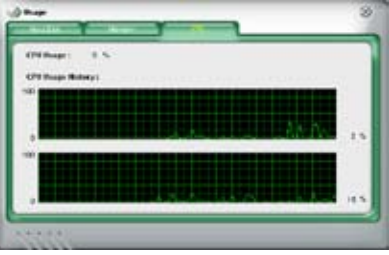

### Utilisation de l'espace disque

L'onglet **Hard Disk** affiche l'espace disque utilisé et disponible. Le panneau gauche affiche la liste des lecteurs logiques. Cliquez sur le disque dur dont vous souhaitez visualiser les informations (panneau droit). Le graphique de type camembert au bas de la fenêtre représente l'espace disque utilisé (bleu) et disponible.

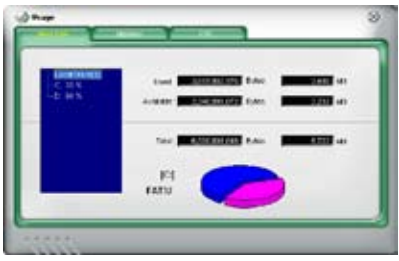

#### Utilisation de la mémoire

L'onglet **Memory** affiche la mémoire utilisée, et disponible. Le graphique de type camembert au bas de la fenêtre représente la mémoire utilisée (bleu) et disponible.

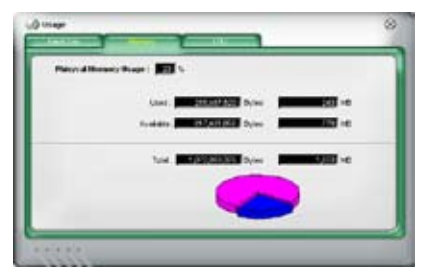

# **Configurer PC Probe II**

Cliquez sur **COMPTE** pour visualiser et ajuster les valeurs-seuil des capteurs. Le menu **Config** dispose de deux onglets : **Sensor/Threshold** et **Preference**. L'onglet

**Sensor/Threshold** permet d'activer les capteurs et d'ajuster leur valeur-seuil. L'onglet **Preference** permet de personnaliser les alertes des capteurs, et changer l'échelle des températures.

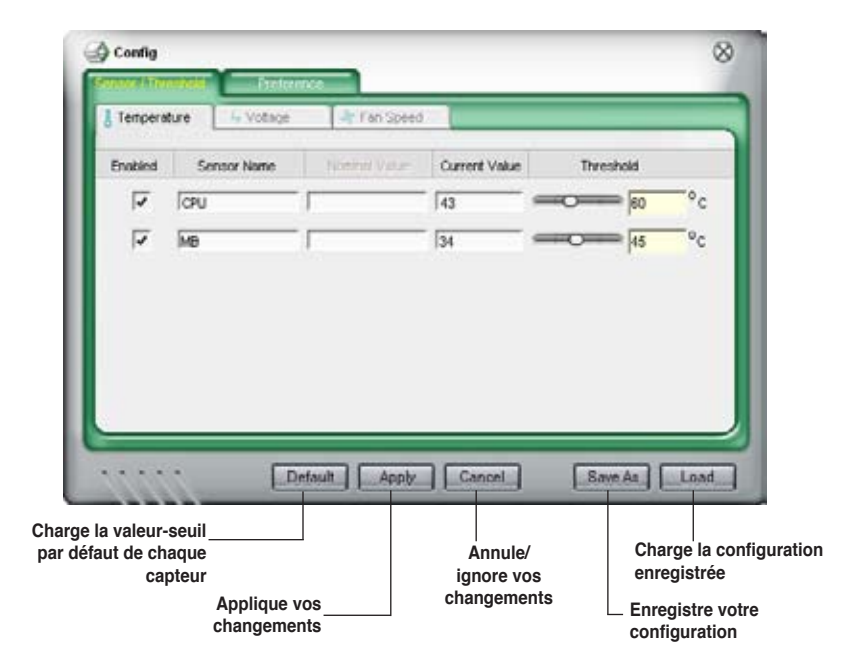

# **5.3.4 ASUS Music Alarm**

Cette carte mère est équipée d'une alarme appellée ASUS Music Alarm. Cette fonction permet de vous réveiller au son de vos CD favoris même lorsque le système est éteint. Le CODEC audio embarqué supporte cette fonction et nécessite un lecteur de disque optique (CD-ROM, CD-RW, ou DVD-ROM).

- Assurez-vous que le cordon d'alimentation est branché à une prise de terre afin de permettre au système d'avoir une alimentation continue.
	- ASUS Music Alarm ne supporte que les CD audio.
	- ASUS Music Alarm ne peut pas fonctionner si une carte son est installée et activée.
	- Seuls les périphériques ATAPI IDE du Southbridge supportent cette fonction.

## **Configuration matérielle**

Pour configurer le matériel:

- 1. Connectez le câble audio analogique du lecteur optique au connecteur CD-In 4 broches marqué "CD" sur la carte mère.
- 2. Connectez des haut-parleurs ou un casque au port audio Line-Out (vert) en façade ou sur le panneau d'E/S. Vous pouvez aussi connecter des hautparleurs ou un casque ou connecteur audio du lecteur optique.
- 3. Reportez-vous aux sections suivantes pour la configuration de l'alarme dans le BIOS ou sous Windows®.

## **Configuration du BIOS**

Pour activer ASUS Music Alarm dans le BIOS:

- 1. Démarrez le système.
- 2. Lors du POST, appuyez sur <Suppr> pour accéder au menu de configuration du BIOS.
- 3. Depuis le menu **Tools**, sélectionnez **ASUS Music Alarm**.
- 4. Configurez l'élément **ASUS Music Alarm** sur [Enabled]. Voir section "4.7.1 ASUS Music Alarm" pour plus de détails.

# **Configuration de l'OS**

Pour configurer ASUS Music Alarm sous Windows®

- 1. Placez le CD de support dans votre lecteur optique.
- 2. Cliquez sur l'onglet **Utilities** et sélectionnez **ASUS Music Alarm** pour installer l'utilitaire.
- 3. Insérez un CD audio dans le lecteur optique.
- 4. Lancez l'application ASUS Music Alarm en cliquant sur **Démarrer > Tous les programmes > ASUS > ASUS Music Alarm**. Le menu principal apparaît.

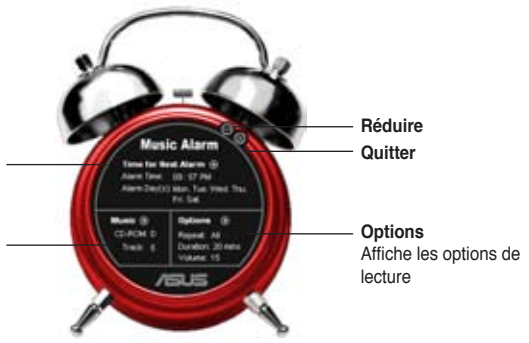

**informations**  Affiche l'heure et les jours de déclenchement de l'alarme

#### **Musique**

Affiche la lettre du lecteur optique choisit et le numéro de piste à utiliser au déclenchement de l'alarme

5. Cliquez sur la flèche  $( **C**)$ située à côté de l'option **Time for Next Alarm** (heure de la prochaine alarme) dans la section Informations. Le menu Alarm Time Setting (paramètres d'heure de l'alarme) apparaît. Réglez les jours et l'heure de l'alarme, ou activez/ désactivez la fonction Music Alarm Une fois terminé, cliquez sur **OK**.

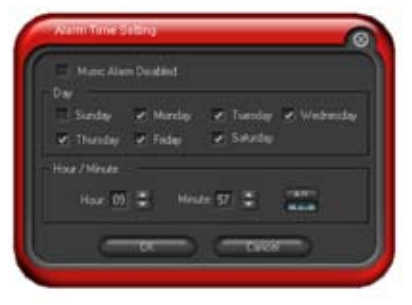

6. Cliquez sur la flèche ( ) située à côté de l'option **Music** (musique) dans la section Musique. Le menu Music Selection (sélection musicale) apparaît. Sélectionnez un lecteur optique, puis le numéro de piste à partir duquel l'alarme doit être déclenchée.

Une fois terminé, cliquez sur **OK**.

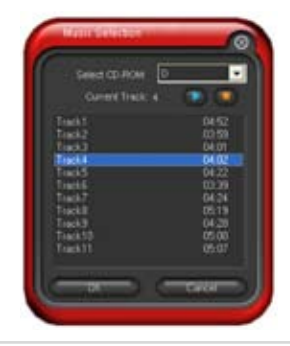

7. Cliquez sur la flèche (**D**) située à côté de l'élément **Options** dans la section Options. Le menu Options apparaît. Désactivez ou configurez le mode Repeat (répéter), puis spécifiez la durée de lecture de la piste audio. Réglez le volume souhaité.

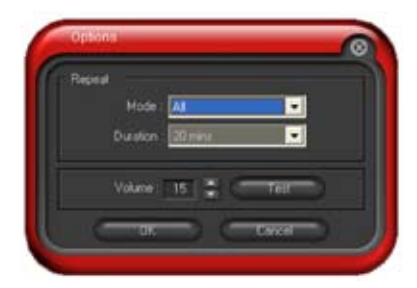

Une fois terminé, cliquez sur **OK**.

8. Une fois la configuration des paramètres d'alarme terminée, éteignez le système.

### **Ajustement du volume**

Pour ajuster le volume de l'alarme:

Utilisez les flèches <Haut> ou <Bas> pour augmenter ou réduire le volume.

### **Désactivez l'alarme**

Pour désactiver l'alarme:

- Appuyez sur n'importe quelle touche pour mettre fin à la lecture du CD et éteindre le système.
- 
- Lors de l'activation de l'alarme musicale, les fonctions de réveil du système (LAN, clavier, souris, périphérique PCI/PCIE, modem) sont désacttivées.
- Si le système n'est pas correctement connecté pour l'utilisation de l'alarme ou si aucun lecteur optique ou CD audio n'est détecté, la fonction ASUS Music Alarm est automatiquement désactivée.
- Lors de l'activation de l'alarme musicale, les fonctions du panneau avant du lecteur optique sont automatiquement désactivées.
- ASUS Music Alarm ne fontionne que lorsque le système est éteint.

# **5.3.5 ASUS Ai Gear**

ASUS AI Gear offre quatre options de performances système vous permettant de sélectionner les meilleurs paramètres selon vos besoins. Cet utilitaire simple d'utilisation ajuste la fréquence du processeur et la tension VCore pour minimiser les nuisances sonores du système et la consommation électrique.

Après avoir installé AI Gear depuis le CD de support accompagnant votre carte mère, vous pouvez lancer AI Gear en double-cliquant sur l'icône AI Gear située dans la barre des tâches de Windows.

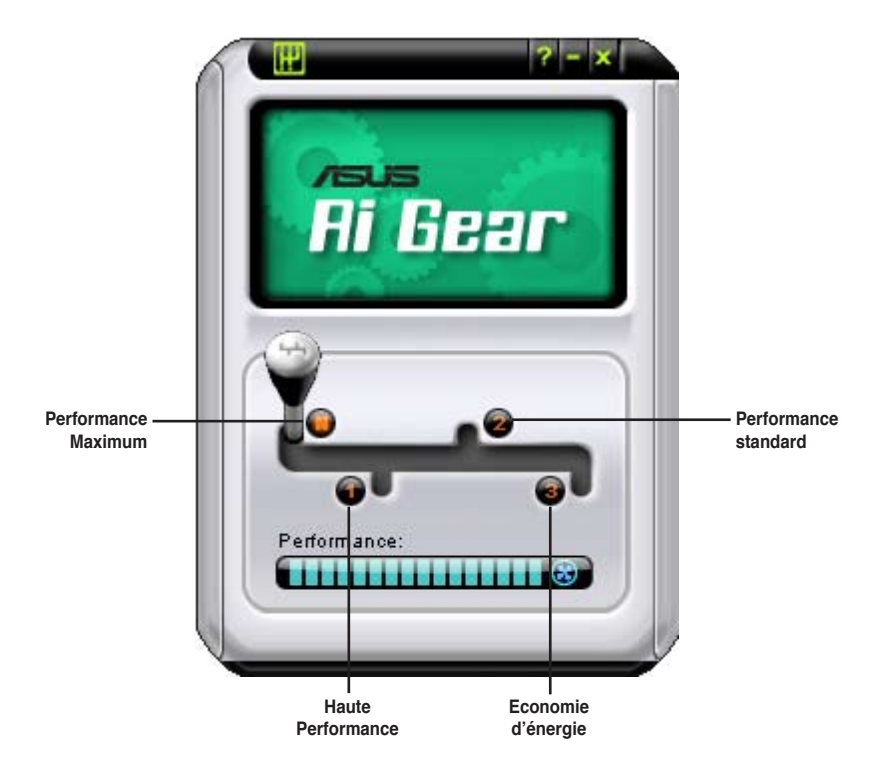

Manoeuvrez le levier sur le mode de performance vous convenant le mieux.
## **5.3.6 ASUS Ai Nap**

Cette fonction vous permet de réduire la consommation électrique de votre ordinateur lorsque vous êtes absent. Activez cette fonction pour faire des économies d'énergie et réduire le niveau sonore émis par votre système.

Après avoir installé AI Nap depuis le CD de support accompagnant votre carte mère, vous pouvez lancer l'utilitaire en double-cliquant sur l'icône Ai Suite située dans la barre des tâches de Windows puis sur le bouton Ai Nap.

Cliquez sur **Yes** (oui) lors de l'affichage du menu de confirmation.

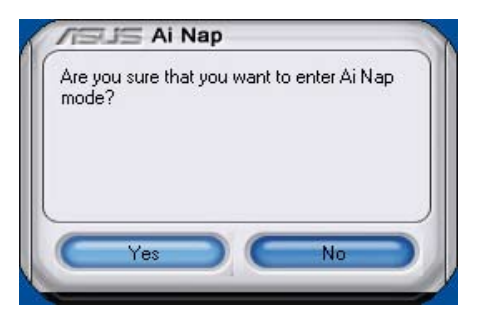

Pour quitter AI Nap, appuyez sur le bouton d'alimentation du système ou sur un bouton de la souris, puis appuyez sur **Yes** (oui) lors de l'affichage du menu de confirmation.

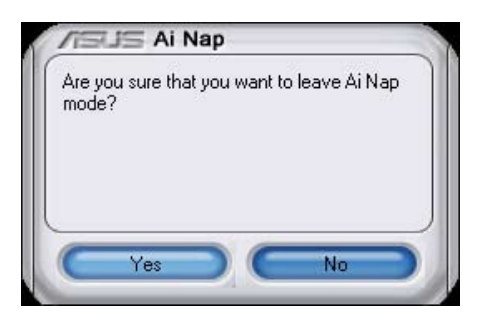

# **5.3.7 ASUS Ai N.O.S.**

La fonction ASUS Non-delay Overclocking System détermine intelligement la charge système pour booster automatiquement les performances des tâches les plus gourmandes en ressources.

Après avoir installé AI Nap depuis le CD de support accompagnant votre carte mère, vous pouvez lancer l'utilitaire en double-cliquant sur l'icône Ai Suite située dans la barre des tâches de Windows puis sur le bouton Ai N.O.S.

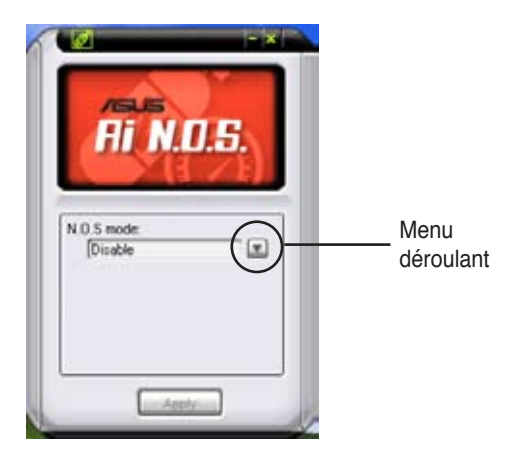

Cliquez sur le bouton du menu déroulant et sélectionnez **Disable (désactiver)** ou **Manual (manuel)**.

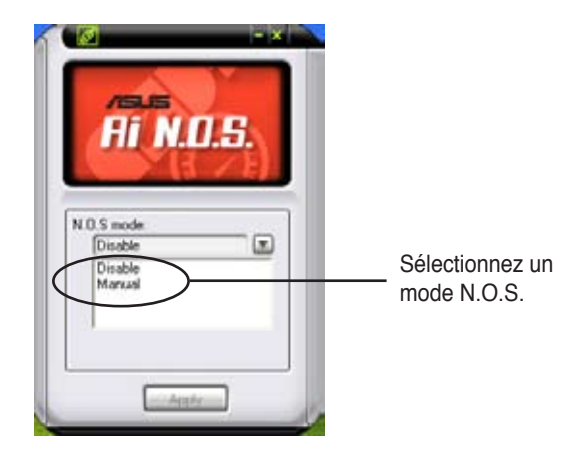

Cliquez sur **Apply (appliquer)** pour sauvegarder la configuration.

# **5.3.8 ASUS Q-Fan**

La fonction ASUS Q-Fan Control permet de régler le niveau de performance du ventilateur du CPU ou du châssis pour un fonctionnement plus efficace du système. Après avoir activé la fonction Q-Fan, les ventilateurs peuvent être réglés de manière à s'ajuster automatiquement selon la température et décroître ou accroître la vitesse des ventilateurs.

Après avoir installé AI Nap depuis le CD de support accompagnant votre carte mère, vous pouvez lancer l'utilitaire en double-cliquant sur l'icône Ai Suite située dans la barre des tâches de Windows puis sur le bouton Q-Fan.

Cliquez sur le menu déroulant pour afficher les ventilateurs disponibles. Sélectionnez **CPU Q-FAN** ou **CHASSIS Q-FAN**. Cliquez sur la case **Enable Q-Fan** (activer Q-Fan) pour activer cette fonction.

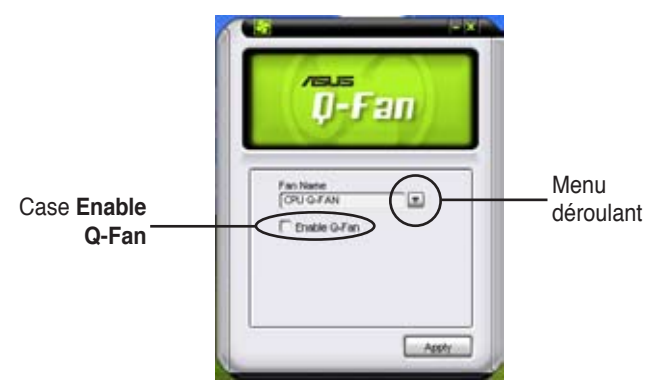

Une liste de profils apparaît après avoir coché la case **Enable Q-Fan**. Cliquez sur le menu déroulant et sélectionnez un profil. Le mode **Optimal** ajuste la vitesse des ventilateurs selon la température; le mode **Silent** réduit la vitesse des ventilateurs pour un fonctionnement silencieux; le mode **Performance** accroît la vitesse des ventilateurs pour un meilleur refroidissement.

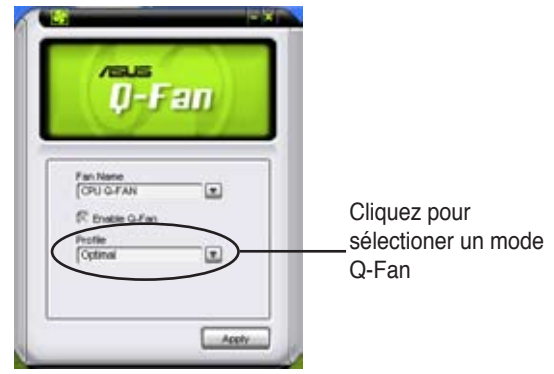

Cliquez sur **Apply (appliquer)** pour sauvegarder la configuration.

## **5.3.9 ASUS Ai Booster**

L'application ASUS Ai Booster vous permet d'overclocker le CPU sous WIndows® sans avoir à accéder au BIOS.

Après avoir installé AI Booster depuis le CD de support accompagnant votre carte mère, vous pourrez lancer l'utilitaire en double-cliquant sur l'icône Ai Suite située dans la barre des tâches de Windows puis sur le bouton Ai Booster.

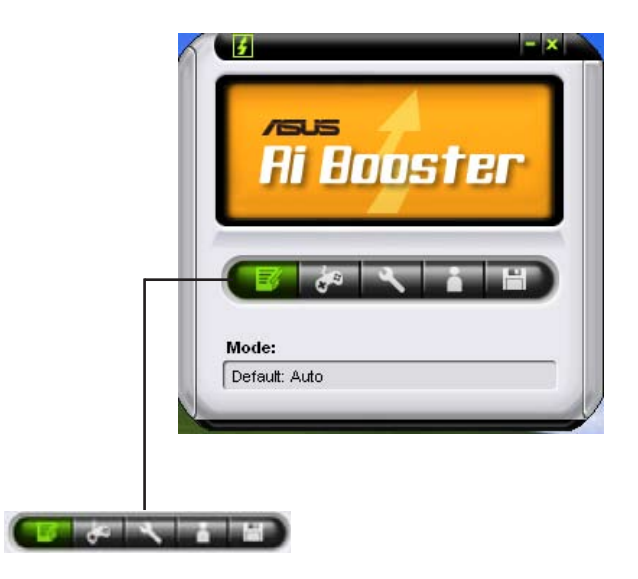

Les options de la barre des tâches vous permettent d'utiliser les paramètres par défaut, d'ajuster la fréquence CPU/Mémoire/PCI-E manuellement, ou de créer vos propres paramètres d'overclocking.

# **5.4 Configurations RAID**

La carte mère intègre deux contrôleurs RAID permettant la configuration d'ensembles RAID sur des disques durs Serial ATA.

- Le contrôleur **Silicon Image® Sil3132** permet de configurer des ensembles RAID 1 et RAID 0 sur des disques durs Serial ATA externes.
- Le Southbridge **NVIDIA® nForce™ 590- SLI** intègre un contrôleur RAID SATA supportant les configurations RAID 0, RAID 1, RAID 0+1, RAID 5 et JBOD pour six canaux Serial ATA indépendants.

# **5.4.1 Définitions RAID**

RAID 0 (Data striping) optimise deux disques durs identiques pour lire et écrire les données en parallèle. Deux disques disques durs accomplissent la même tâche comme un seul disque mais à un taux de transfert de données soutenu, le double de celui d'un disque dur unique, améliorant ainsi beaucoup l'accès aux données et au stockage. L'utilisation de deux disques durs neufs et identiques est nécessaire pour cette configuration.

**RAID 1** (data mirroring) fait une copie à l'identique des données d'un disque vers un second disque. Si un disque est défaillant, le logiciel de gestion de l'ensemble RAID redirige toutes les applications vers le disque opérationnel restant qui contient une copie des données de l'autre disque. Cette configuration RAID offre une bonne protection des données, et augmente la tolérance aux pannes de l'ensemble du système. Utilisez deux nouveaux disque pour cette configuration, ou un disque neuf et un disque existant. Le nouveau disque doit être de la même taille ou plus large que le disque existant.

**RAID 0+1** est une combination de data striping et data mirroring sans parité (redondance des données) à calculer et écrire. Grâce à RAID 0+1, vous bénéficiez des avantages combinés des configurations RAID 0 et RAID 1. Utilisez quatres nouveaux disques pour cette configuration, ou un disque existant et trois nouveaux disques.

**RAID 5** répartit en bandes les données et les informations de parité entre 3 disques durs, voire plus. Les avantages de la configuration RAID 5 incluent de meilleures performances des disques durs, la tolérance aux pannes, et des capacités de stockage plus importantes. La configuration RAID 5 convient particulièrement aux processus de transaction, aux applications de bases de données professionnelles, à la planification des ressources de l'entreprise, et autres systèmes internes. Utilisez au moins trois disques identiques pour cette configuration.

**JBOD** (Spanning) est l'acronyme de **Just a Bunch of Disks** et fait référence à des disques durs qui n'ont pas encore été configurés en ensemble RAID. Cette configuration stocke les mêmes données de manière redondante sur de multiple disques qui apparaissent comme un seul et unique disque sur l'OS. Le Spanning n'offre aucun avantage au fait d'utiliser des disques indépendamment et ne fournit aucune tolérance aux pannes ou encore d'autres performances ou bénéfices du RAID.

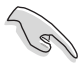

Si vous souhaitez booter le système depuis un disque dur qui est inclus dans un ensemble RAID, copiez au préalable le pilote RAID depuis le CD de support sur une disquette avant d'installer une OS sur le disque dur sélectionné. Consulter la section "5.5 Créer une disquette de pilotes RAID" pour plus de détails.

## **5.4.2 Configurations RAID NVIDIA®**

La carte mère inclut un contrôleur RAID haute performance intégré au Southbridge NVIDIA<sup>®</sup> nForce™ 590-SLI. Il supporte les configurations RAID 0, RAID 1, RAID 0+1, RAID 5 et JBOD pour six canaux Serial ATA indépendants.

#### **Installer des disques durs Serial ATA (SATA)**

La carte mère supporte les disques durs Ultra DMA 133/100/66 et Serial ATA. Pour des performances optimales, installez des disques identiques de même marque et de même capacité lorsque vous créez un ensemble.

Pour installer des disques durs SATA pour une configuration RAID :

- 1. Installez les disques SATA dans les baies du châssis.
- 2. Connectez les câbles SATA.
- 3. Connectez le câble d'alimentation SATA au connecteur d'alimentation de chaque disque dur.

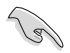

Se référer au manuel de l'utilisateur des contrôleurs RAID disponible sur le CD de support de la carte mère, pour obtenir des informations détaillées sur les configurations RAID. Voir section "5.2.5 Menu Manual".

#### **Définir les éléments RAID du BIOS**

Après avoir installé les disques durs, assurez-vous d'avoir défini les éléments RAID nécessaires dans le BIOS avant de mettre en place votre configuration RAID.

Pour définir les éléments RAID du BIOS :

- 1. Allumez le système et pressez <Suppr> lors du POST (Power-On Self-Test) afin d'entrer dans le Setup du BIOS.
- 2. Activez l'élément **RAID Enabled** du BIOS. Voir section "4.4.7 Onboard Device Configuration > Serial-ATA Configuration" pour plus de détails.
- 3. Sélectionnez, puis activez le(s) disque(s) IDE ou SATA que vous souhaitez configurer en RAID. Voir section "4.4.7 Onboard Device Configuration > Serial-ATA Configuration" pour plus de détails.
- 4. Sauvegardez vos changements, puis quittez le Setup du BIOS.

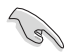

Assurez-vous d'entrer à nouveau les paramètres NVRAID après avoir effacé la CMOS; dans le cas échéant, le système ne reconnaîtra pas votre configuration RAID.

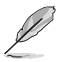

- Pour une description détaillée des configurations RAID NVIDIA®, se référer au manuel de l'utilisateur RAID NVIDIA® du CD de support de la carte mère.
- Si vous avez Windows 2000 comme système d'exploitation, assurez-vous d'avoir installé Windows 2000 Service Pack 4 ou une version ultérieure.

#### **Entrer dans l'utilitaire NVIDIA® RAID**

Pour entrer dans l'utilitaire NVIDIA® RAID :

- 1. Allumez votre ordinateur.
- 2. Pendant le POST, pressez <F10> pour afficher le menu principal de l'utilitaire.

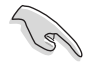

Les écrans de configuration RAID du BIOS qui illustrent cette section ne sont que des références, et peuvent ne pas correspondre exactement à ce que vous avez à l'écran.

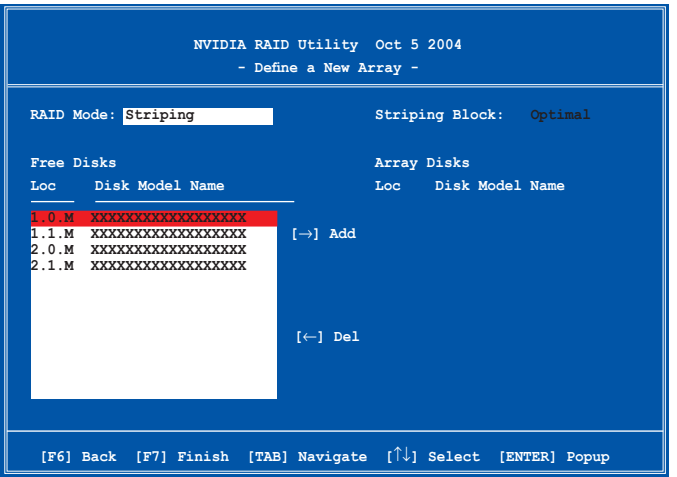

En bas de l'écran se trouvent les touches de navigation. Ces touches vous permettent de naviguer dans les écrans, et de sélectionner les options des menus.

#### **Créer un volume RAID Volume**

Pour créer un volume RAID :

1. Dans le menu "Define a New Array" de l'utilitaire NVIDIA® RAID, sélectionnez **RAID Mode** puis pressez <Entrée>. Le sous-menu suivant apparaît.

Utilisez les flèches haut et bas pour sélectionnez un mode RAID, puis pressez <Entrée>.

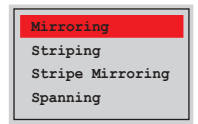

2. Pressez sur <TAB> pour sélectionner Striping Block, puis pressez <Entrée>. Le sous-menu suivant apparaît :

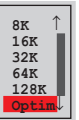

Si vous sélectionnez Striping ou Stripe Mirroring, utilisez les flèches haut et bas pour sélectionner la taille des segments de votre ensemble RAID 0, puis pressez <Entrée>. Les valeurs disponibles s'échelonnent entre 8 KB et 128 KB. La sélection par défaut est 128 KB. La valeur doit être choisie en fonction de l'utilisation présumée du disque.

- 8 /16 KB utilisation faible du disque
- 64 KB utilisation commune du disque
- 128 KB utilisation performante du disque

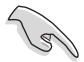

**TRUC** : Pour les serveurs, il est recommandé d'utiliser une taille de segment plus faible. Pour les ordinateurs multimédia essentiellement dédiés à l'édition audio et vidéo, une plus grande taille de segment est recommandée pour des performances optimales.

- 3. Pressez <TAB> pour sélectionner Free Disks area. Utilisez les flèches gauche et droite pour assigner les disques de l'ensemble.
- 4. Pressez <F7> pour créer un ensemble RAID. La boîte de message suivante apparaît.

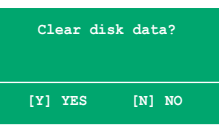

5. Pressez <Y> pour effacer les disques sélectionnés ou <N> pour continuer sans effacer les disques. L'écran suivant apparaît.

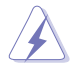

Faites attention en utilisant cette option. Toutes les données sur les disques RAID seront perdues !

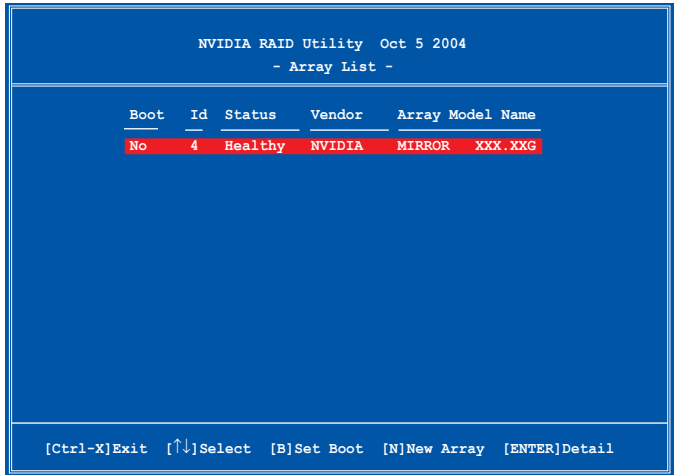

Un nouvel ensemble de touches de navigation s'affiche sur le bas de l'écran.

6. Pressez <Ctrl+X> pour sauvegarder les paramètres et quitter.

#### **Reconstruire un ensemble RAID**

Pour reconstruire un ensemble RAID :

1. Dans le menu Array List, utilisez les flèches haut et bas pour sélectionner un ensemble RAID, puis pressez <Entrée>. Les détails de l'ensemble RAID apparaîtront.

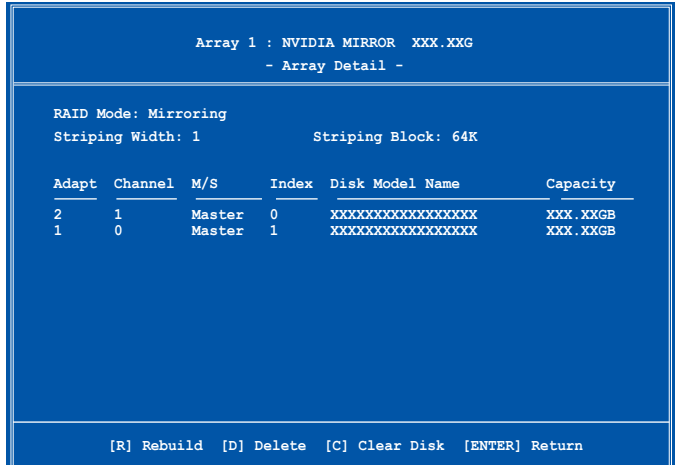

Un nouvel ensemble de touches de navigation s'affiche sur le bas de l'écran.

2. Pressez <R> pour reconstruire l'ensemble RAID. L'écran suivant apparaît.

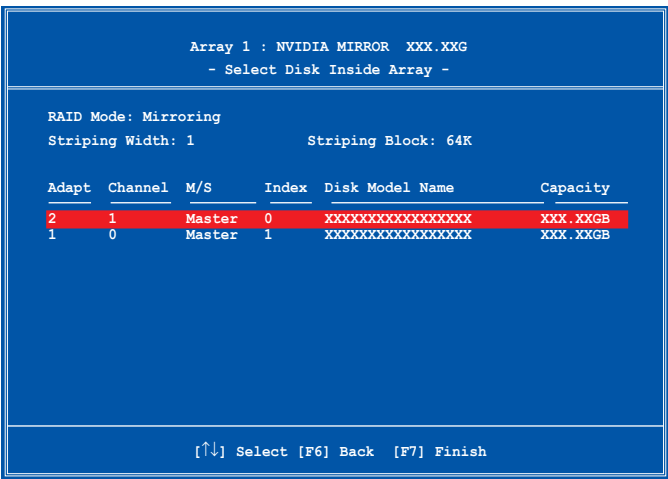

3. Utilisez les flèches haut et bas pour sélectionner un ensemble RAID à reconstruire, puis pressez <F7>. Le message de confirmation suivant apparaît.

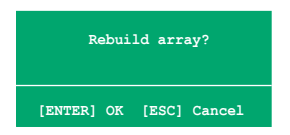

- 4. Pressez <Entrée> pour commencer à reconstruire l'ensemble RAID ou pressez <Echap> pour annuler.
- 5. A la fin de la procédure de reconstruction, le menu Array apparaît.

#### **Supprimer un ensemble RAID**

Pour supprimer un ensemble RAID :

1. Dans le menu Array List, utilisez les flèches haut et bas pour sélectionner un ensemble RAID, puis pressez <Entrée>. Les détails de l'ensemble RAID apparaîtront.

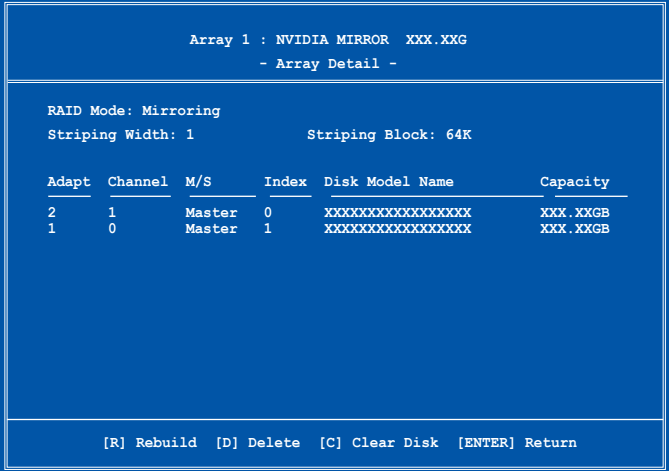

Un nouvel ensemble de touches de navigation s'affiche sur le bas de l'écran.

2. Pressez <D> pour supprimer un ensemble RAID. Le message de confirmation suivant apparaît.

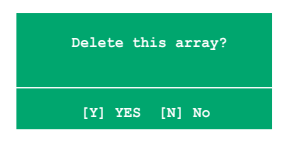

3. Pressez <Y> pour supprimer l'ensemble ou pressez <N> pour annuler.

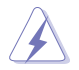

Faites attention en utilisant cette option. Toutes les données sur les disques RAID seront perdues !

4. Si vous sélectionnez Yes, le menu Define a New Array apparaît.

#### **Effacer les données d'un disque**

Pour effacer les données d'un disque dur :

1. Dans le menu Array List, utilisez les flèches haut et bas pour sélectionner un ensemble RAID, puis pressez <Entrée>. Les détails de l'ensemble RAID apparaîtront.

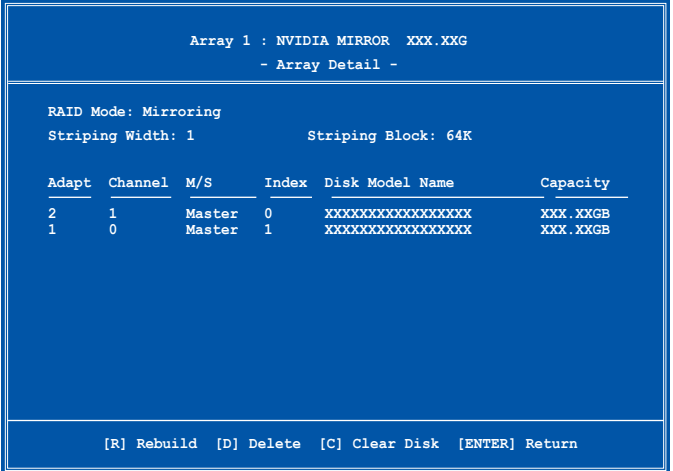

Un nouvel ensemble de touches de navigation s'affiche sur le bas de l'écran.

2. Pressez <C> pour effacer le disque. Le message de confirmation suivant apparaît.

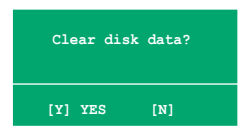

3. Pressez <Y> pour effacer les données du disque ou pressez <N> pour annuler.

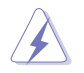

Faites attention en utilisant cette option. Toutes les données sur les disques RAID seront perdues !

# **5.4.3 Configurations RAID Silicon Image®**

Le contrôleur RAID Silicon Image® upporte les configurations RAID 0 et RAID 1 sur des disques durs Serial ATA externes. Utilisez l'utilitaire Silicon Image RAID pour configurer un ensemble RAID

#### **Installer des disques durs Serial ATA externes (E-SATA)**

Pour installer des disques durs SATA externes pour une configuration RAID:

- 1. Connectez une extrémité du câble E-SATA au port arrière.
- 2. Connectez l'autre extrémité du câble E-SATA au disque dur SATA externe.

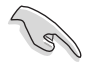

La procédure d'installation décrite dans cette section est fournie à titre indicatif, reportez-vous au guide de l'utilisateur de votre lecteur externe pour des instructions d'installation détaillées.

#### **Définir les éléments RAID du BIOS**

Après avoir installé les disques durs, assurez-vous d'avoir défini les éléments RAID nécessaires dans le BIOS avant de mettre en place votre configuration RAID.

Pour définir les éléments RAID du BIOS :

- 1. Allumez le système et pressez <Suppr> lors du POST (Power-On Self-Test) afin d'entrer dans le Setup du BIOS.
- 2. Dans le menu **Advanced > Onboard Devices Configuration**, définissez l'élément **Silicon SATA II Controller** sur RAID Mode. Voir section "4.4.7 Onboard Device Configuration" pour plus de détails.
- 3. Sauvegardez vos changements, puis quittez le Setup du BIOS.

#### **Lancer le logiciel Silicon Image Array Management**

Lancez le logiciel Silicon Image Array Management depuis Windows® XP en cliquant sur le bouton **Démarrer** puis sélectionnez **Tous les programmes** > **Silicon Image** > **Sam**.

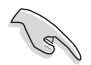

Pour de plus amples détails concernant les configurations RAID Silicon Image SATARaid™, se référer au manuel de l'utilisateur inclus dans le CD de support de la carte mère.

#### **Entrer dans l'utilitaire de configuration RAID Silicon Image du BIOS**

Pour entrer dans l'utilitaire de configuration RAID Silicon Image du BIOS.

- 1. Démarrez votre ordinateur.
- 2. Pendant le POST, pressez <Ctrl+S> ou <F4>.

Les écrans de configuration RAID du BIOS qui illustrent cette section ne sont que des références, et peuvent ne pas correspondre exactement à ce que vous avez à l'écran.

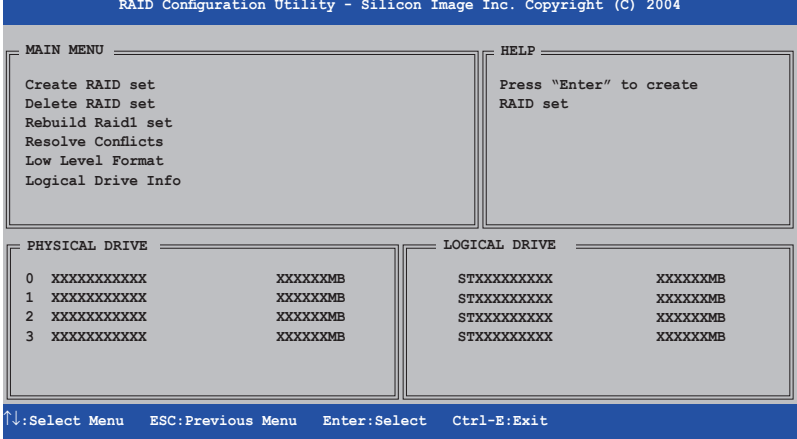

Le menu Main dans le coin supérieur gauche vous permet de sélectionner une opération à réaliser. Les options du menu Main sont les suivantes :

**Create RAID set** - crée un nouvel ensemble RAID legacy ou alloue des disques libres.

**Delete RAID set** - supprime un ensemble RAID ou désélectionne un disque libre.

**Rebuild RAID1 set** - reconstruit un ensemble RAID 1 (ex : disques permutés).

**Resolve Conflicts** - restaure automatiquement les disques défaillants d'un ensemble RAID.

**Low Level Format** - crée un motif de marques de référence sur un disque. Formater les disques effacent toutes les données qui étaient stockées sur ce disque.

**Logical Drive Info** - affiche la configuration actuelle de chaque ensemble RAID. Dans le coin supérieur droit de l'écran se trouve la boîte de message Help. Le message la fonction de chaque élément d'un menu. En bas de l'écran se trouve la boîte de légende. Les touches dans la boîte de légende vous permet de naviguer dans les différentes options des menus. Vous trouverez ci-dessous une liste des touches de la boîte de légende ainsi que leurs fonctions.

- ↑, ↓ : Selectionner/Se déplacer vers l'élément suivant
- **ESC** : Menu précédent
- **Enter** : Sélectionner
- **Ctrl-E** : Quitter

#### **Créer un ensemble RAID 0 (Striped)**

Pour créer un ensemble RAID set:

- 1. Dans le menu principal de l'utilitaire de configuration Silicon Image, sélectionnez **Create RAID set**, puis pressez <Entrée> pour afficher un menu d'options.
- $2.$  Selectionnez **RAID 0** puis  $\mathbb{R}$  main menu pressez <Entrée> pour afficher l'écran suivant.

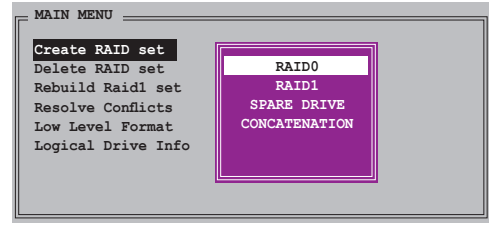

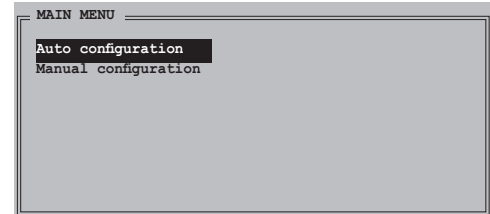

3. Sélectionnez la méthode de configuration que vous souhaitez.

#### **Auto configuration**

- a. Sélectionnez Auto Configuration, puis pressez <Entrée>.
- b. L'utilitaire vous invite alors à saisir la taille de l'ensemble RAID, utilisez les flèches haut et bas pour la définir, puis pressez <Entrée>.
- c. Pressez <Y> pour confirmer ou <N> pour retourner au menu principal.

 $\sqrt{g}$ 

Par défaut, l'Auto configuration définit la taille des segments à 64K et les lecteurs logiques en se basant sur les lecteurs physiques installés.

#### **Manual configuration (configuration manuelle)**

- a. Sélectionnez **Manual configuration** et pressez <Entrée>. Le menu contextuel cicontre apparaîtra.
- b. Utilisez les flèches haut et bas pour sélectionnez la taille des unités,

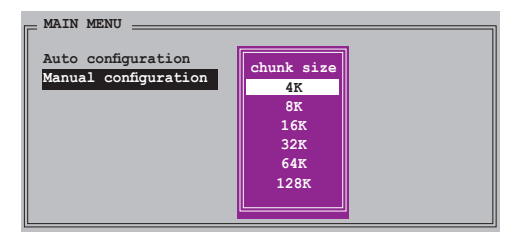

correpondante à l'utilisation présumée du disque, puis pressez <Entrée>.

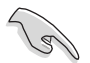

**TRUC** : Pour les serveurs, il est recommandé d'utiliser une taille de segment plus faible. Pour les ordinateurs multimédia essentiellement dédiés à l'édition audio et vidéo, une plus grande taille de segment est recommandée pour des performances optimales.

- c. La barre de sélection se déplace alors jusqu'au menu Physical Drive. Grâce aux flèches haut et bas, sélectionnez un lecteur, puis pressez <Entrée> pour définir le premier disque de l'ensemble RAID.
- d. Répétez l'étape c pour définir le second, le troisième, et le quatrième disque. Le nombre de lecteurs disponibles dépend des disques physiques installés et actifs du système.

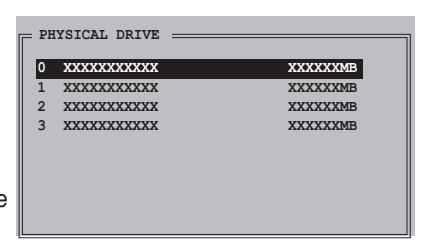

- e. L'utilitaire vous demande alors de saisir la taille de l'ensemble, utilisez les flèches haut et bas pour la définir, puis pressez <Entrée>.
- f. Pressez <Y> pour confirmer ou <N> pour retourner au menu principal.

#### **Créer un ensemble RAID 1 (Mirrored)**

Pour créer un ensemble RAID 1:

- 1. Depuis le menu principal de l'utilitaire de configuration Silicon Image, sélectionnez **Create RAID set**, puis pressez <Entrée>. Le sous-menu ci-contre apparaît.
- 2. Sélectionnez **RAID 1**, puis pressez <Entrée> pour afficher l'écran ci-contre.

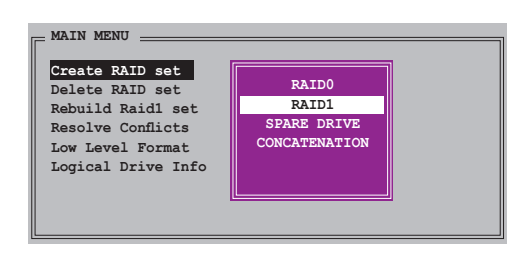

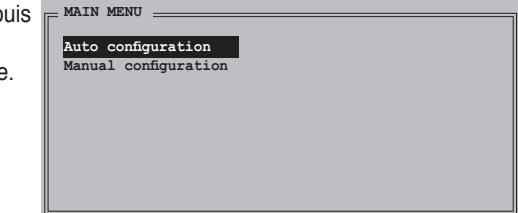

3. Sélectionnez la méthode de configuration que vous souhaitez.

#### **Auto configuration**

- a. Sélectionnez Auto Configuration, puis pressez <Entrée>.
- b. L'utilitaire vous invite ensuite à saisir la taille de l'ensemble RAID, utilisez les flèches haut et bas pour la définir, puis pressez <Entrée>.
- c. Pressez <Y> pour confirmer ou <N> pour retourner au menu principal.
	- L'Auto-configuration crée un ensemble RAID 1 sans copie de sauvegarde des données actuelles du disque source.
	- Lors de la migration d'un unique disque dur à un ensemble RAID 1, il est recommandé d'utiliser Manual configuration (Configuration manuelle).

#### **Manual configuration (configuration manuelle)**

- a. Sélectionnez **Manual configuration** puis pressez <Entrée>. La barre de sélection se déplace alors vers le menu Physical Drives.
- b. Grâce aux flèches, sélectionnez le disque source. puis pressez<Entrée>
- **PHYSICAL DRIVE 0 XXXXXXXXXXX XXXXXXMB 1 XXXXXXXXXXX XXXXXXMB 2 XXXXXXXXXXX XXXXXXMB** 3 XXXXXXXXXXX
- c. Répétez l'étape b pour sélectionner le disque cible.
- d. Après avoir sélectionné les lecteurs source et cible, le menu contextuel ci-contre apparaîtra.

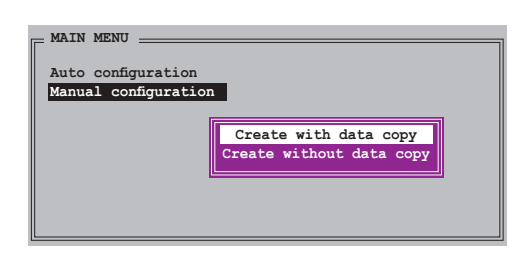

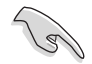

- L'option Create with data copy vous permet de copier les données actuelles du lecteur source vers le lecteur miroir.
- Sélectionnez **Create with data copy** si vous avez des données importantes sur votre lecteur source .
- L'option **Create without data copy** désactive la fonction de copie de disque d'un ensemble Mirrored.
- Si vous sélectionnez **Create without data copy**, l'ensemble RAID 1 doit être à nouveau partitionné, et formaté afin de garantir la cohérence de son contenu.

e. Si vous sélectionnez **Create with data copy**, le menu contextuel ci-contre apparaîtra.

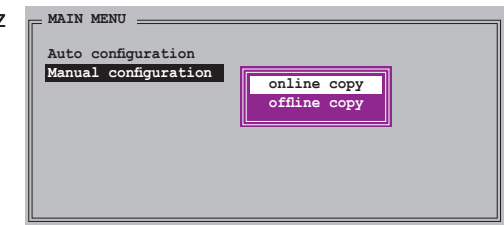

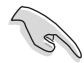

La fonction **online copy** copie automatiquement en arrière-plan les données des lecteurs cible pendant que l'écriture sur les lecteurs source se poursuit. L'option **offline copy** vous permet de copier immédiatement le contenu du lecteur source vers le lecteur cible avant l'écriture sur les lecteurs source.

- f. Utilisez les flèches haut et bas pour sélectionner la méthode de copie désirée, puis pressez <Entrée>.
- g. L'utilitaire vous invite ensuite à saisir la taille de l'ensemble RAID, utilisez les flèches haut et bas pour la définir, puis pressez <Entrée>.
- h. Pressez <Y> pour confirmer ou <N> pour retourner au menu principal.

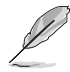

Le pourcentage de progression de la copie apparaît si vous avez sélectionné offline copy.

#### **Créer un ensemble CONCATENATION**

Pour créer un ensemble CONCATENATION :

- 1. Dans le menu principal de l'utilitaire de configuration Silicon Image, sélectionnez **Create RAID set**, puis pressez <Entrée>.
- 2. Sélectionnez **CONCATENATION** dans le menu, puis pressez <Entrée>.

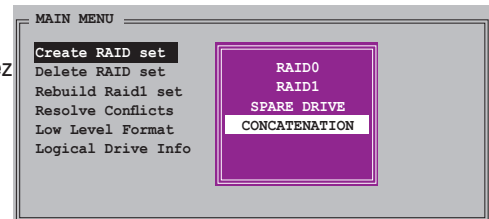

3. La barre de sélection se déplace alors jusqu'au menu Physical Drive. Grâce aux flèches haut et bas, sélectionnez un lecteur, puis pressez <Entrée> pour sélectionner un disque.

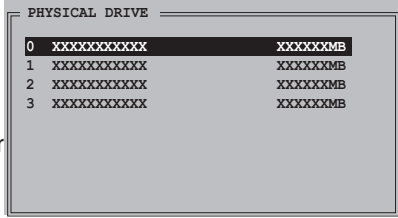

- 4. L'utilitaire vous invite ensuite à saisir la taille de l'ensemble RAID, utilisez les flèches haut et bas pour la définir, puis pressez <Entrée>
- 5. Pressez <Y> pour confirmer ou <N> pour retourner au menu principal.

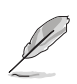

- Configurez un ensemble CONCATENATION uniquement quand vous utiliser un seul disque Serial ATA ; dans le cas échéant, le système ne reconnaîtra pas le disque.
- Vous pouvez également créer un ensemble RAID en utilisant l'utilitaire SATARAID5 GUI sous un environnement Windows®.

# **5.5 Créer une disquette du pilote RAID/SATA**

Une disquette avec le pilote RAID est exigée lors de l'installation du système d'exploitation Windows® 2000/XP sur un disque dur faisant partie d'un ensemble RAID.

#### **5.5.1 Créer une disquette du pilote RAID/SATA sans accéder à l'OS**

Pour créer une disquette du pilote RAID/SATA sans accéder à l'OS:

- 1. Démarrez votre ordinateur.
- 2. Appuyez sur <Suppr> lors du POST pour accéder au BIOS.
- 3. Configurez le lecteur optique comme périphérique de boot primaire.
- 4. Insérez le CD de support dans le lecteur optique.
- 5. Sauvegardez les changements et quittez le BIOS.
- 6. Appuyez sur n'importe quelle touche lorsque le système affiche le message suivant "Press any key to boot from the optical drive."
- 7. Lorsque le menu apparaît, appuyez sur <1> pour créer une disquette du pilote RAID.
- 8. Insérez une disquette formatée dans le lecteur de disquettes puis appuyez sur <Entrée>.
- 9. Suivez les instructions apparaissant à l'écran pour achever la procédure.

## **5.5.2 Créer une disquette du pilote RAID/SATA sous Windows®**

Pour créer une disquette du pilote RAID/SATA sous Windows®:

- 1. Démarrez Windows®.
- 2. Placez le CD de support de la carte mère dans le lecteur optique.
- 3. Cliquez sur le menu **Make Disk**.
- 3. Dans le menu Make Disk, sélectionnez la disquette du pilote RAID/SATA que vous souhaitez créer ou explorez le contenu du CD de support pour localiser l'utilitaire de création de disquette du pilote RAID/SATA.

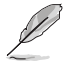

Reportez-vous à la section "5.2.4 Menu Make Disk" pour plus de détails.

- 4. Insérez une disquette dans le lecteur de disquettes.
- 5. Suivez les instructions apparaissant à l'écran pour achever la procédure.

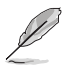

Protégez la disquette en écriture pour éviter une éventuelle inféction par virus.

Pour installer le pilote RAID:

- 1. Lors de l'installation de l'OS, le système vous demande de presser la touche F6 pour installer un pilote SCSI ou RAID tiers.
- 2. Appuyez sur <F6> puis insérez la disquette contenant le pilote RAID/SATA dans le lecteur de disquettes.
- 3. Suivez les instructions apparaissant à l'écran pour achever la procédure.

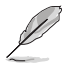

En raison des limitations du chipset, les ports Serial ATA supportés par le chipset NVIDIA ne supportent pas les lecteurs de disques optiques Serial (Serial ODD) sous DOS.

Ce chapitre vous explique comment installer des cartes graphiques PCI Express compatibles avec la technologie SLI.

# *6* **technologie Support de la NVIDIA® SLI™**

# **Sommaire du chapitre**

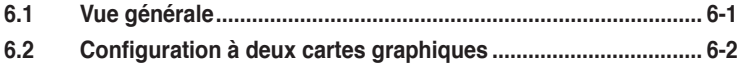

# **6.1 Vue générale**

La carte mère supporte la technologie NVIDIA® SLI™ (Scalable Link Interface) qui vous permet d'installer deux cartes graphiques PCI Express™ x16 identiques. Suivez les procédures d'installation décrites dans cette section.

#### **Configuration requise**

- Vous devez avoir deux cartes graphiques compatibles SLI, identiques et certifiées NVIDIA® .
- Vérifiez que le pilote de votre carte graphique supporte la technologie SLI de NVIDIA. Téléchargez les derniers pilotes depuis le site Internet de NVIDIA (www.nvidia.com).
- Vérifiez que votre alimentation soit capable de délivrer la quantité de courant minimale requise par le système. Voir "8. Connecteurs d'alimentation ATX" page 2-35 pour plus de détails.

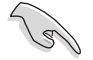

- La technologie NVIDIA SLI ne supporte que le système d'exploitation Windows® XP™ 32-bits/64bits.
- Visitez le site web NVIDIA zone **(https://www.nzone.com)** pour consulter la liste des dernières cartes graphiques certifiées et les applications 3D compatibles.

# **6.2 Configuration à deux cartes graphiques**

#### **6.2.1 Installer des cartes graphiques compatibles SLI**

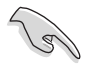

N'installez que des cartes graphiques compatibles SLI identiques et certifiées par NVIDIA®. Deux cartes graphiques différentes peuvent ne pas fonctionner correctement.

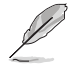

Les photos de cette section sont uniquement fournies à titre de réference et peuvent ne pas refléter l'apparence exacte de vos cartes graphiques ou carte mère.

Pour installer les cartes graphiques:

1. Preparez deux cartes graphiques. Chaque carte graphique doit être équipée des connecteurs dorés destinés au connecteur SLI.

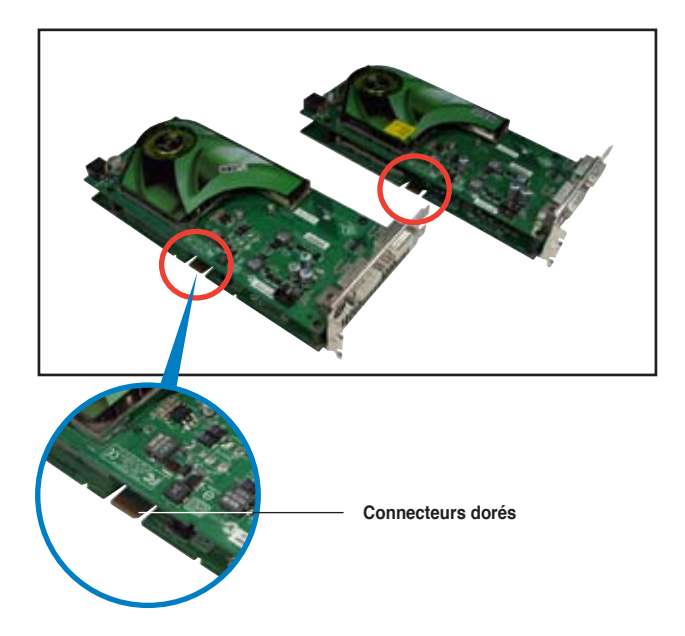

2. Retirez les caches métalliques correspondants aux deux slots PCI Express x16.

3. Insérez une carte graphique dans le slot bleu ou noir. Vérifiez que la carte soit bien engagée dans son slot.

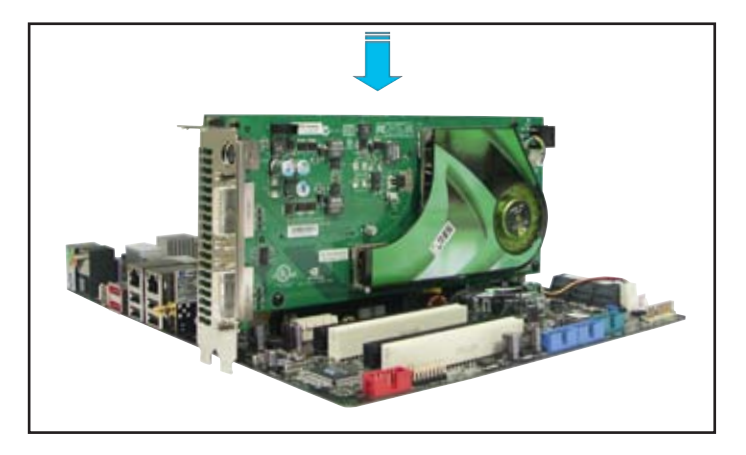

4. Insérez une carte graphique dans l'autre slot. Vérifiez que la carte soit bien engagée dans son slot.

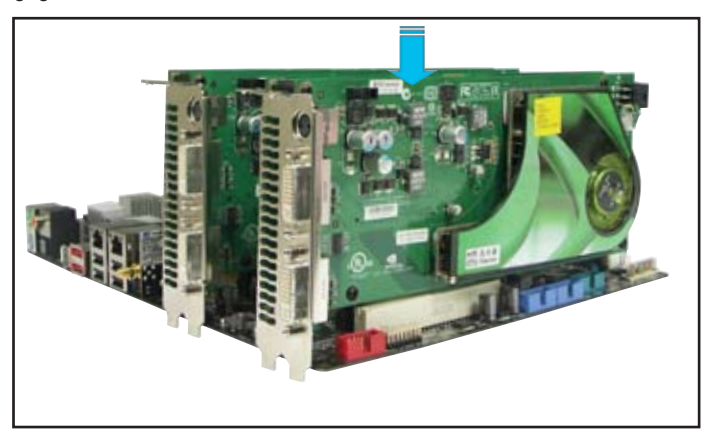

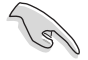

Si nécessaire, connectez une source d'alimentation auxiliaire aux cartes graphiques PCI Express.

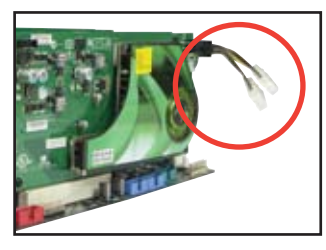

5. Alignez et insérez le connecteur SLI sur les connecteurs dorés de chaque carte graphique. Assurez-vous que le connecteur est bien en place.

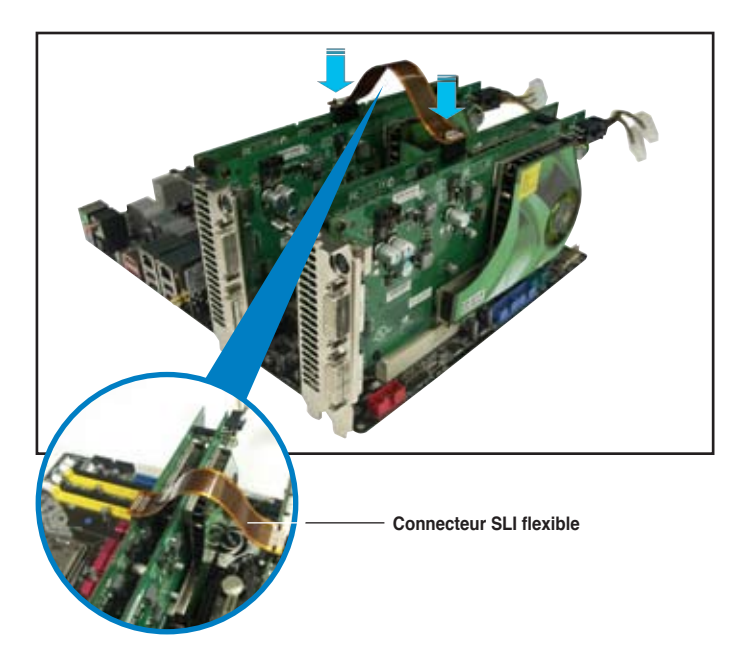

- 6. Lors de l'installation de deux cartes graphiques utilisant une alimentation ATX+12v, il est recommandé de connecter les connecteurs d'alimentation auxiliaires de l'unité d'alimentation aux cartes graphiques. Se référer à la documentation de l'alimentation ATX pour les besoins électriques des configurations à deux cartes graphiques.
- 7. Connectez un **câble VGA** ou **DVI-I** à la carte graphique.

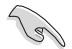

Il est recommandé d'installer un ventilateur châssis supplémentaire pour assurer un meilleur environnement thermique.

## **6.2.2 Installation des pilotes**

Reportez-vous à la documentation livrée avec vos cartes graphiques afin d'installer leurs pilotes.

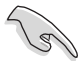

Assurez-vous que le pilote de votre carte graphique PCI Express supporte la technologie NVIDIA SLI. Téléchargez le dernier pilote sur le site Web de NVIDIA (www.nvidia.com).

## **6.2.3 Activer la fonction multi-GPU sous Windows**

Après avoir installé vos cartes graphiques et leurs pilotes, activez la fonction Multi-Graphics Processing Unit (GPU) dans les propriétés de NVIDIA nView.

Pour activer la fonction multi-GPU:

- 1. Cliquez sur l'icône de **NVIDIA Settings** dans la barre des tâches de Windows.
- 2. Dans le menu pop-up, choisissez **nView Desktop Manager** puis cliquez sur **nView Properties**.

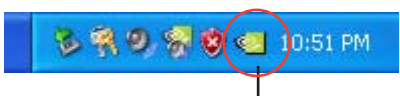

**Icône des paramètres NVIDIA**

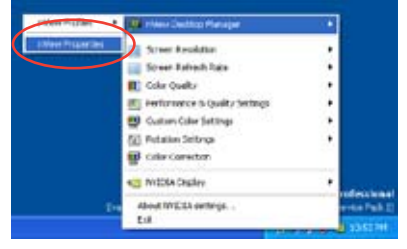

- 3. Depuis la fenêtre nView Desktop Manager, choisissez l'onglet **Desktop Management**.
- 4. Cliquez sur **Properties** pour afficher la boîte de dialogue Propriétés d' Affichage.

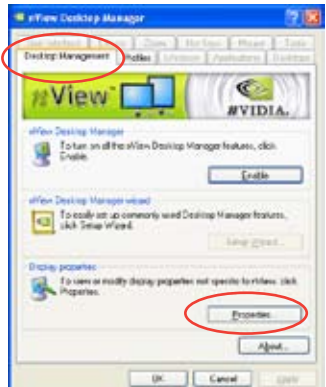

5. Depuis la boîte de dialogue Propriétés d'Affichage, choisissez l'onglet **Settings** puis **Advanced**.

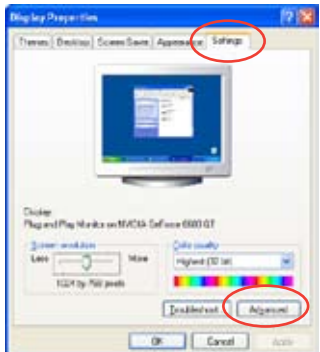

.<br>Plug and Play Mondor and MVIXX Got area 4400 GT Cab Management C C Editor 0000 of

Algier

**County** 

*<u><u>Austine</u>*</u>

6. Choisissez l'onglet **NVIDIA GeForce**.

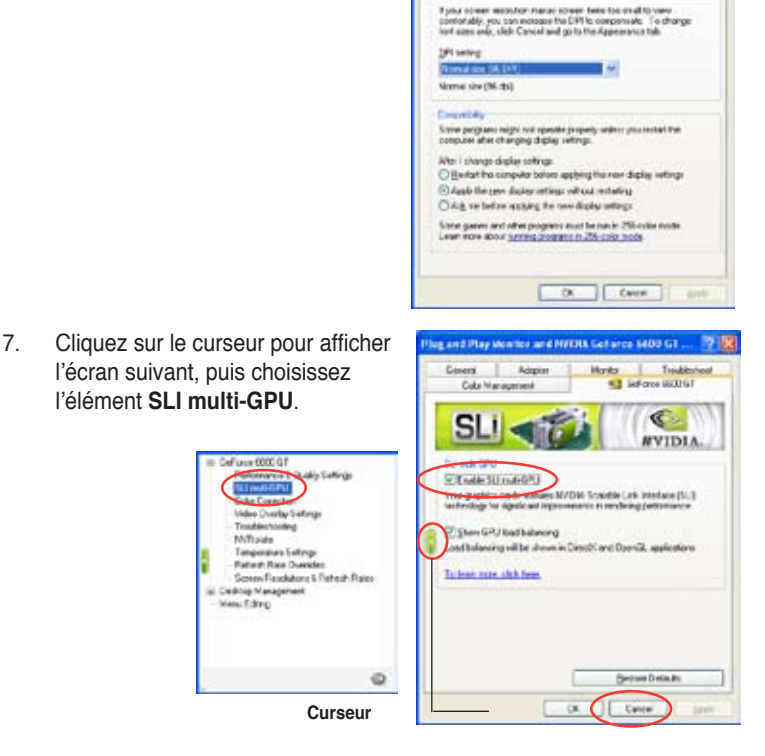

8. Cochez la case **Enable SLI multi-GPU**.

uus 0000 GT

Miffisiate

Were Eding

9. Cliquez sur **OK** une fois terminé.